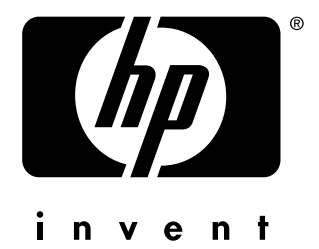

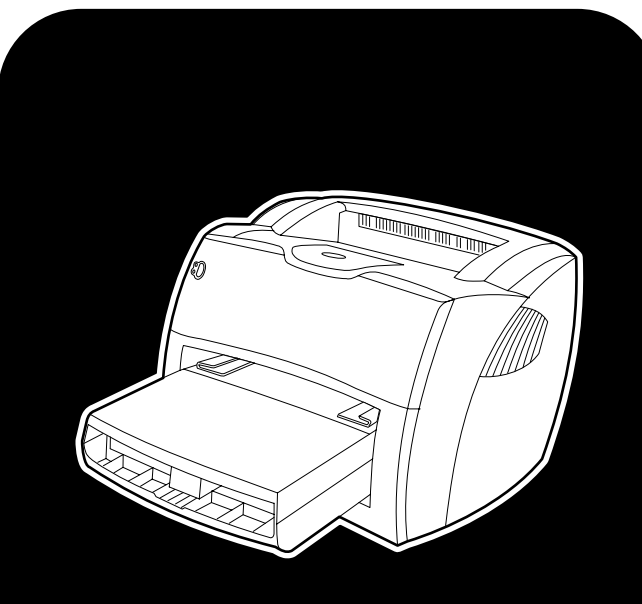

# **hp** LaserJet 1150 1300 1300n

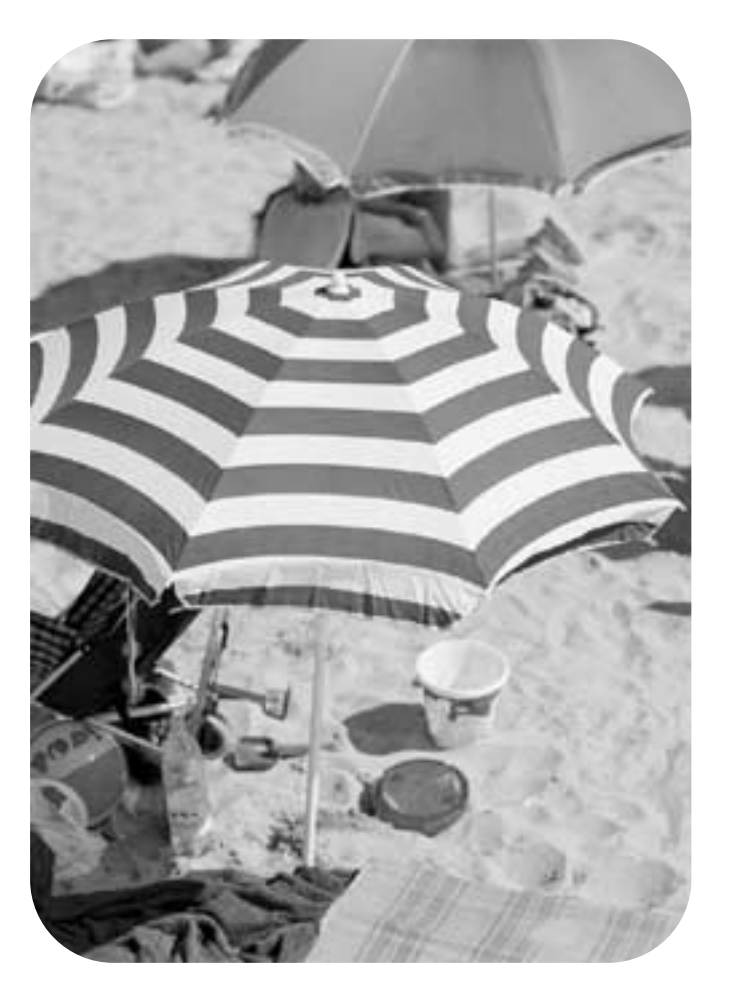

# **gebruik**

hp LaserJet 1150 en hp LaserJet 1300 serie printer

**gebruikershandleiding**

#### **Copyrightinformatie**

Copyright Hewlett-Packard Company 2003

Alle rechten voorbehouden.

Reproductie, aanpassing of vertaling zonder voorafgaande schriftelijke toestemming is verboden, tenzij dit onder de bepalingen van het auteursrecht is toegestaan.

Gebruikers van de Hewlett-Packard-printer waarop deze handleiding betrekking heeft, wordt toestemming verleend voor het volgende: a) het maken van afdrukken van deze gebruikershandleiding voor PERSOONLIJK gebruik, INTERN gebruik of BEDRIJFSMATIG gebruik, met dien verstande dat de afdrukken niet worden verkocht, doorverkocht of anderszins worden verspreid; en b) het plaatsen van een elektronische kopie van deze gebruikershandleiding op een netwerkserver, mits toegang tot de elektronische kopie beperkt is tot PERSOONLIJK, INTERN gebruik van de Hewlett-Packard printer die bij deze gebruikershandleiding behoort.

Onderdeelnummer: Q1334-90920 Eerste druk: april 2003

#### **Garantie**

De informatie in dit document kan zonder kennisgeving worden gewijzigd.

Hewlett-Packard geeft geen enkele garantie met betrekking tot deze informatie.

HEWLETT-PACKARD WIJST DE IMPLICIETE GARANTIE VAN VERKOOPBAARHEID EN GESCHIKTHEID VOOR EEN BEPAALD DOEL VAN DE HAND.

Hewlett-Packard is niet aansprakelijk voor directe, indirecte, incidentele of bijkomende schade of enige andere schade, die het gevolg zou zijn van het verstrekken of het gebruiken van deze informatie of daarmee verband zou houden.

#### **Handelsmerken**

Microsoft®, Windows® en Windows NT® zijn in de V.S. gedeponeerde handelsmerken van Microsoft Corporation.

Energy Star® en het logo van Energy Star® logo zijn in de V.S. gedeponeerde merken van de United States Environmental Protection Agency.

Netscape is een Amerikaans handelsmerk van Netscape Communications Corporation.

UNIX® is een gedeponeerd handelsmerk van The Open Group.

Alle andere producten die hierin worden genoemd, kunnen handelsmerken zijn van de respectieve bedrijven.

# Inhoudsopgave

#### **[1 Basisinformatie over de printer](#page-8-0)**

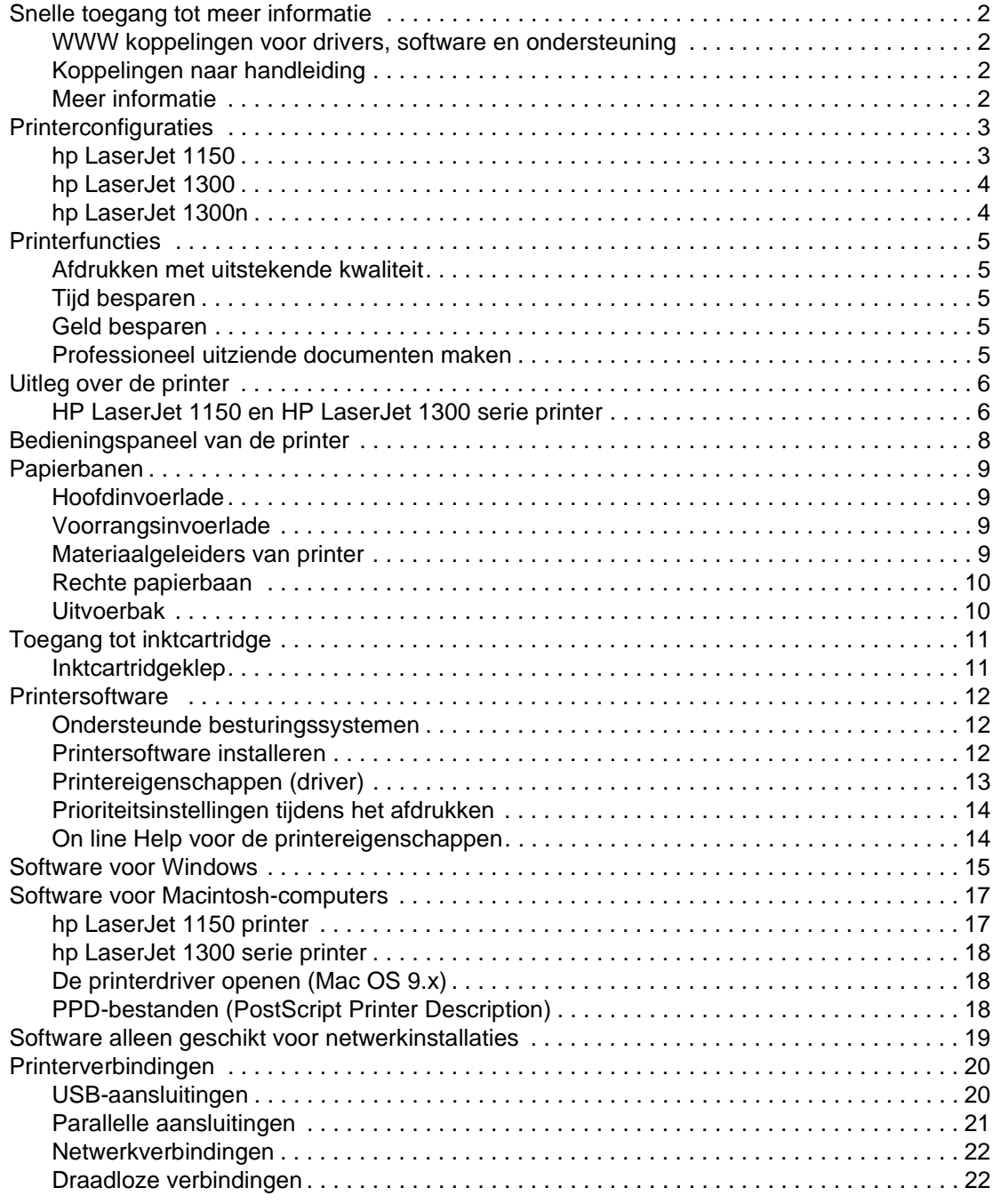

#### **[2 Afdrukmateriaal](#page-30-0)**

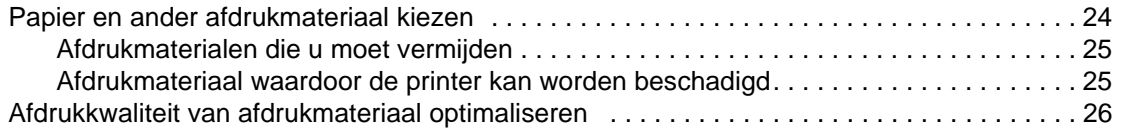

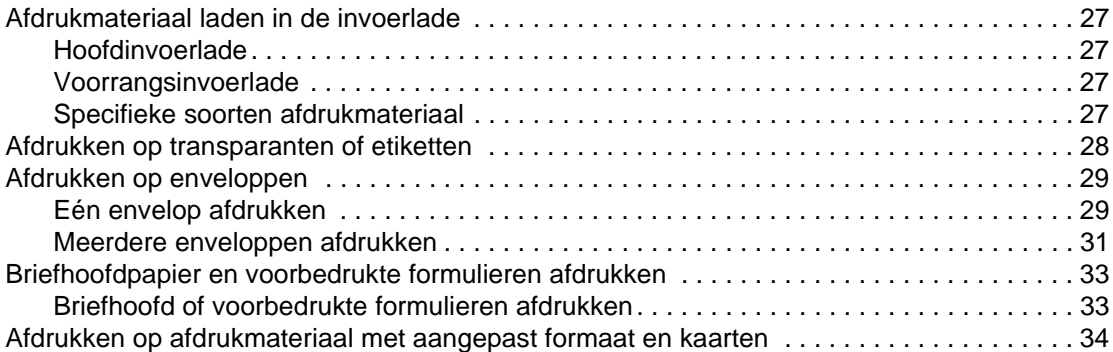

#### **[3 Afdruktaken](#page-42-0)**

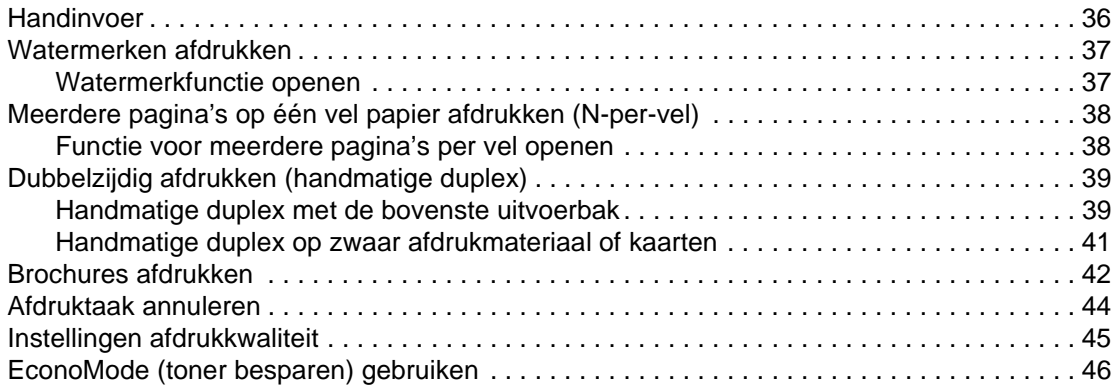

#### **[4 Onderhoud](#page-54-0)**

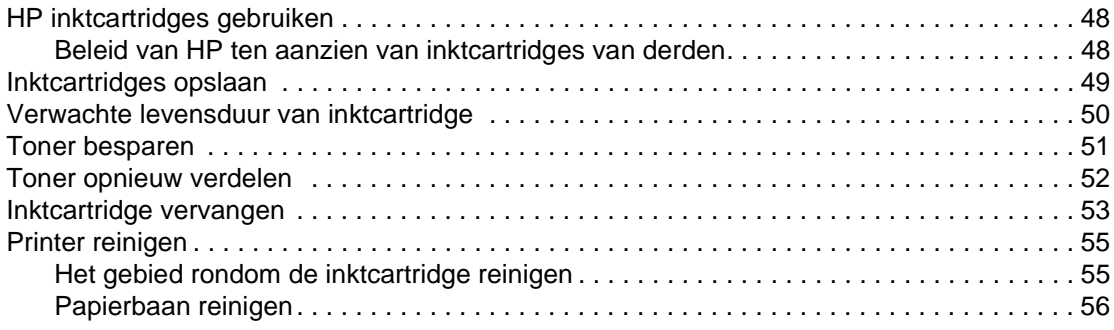

#### **[5 De printer beheren](#page-64-0)**

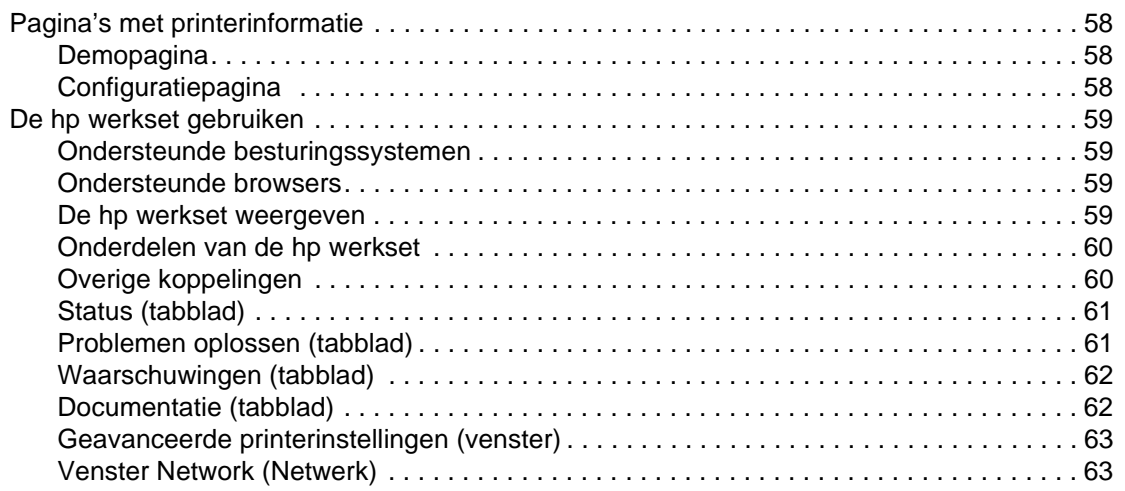

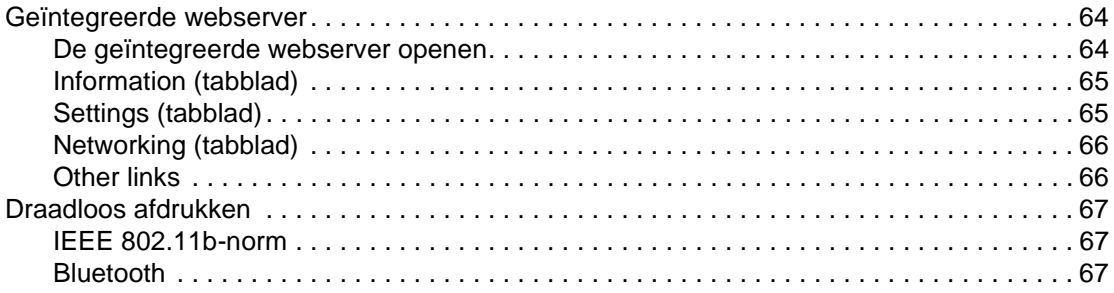

#### **[6 Problemen oplossen](#page-76-0)**

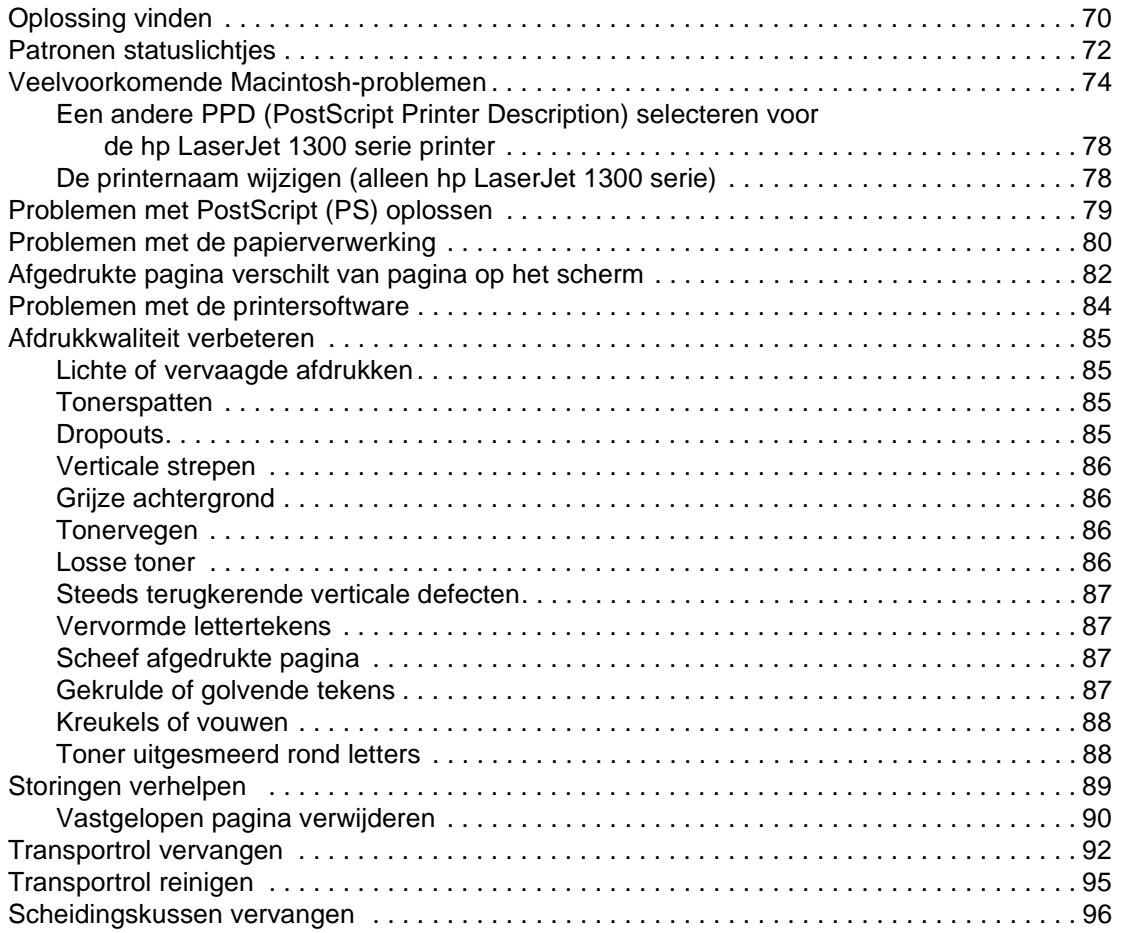

#### **Appendix A Printerspecificaties**

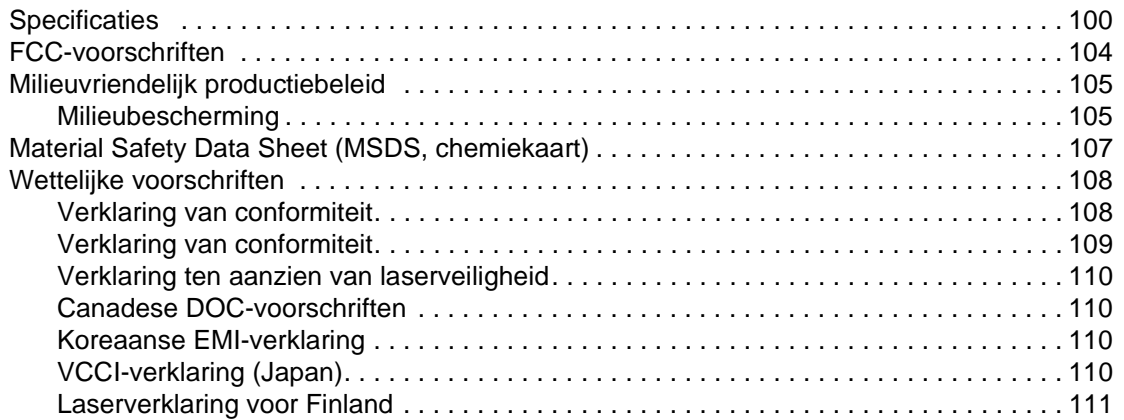

#### **[Appendix B Specificaties voor afdrukmateriaal](#page-120-0)**

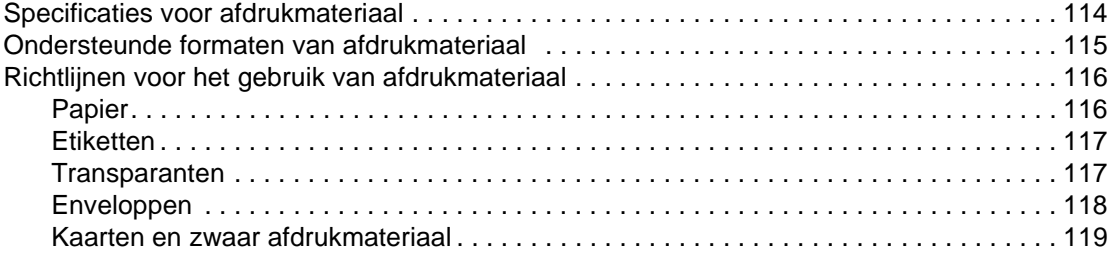

#### **[Appendix C Garantie en licentie](#page-128-0)**

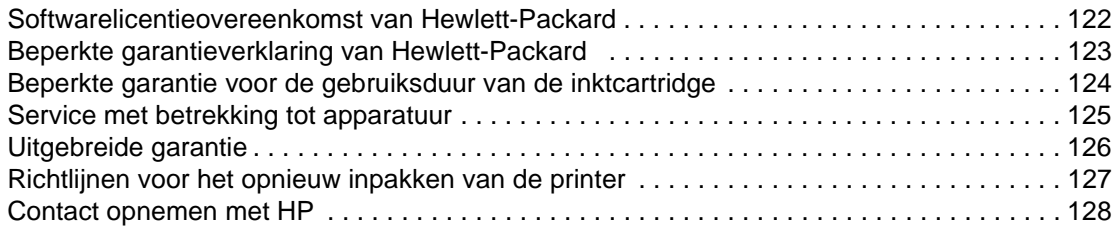

#### **[Appendix D Benodigdheden en accessoires bestellen](#page-136-0)**

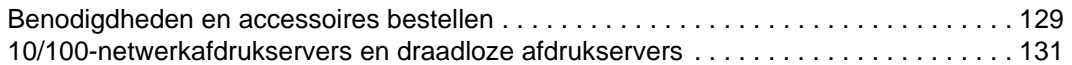

#### **[Appendix E Netwerkconfiguratie](#page-140-0)**

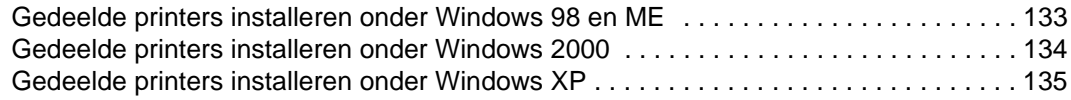

#### **[Appendix F Geheugen](#page-144-0)**

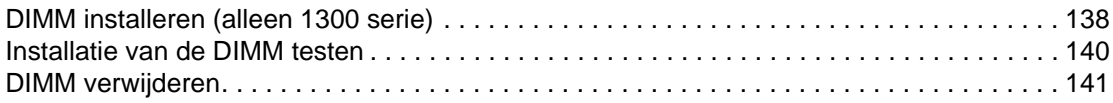

#### **[Appendix G Werken met de afdrukserver](#page-150-0)**

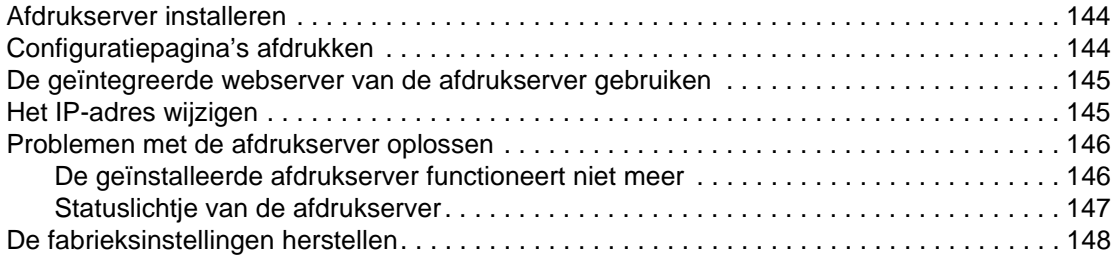

# <span id="page-8-0"></span>Basisinformatie over de printer

In dit hoofdstuk treft u informatie aan over de volgende onderwerpen:

- [Snelle toegang tot meer informatie](#page-9-4)
- [Printerconfiguraties](#page-10-2)
- **[Printerfuncties](#page-12-5)**
- [Uitleg over de printer](#page-13-2)
- **[Bedieningspaneel van de printer](#page-15-1)**
- **[Papierbanen](#page-16-4)**
- **[Toegang tot inktcartridge](#page-18-2)**
- **[Printersoftware](#page-19-3)**
- **[Printerverbindingen](#page-27-2)**

#### <span id="page-9-4"></span><span id="page-9-0"></span>**Snelle toegang tot meer informatie**

#### <span id="page-9-1"></span>**WWW koppelingen voor drivers, software en ondersteuning**

Als u contact wilt opnemen met HP voor service of ondersteuning, klikt u op een van de volgende koppelingen:

#### **hp LaserJet 1150 printer**

- Raadpleeg in de Verenigde Staten<http://www.hp.com/support/lj1150>
- Ga naar <http://www.hp.com>voor ondersteuning in andere landen/regio's.

#### **hp LaserJet 1300 serie printer**

- Raadpleeg in de Verenigde Staten<http://www.hp.com/support/lj1300>
- Ga naar <http://www.hp.com>voor ondersteuning in andere landen/regio's.

#### <span id="page-9-2"></span>**Koppelingen naar handleiding**

- [Uitleg over de printer](#page-13-2) (locatie van printeronderdelen)
- [Inktcartridge vervangen](#page-60-1)
- **[Problemen oplossen](#page-76-1)**
- [Benodigdheden en accessoires bestellen](#page-136-2)
- **[Index](#page-156-0)**

#### <span id="page-9-3"></span>**Meer informatie**

- **De gebruikershandleiding op de cd:** Uitgebreide informatie over het gebruik van de printer en het verhelpen van mogelijke problemen. Deze handleiding staat op de cd-rom die bij de printer is geleverd.
- **On line Help-informatie:** Informatie over de printeropties die vanuit de printerdrivers beschikbaar zijn. U kunt de on line Help openen vanuit de printerdriver als u een Help-bestand wilt bekijken.
- **On line gebruikershandleiding (HTML):** Uitgebreide informatie over het gebruik van de printer en het verhelpen van mogelijke problemen. Beschikbaar op <http://www.hp.com/support/lj1150> of<http://www.hp.com/support/lj1300>. Selecteer **Manuals** als u op de website bent.

## <span id="page-10-2"></span><span id="page-10-0"></span>**Printerconfiguraties**

Hieronder worden de standaardconfiguraties van de HP LaserJet 1150 en 1300 serie printers beschreven.

#### <span id="page-10-1"></span>**hp LaserJet 1150**

- 18 ppm voor papier van Letter-formaat, 17 ppm voor papier van A4-formaat
- Eerste pagina klaar in minder dan tien seconden
- 600 x 2 dpi (FastRes 1200) resolutie
- Interne invoerlade voor 250 vellen
- Voorrangsinvoerlade voor 10 vellen
- 8 MB RAM
- Inktcartridge voor 2500 pagina's
- PCL 5e
- Afdrukken via hostcomputer
- USB
- 1284-B parallelle poort
- Windows 98, Me, 2000, XP
- Mac OS 9.x
- Mac OS X v10.1 en v10.2
- Opties voor afdrukken via netwerk en draadloos afdrukken
- Aan/uit-schakelaar
- De HP werkset geeft informatie over de status van de printer, het oplossen van problemen en de printerconfiguratie
- 26 PCL-lettertypen

#### <span id="page-11-0"></span>**hp LaserJet 1300**

- 20 ppm voor Letter-formaat papier, 19 ppm voor A4-formaat papier
- Eerste pagina klaar in minder dan tien seconden
- 1200 dpi (ProRes 1200) resolutie
- **•** Interne invoerlade voor 250 vellen
- Voorrangsinvoerlade voor 10 vellen
- Optionele extra invoerlade voor 250 vellen
- 16 MB RAM
- Het geheugen is uit te breiden tot 80 MB
- Inktcartridge voor 4000 of 2500 pagina's
- PCL 6 en PCL 5e en PostScript® 2 emulatie
- USB
- 1284-B parallelle poort (via een LIO-verbindingskaart)
- Windows 98, Me, 2000, XP
- Mac OS 9.x
- Mac OS X v10.1 en v10.2
- Opties voor afdrukken via intern LIO-netwerk en draadloos afdrukken
- Aan/uit-schakelaar
- 45 PCL-lettertypen
- 35 PS-lettertypen

#### <span id="page-11-1"></span>**hp LaserJet 1300n**

De HP LaserJet 1300n printer beschikt over alle functies van het 1300 model met daarnaast een netwerkkaart voor de HP Jetdirect afdrukserver.

### <span id="page-12-5"></span><span id="page-12-0"></span>**Printerfuncties**

Gefeliciteerd met de aankoop van dit product. De HP LaserJet 1150 en HP LaserJet 1300 serie printers leveren de volgende voordelen.

#### <span id="page-12-1"></span>**Afdrukken met uitstekende kwaliteit**

- Afdrukken met 1200 dpi.
- Voor de HP LaserJet 1150 printer zijn drivers via hostcomputer en PCL 5e drivers te verkrijgen.
- Voor de HP LaserJet 1300 serie printer zijn emulatiedrivers voor PCL 5e, PCL 6 en PS te verkrijgen.
- De printer schakelt automatisch over op de juiste taal voor de afdruktaak.

#### <span id="page-12-2"></span>**Tijd besparen**

- Snel afdrukken tot maximaal 18 pagina's per minuut (ppm) voor de HP LaserJet 1150 printer en maximaal 20 ppm voor de HP LaserJet 1300 serie printer.
- Geen wachttijd. De eerste pagina is in minder dan 10 seconden klaar.

#### <span id="page-12-3"></span>**Geld besparen**

- Gebruik EconoMode om toner te besparen.
- Meerdere pagina's op één vel papier afdrukken (N-per-vel afdrukken).

#### <span id="page-12-4"></span>**Professioneel uitziende documenten maken**

- Gebruik watermerken, zoals Vertrouwelijk, om uw documenten te beschermen.
- Brochures afdrukken. Met deze functie drukt u de pagina's gemakkelijk in de juiste volgorde af om kaarten of brochures te maken. Als de pagina's zijn afgedrukt, hoeft u deze alleen nog maar te vouwen en te nieten.
- De eerste pagina afdrukken op ander materiaal dan de resterende pagina's.

## <span id="page-13-2"></span><span id="page-13-0"></span>**Uitleg over de printer**

#### <span id="page-13-1"></span>**HP LaserJet 1150 en HP LaserJet 1300 serie printer**

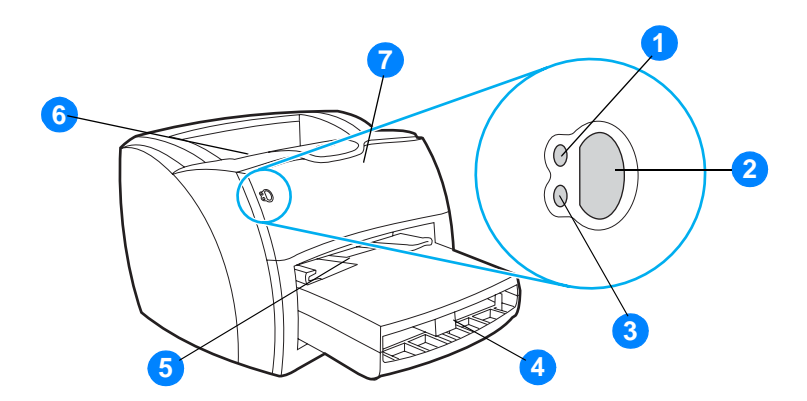

- Klaar-lichtje
- Start-knop en -lichtje
- Attentielichtje
- Hoofdinvoerlade
- Voorrangsinvoerlade
- Uitvoerbak
- Inktcartridgeklep

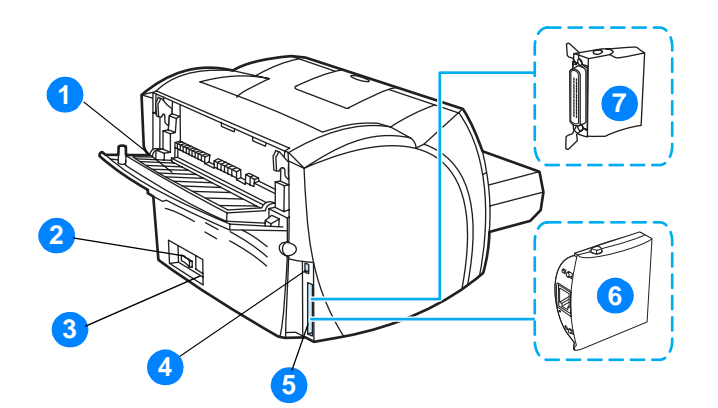

- Vlakke papierklep
- Aan/uit-knop
- Netsnoeraansluiting
- USB-poort
- Parallelle poort (alleen bij de HP LaserJet 1150 printer) LIO-aansluiting (HP LaserJet 1300 serie printer)
- HP Jetdirect afdrukserver (alleen HP LaserJet 1300n printer)
- Parallelle LIO-adapter (alleen HP LaserJet 1300 serie printer)

#### <span id="page-15-1"></span><span id="page-15-0"></span>**Bedieningspaneel van de printer**

Het bedieningspaneel van de printer bestaat uit twee lichtjes en een verlichte knop. Deze lichtjes vormen patronen waaraan u de status van de printer kunt aflezen.

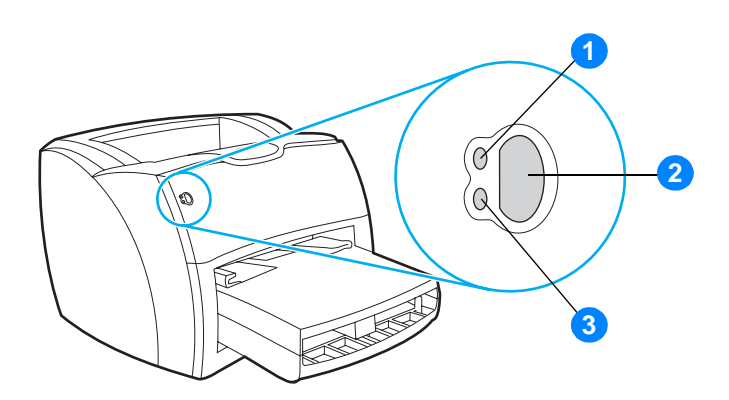

- **1 Klaar-lichtje:** Geeft aan dat de printer klaar is om af te drukken.
- **2 Start-knop en -lichtje:** Druk op de knop **Start** en laat deze weer los als u een demopagina wilt afdrukken of wilt doorgaan met afdrukken in de handinvoermodus. Druk op de knop **Start** en houd deze knop gedurende vijf seconden vast als u een configuratiepagina wilt afdrukken.
- **3 Attentielichtje:** Geeft aan dat de papierinvoerlade leeg is, de inktcartridgeklep open is, de inktcartridge ontbreekt of dat er een andere fout is opgetreden.

**Opmerking** Zie [Patronen statuslichtjes](#page-79-1) voor een beschrijving van de lichtjespatronen.

#### <span id="page-16-4"></span><span id="page-16-0"></span>**Papierbanen**

#### <span id="page-16-1"></span>**Hoofdinvoerlade**

De interne hoofdinvoerlade bevindt zich aan de voorkant van de printer en kan maximaal 250 vel van 75  $g/m^2$ , een aantal enveloppen of ander afdrukmateriaal bevatten.

#### <span id="page-16-2"></span>**Voorrangsinvoerlade**

U gebruikt de voorrangsinvoerlade voor maximaal 10 vel van 75 g/m<sup>2</sup> of voor het afdrukken van losse enveloppen, kaarten, etiketten of transparanten. U kunt de voorrangsinvoerlade ook gebruiken om de eerste pagina op ander afdrukmateriaal af te drukken dan de rest van het document.

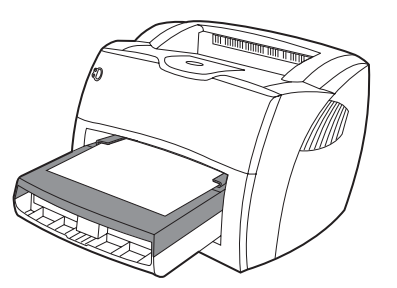

**Opmerking** De printer drukt automatisch eerst af vanuit de voorrangsinvoerlade en pas daarna vanuit de hoofdinvoerlade.

Zie [Afdrukmateriaal](#page-30-1) voor meer informatie over soorten afdrukmateriaal.

#### <span id="page-16-3"></span>**Materiaalgeleiders van printer**

Beide invoerladen zijn voorzien van papiergeleiders. De hoofdinvoerlade heeft nog een extra papiergeleider aan de achterzijde. Papiergeleiders zorgen ervoor dat het papier goed in de printer wordt ingevoerd en dat de afdruk niet scheef op het papier komt. Als u papier in de lade plaatst, moet u de papiergeleiders aanpassen aan de breedte en lengte van het papier.

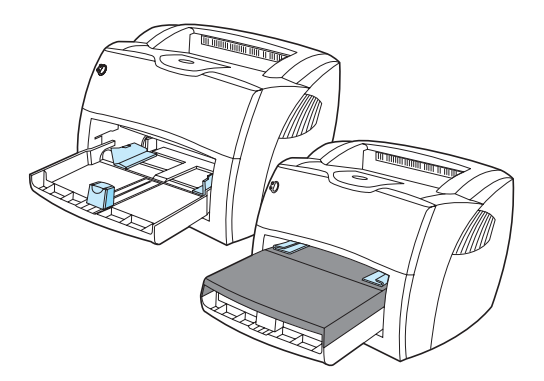

#### <span id="page-17-0"></span>**Rechte papierbaan**

De rechte papierbaan is handig bij het afdrukken van enveloppen, transparanten, zwaar afdrukmateriaal of materiaal dat tijdens het afdrukken de neiging heeft om te krullen. Afgedrukt materiaal wordt in omgekeerde volgorde uitgevoerd als de vlakke uitvoerklep open is.

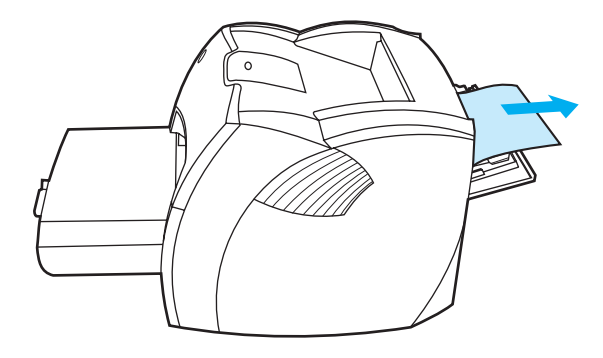

**Opmerking** Afgedrukt materiaal stapelt zich niet op als u de rechte papierbaan gebruikt. Als u het vel dat uit de printer komt niet direct verwijdert, valt het op de grond.

#### <span id="page-17-1"></span>**Uitvoerbak**

De uitvoerbak bevindt zich aan de bovenkant van de printer. Afgedrukt papier wordt hier in de juiste volgorde verzameld als de vlakke uitvoerklep is gesloten. Gebruik de uitvoerbak voor het afdrukken van normale en grote, geordende documenten.

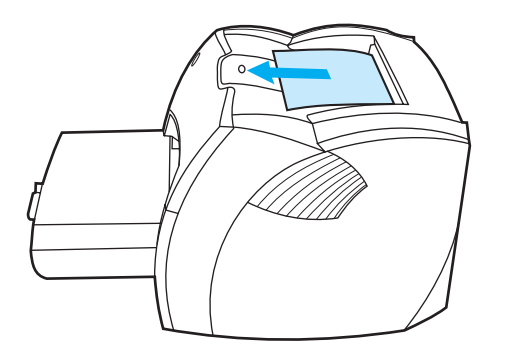

## <span id="page-18-2"></span><span id="page-18-0"></span>**Toegang tot inktcartridge**

#### <span id="page-18-1"></span>**Inktcartridgeklep**

De klep voor de inktcartridge bevindt zich aan de voorzijde van de printer. U moet de klep openen voor toegang tot de inktcartridge en om storingen te verhelpen en de printer schoon te maken. U opent de inktcartridgeklep door de linker- en rechterkant stevig vast te pakken en de klep naar u toe te trekken.

**Opmerking** U zult hierbij enige weerstand voelen. Als u de inktcartridgeklep opent, wordt de inktcartridge opgetild, zodat deze gemakkelijk is te verwijderen.

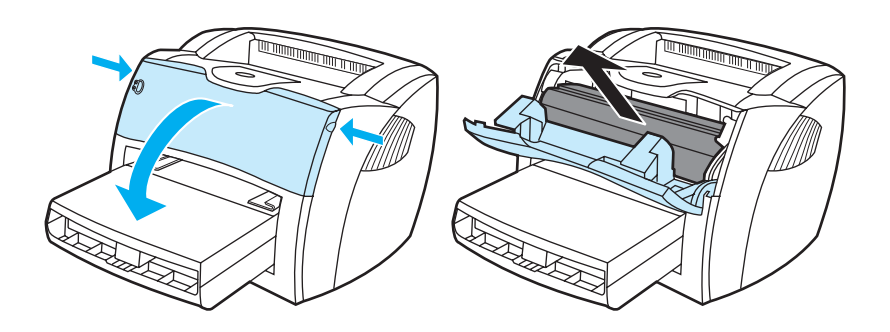

#### <span id="page-19-3"></span><span id="page-19-0"></span>**Printersoftware**

#### <span id="page-19-1"></span>**Ondersteunde besturingssystemen**

U kunt het beste de geleverde software installeren zodat u de printer gemakkelijk kunt instellen en de volledige functionaliteit van het apparaat kunt gebruiken. Niet alle software is beschikbaar in alle talen. Installeer de software voordat u de printer instelt. Raadpleeg het Leesmij-bestand voor de nieuwste informatie over de software.

Via Internet en andere bronnen zijn de meest recente versies van drivers, extra drivers en andere software verkrijgbaar.

De printer wordt geleverd met printersoftware voor de volgende besturingssystemen:

- Windows 98
- Windows Me
- Windows 2000
- Windows XP (32-bits)
- Mac OS 9.x
- Mac OS X v10.1 en v10.2 (Apple raadt gebruikers van OS X v10.0 aan om hun systeem bij te werken naar v10.1)

#### <span id="page-19-2"></span>**Printersoftware installeren**

#### **Printersoftware voor Windows 95 en Windows NT 4.0 installeren**

U moet de wizard Printer toevoegen gebruiken bij het installeren van printersoftware voor Windows 95 en Windows NT 4.0.

- **1** Klik op **Start** en kies **Instellingen**.
- **2** Klik op **Printers**.
- **3** Dubbelklik op **Printer toevoegen**.
- **4** Selecteer de poort waarop de printer is aangesloten en klik op **Volgende**.
- **5** Klik op **Diskette**. Klik op **Bladeren**.
- **6** Op de cd-rom kunt u als volgt bladeren naar de driver die u wilt installeren:
	- **a** Selecteer de gewenste taal in de bestandslijst en dubbelklik op de taal.
	- **b** Selecteer **drivers** in de bestandslijst en dubbelklik hierop.
	- **c** Selecteer het gewenste besturingssysteem in de bestandslijst en dubbelklik hierop.
	- **d** Selecteer de driver in de bestandslijst en dubbelklik hierop.
	- **e** Klik op **OK** om het INF-bestand te selecteren.
	- **f** Klik op de HP LaserJet 1150 of HP LaserJet 1300 serie printer en vervolgens op **OK** om de installatie te starten.
- **7** Volg de instructies op het scherm om de installatie van de software te voltooien.

<span id="page-20-1"></span><span id="page-20-0"></span>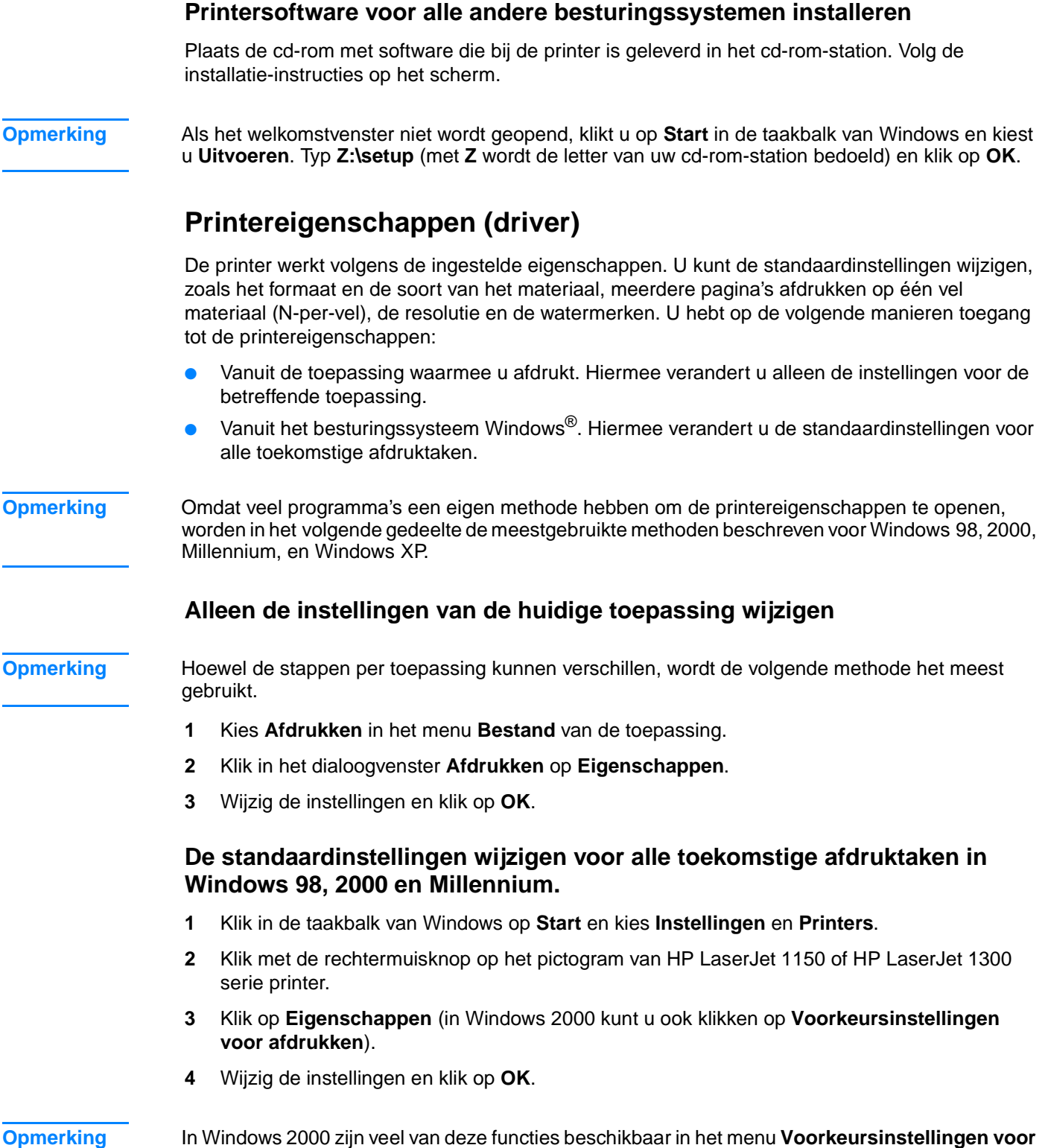

**afdrukken**.

#### **De standaardinstellingen wijzigen voor alle toekomstige afdruktaken in Windows XP**

- **1** Klik in de taakbalk van Windows op **Start** en kies **Configuratiescherm**.
- **2** Dubbelklik op **Printers en andere hardware**.
- **3** Klik op **Printers en faxen**.
- **4** Klik met de rechtermuisknop op het pictogram van HP LaserJet 1150 of HP LaserJet 1300 serie printer.
- **5** Klik op **Eigenschappen** of op **Voorkeursinstellingen voor afdrukken**.
- **6** Wijzig de instellingen en klik op **OK**.

#### <span id="page-21-0"></span>**Prioriteitsinstellingen tijdens het afdrukken**

Er zijn drie manieren waarop de afdrukinstellingen van deze printer kunnen worden gewijzigd: in de toepassing, in de printerdriver en in de HP werkset. U kunt de afdrukinstellingen van de HP LaserJet 1300 serie printer ook wijzigen in de geïntegreerde webserver. Er wordt prioriteit verleent aan wijzigingen in de afdrukinstellingen op basis van de plaats waar de verandering heeft plaatsgevonden. Deze volgorde is:

- Wijzigingen die zijn gemaakt in de toepassing krijgen voorrang boven instellingen die ergens anders zijn gewijzigd. Binnen een toepassing krijgen wijzigingen die zijn gemaakt in het dialoogvenster Pagina-instelling voorrang boven wijzigingen die zijn gemaakt in het dialoogvenster Afdrukken.
- Wijzigingen die in de printerdriver zijn gemaakt (dialoogvenster Printereigenschappen), krijgen voorrang op de instellingen in de HP werkset. Wijzigingen die zijn gemaakt in de printerdriver krijgen geen voorrang op de instellingen in de toepassing.
- Wijzigingen die zijn aangebracht in de HP werkset en de geïntegreerde webserver hebben de laagste prioriteit.

U moet de methode met de hoogste prioriteit kiezen, als een bepaalde afdrukinstelling op meerdere van de hierboven beschreven manieren kan worden gewijzigd.

#### <span id="page-21-1"></span>**On line Help voor de printereigenschappen**

De Help voor de printereigenschappen (driver) bevat gedetailleerde informatie over de functies in de printereigenschappen. Met deze Help kunt u de standaardinstellingen van de printer wijzigen. De on line Help geeft instructies over het gebruik van de contextafhankelijke Help voor bepaalde drivers. Een contextafhankelijke Help beschrijft de opties voor de driverfunctie die momenteel is geopend.

#### **De on line Help voor printereigenschappen openen**

- **1** Klik op **Bestand** in de toepassing en kies **Afdrukken**.
- **2** Klik op **Eigenschappen** en op **Help**.

#### <span id="page-22-0"></span>**Software voor Windows**

U kunt de printer rechtstreeks aansluiten op een computer met een USB-kabel, parallelle kabel of draadloze technologie, wanneer u de software voor Windows installeert. U kunt de HP LaserJet 1300n printer aansluiten op het netwerk met een kaart voor de HP Jetdirect afdrukserver.

De volgende software is beschikbaar voor alle gebruikers van de printer, of u de printer nu rechtstreeks aansluit op een computer met een USB-kabel, een parallelle poort of draadloze technologie of de printer aansluit op het netwerk met een kaart voor de HP Jetdirect afdrukserver.

#### **Printerdrivers**

Een printerdriver is het onderdeel van de software dat zorgt voor de toegang tot de printereigenschappen en voor het contact tussen de printer en de computer. Kies een printerdriver op basis van de manier waarop u de printer gebruikt.

- Gebruik de printerdriver via hostcomputer om de prestaties te optimaliseren. (Alleen HP LaserJet 1150 printer).
- Gebruik de PCL 5e printerdriver als de afdrukresultaten consistent moeten zijn met die van oudere HP LaserJet printers. In deze printerdriver zijn bepaalde printerfuncties niet beschikbaar. (Gebruik de PCL 5e driver van deze printer niet in combinatie met oudere printers.)
- Gebruik de PCL6 printerdriver om ten volle te kunnen profiteren van alle mogelijkheden van uw printer. Tenzij volledige compatibiliteit met oudere PCL-drivers of oudere printers nodig is, verdient gebruik van de PCL 6 driver aanbeveling (alleen HP LaserJet 1300 serie).
- Gebruik de PS printerdriver voor compatibiliteit met PostScript® vereisten. In deze printerdriver zijn bepaalde printerfuncties niet beschikbaar (alleen HP LaserJet 1300 serie).

De printer schakelt automatisch heen en weer tussen PS- en PCL-printertalen, afhankelijk van de geselecteerde driver.

#### **Beschikbare printerdrivers**

De volgende printerdrivers worden bij de printer geleverd.

#### **Beschikbare printerdrivers**

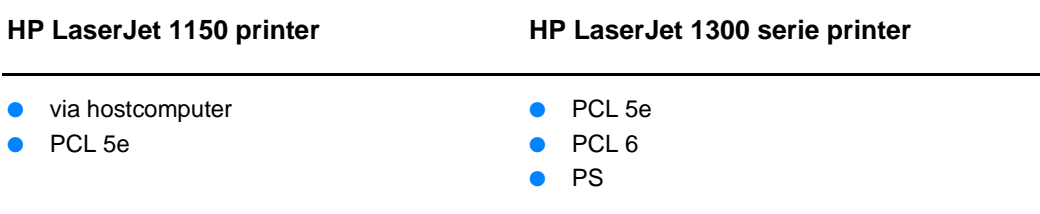

#### **hp werkset**

U kunt de HP werkset weergeven als de printer rechtstreeks op de computer is aangesloten of als deze op een netwerk is aangesloten. U moet een volledige softwareinstallatie hebben uitgevoerd als u de HP werkset wilt gebruiken.

De HP werkset is een webtoepassing die u kunt gebruiken voor de volgende taken:

- De printerstatus controleren.
- De printerinstellingen configureren.
- Informatie over probleemoplossing bekijken.
- On line documentatie bekijken.

Zie [De hp werkset gebruiken](#page-66-4) voor meer informatie.

#### **Geïntegreerde webserver (alleen voor de hp LaserJet 1300 serie)**

De geïntegreerde webserver is beschikbaar voor HP LaserJet 1300 serie printers met LIO-netwerkverbindingen.

Met de geïntegreerde webserver kunt u via elke computer toegang krijgen tot de printerinstellingen door een IP-adres of een hostnaam in een webbrowser (zoals Netscape NavigatorTM of Microsoft Internet Explorer) te typen. Met de geïntegreerde webserver kunt u de printer configureren, statusinformatie bekijken en informatie over probleemoplossing verkrijgen.

De geïntegreerde webserver werkt met de volgende ondersteunde webbrowsers:

- **•** Internet Explorer 5.0 of hoger
- Netscape Navigator 4.75 of hoger

Zie [Geïntegreerde webserver](#page-71-2) voor meer informatie.

#### <span id="page-24-0"></span>**Software voor Macintosh-computers**

#### <span id="page-24-1"></span>**hp LaserJet 1150 printer**

#### **De printerdriver openen (Mac OS 9.x)**

- **1** Open de **Kiezer** vanuit het **Apple**-menu.
- **2** Klik op het pictogram **HP LaserJet** in de linkerhelft van het dialoogvenster Kiezer.
- **3** Kies **USB** of **AppleTalk**, afhankelijk van de verbinding tussen de computer en de printer.

**Opmerking** Als u AppleTalk gebruikt, is het misschien ook nodig de correcte zone in het tweede menu te selecteren.

- **4** Klik op de naam van de HP LaserJet 1150 printer in de rechterhelft van het dialoogvenster Kiezer.
- **5** Afhankelijk van de verbinding tussen de computer en de printer doet u het volgende:
	- **USB**: Ga verder met stap 6.
	- **AppleTalk**: Klik op **Instellingen** en selecteer het correcte printertype.
- **6** Sluit de Kiezer.

#### **De printerdriver openen (Mac OS X v10.1)**

- **1** Klik op het pictogram van de vaste schijf op het bureaublad.
- **2** Klik op **Toepassingen** en klik vervolgens op **Hulpprogramma's**.
- **3** Klik op **Afdrukbeheer**.
- **4** Klik op **Voeg printer toe**. Het dialoogvenster Voeg printer toe wordt weergegeven.
- **5** Selecteer **USB** of **AppleTalk** in het hoofdmenu.

#### **Opmerking** Als u AppleTalk gebruikt, is het misschien ook nodig de correcte zone in het tweede menu te selecteren.

- **6** Selecteer de printernaam in de lijst met printers.
- **7** Klik op **Voeg toe**.

#### **De printerdriver openen (Mac OS X v10.2)**

Volg de stappen voor v10.1 die hierboven zijn beschreven. Selecteer **Directory Services** in stap 5 om de functie "Rendezvous" in te schakelen.

#### <span id="page-25-0"></span>**hp LaserJet 1300 serie printer**

#### <span id="page-25-1"></span>**De printerdriver openen (Mac OS 9.x)**

- **1** Klik op het pictogram van de vaste schijf op het bureaublad.
- **2** Klik op **Toepassingen** en klik vervolgens op **Hulpprogramma's**.
- **3** Start het hulpprogramma Desktop Printer.
- **4** Klik op **Printer (USB)**.
- **5** Klik op **Wijzig** in het gedeelte Printer USB van het dialoogvenster.
- **6** Selecteer de HP LaserJet 1300 printer.
- **7** Klik op **Automatische configuratie**.
- **8** Klik op **Maak aan** onder aan het venster.
- **9** Klik op **Bewaar**.

#### **De printerdriver openen (Mac OS X v10.1)**

- **1** Klik op het pictogram van de vaste schijf op het bureaublad.
- **2** Klik op **Toepassingen** en klik vervolgens op **Hulpprogramma's**.
- **3** Klik op **Afdrukbeheer**.
- **4** Klik op **Voeg printer toe**. Het dialoogvenster Voeg printer toe wordt weergegeven.
- **5** Selecteer **USB** of **AppleTalk** in het hoofdmenu.

**Opmerking** Als u AppleTalk gebruikt, is het misschien ook nodig de correcte zone in het tweede menu te selecteren.

- **6** Selecteer de printernaam in de lijst met printers.
- **7** Klik op **Voeg toe**.

#### **De printerdriver openen (Mac OS X v10.2)**

Volg de stappen voor v10.1 die hierboven zijn beschreven. Selecteer **Directory Services** in stap 5 om de functie "Rendezvous" in te schakelen.

#### <span id="page-25-2"></span>**PPD-bestanden (PostScript Printer Description)**

PPD's hebben samen met de printerdriver van Apple, toegang tot de printerfuncties en stellen de computer in staat met de printer te communiceren. Op de cd-rom van de HP LaserJet 1300 serie printer staat een installatieprogramma voor de PPD's.

#### <span id="page-26-0"></span>**Software alleen geschikt voor netwerkinstallaties**

Deze optie is alleen beschikbaar als de printer op een netwerk is aangesloten.

#### **hp Web JetAdmin**

HP Web JetAdmin is bestemd voor printerbeheer in commerciële en bedrijfsnetwerken. Terwijl met de geïntegreerde webserver slechts één printer kan worden beheerd, kan HP Web JetAdmin groepen printers en andere apparaten beheren. U kunt deze software downloaden van de HP website op http://www.hp.com/go/webjetadmin</u>. De website voor HP Web JetAdmin biedt toegang tot HP Web JetAdmin software in veel talen.

HP Web JetAdmin is alleen bruikbaar als de printer op een IP-netwerk is aangesloten. Deze browsersoftware kan worden geïnstalleerd op een van de volgende ondersteunde serverplatforms:

- Microsoft Windows NT 4.0, XP of 2000
- HP-UX
- **Sun Solaris**
- Red Hat Linux
- SuSE Linux

#### **hp Web JetAdmin starten**

Nadat u de software hebt geïnstalleerd, kunt u op elke computer HP Web JetAdmin starten in een ondersteunde webbrowser, door een van de volgende URL's te typen:

● http://server.domein:poort/

waarbij "server.domein" de hostnaam van uw server is en "poort" het poortnummer dat u tijdens de installatie hebt ingevoerd. (De standaard poort is 8000.) Deze informatie vindt u in het bestand url.txt, dat is opgenomen in de map waarin HP Web JetAdmin is geïnstalleerd.

● http://ipadres:poort/

waarbij "ipadres" het IP-adres is van de computer waarop HP Web JetAdmin is geïnstalleerd.

In het geval dat instellingen in de printerdriver en in HP Web JetAdmin voorkomen, hebben de wijzigingen in de printerdriver voorrang boven de wijzigingen die zijn gemaakt in HP Web JetAdmin.

## <span id="page-27-2"></span><span id="page-27-0"></span>**Printerverbindingen**

#### <span id="page-27-1"></span>**USB-aansluitingen**

Alle printers uit de HP LaserJet 1150 en HP LaserJet 1300 serie ondersteunen USB-aansluitingen. De USB-poort bevindt zich aan de achterzijde van de printer.

#### **De USB-kabel aansluiten**

Sluit het ene uiteinde van de USB-kabel aan op de printer. Sluit het andere uiteinde van de USB-kabel aan op de computer.

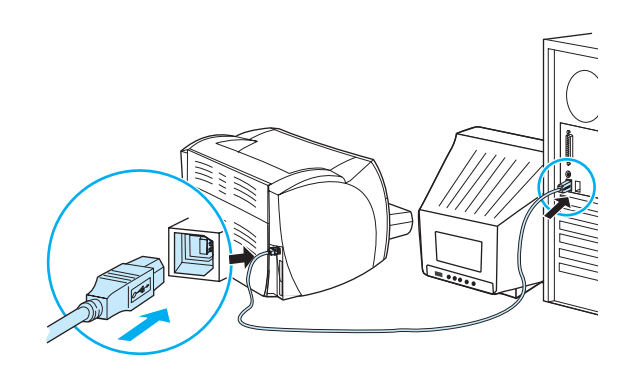

#### <span id="page-28-0"></span>**Parallelle aansluitingen**

Alle printers uit de HP LaserJet 1150 en HP LaserJet 1300 serie ondersteunen parallelle aansluitingen. De parallelle poort van de HP LaserJet 1300 serie printer bevindt zich in een LIO-adapter (betaalbare invoer/uitvoer) die u kunt aansluiten op de achterzijde van de printer. Gebruik een parallelle kabel die voldoet aan de norm IEEE-1284.

#### **De parallelle kabel aansluiten voor de hp LaserJet 1150 printer**

Sluit het ene uiteinde van de parallelle kabel aan op de printer. Sluit het andere uiteinde van de kabel aan op de computer.

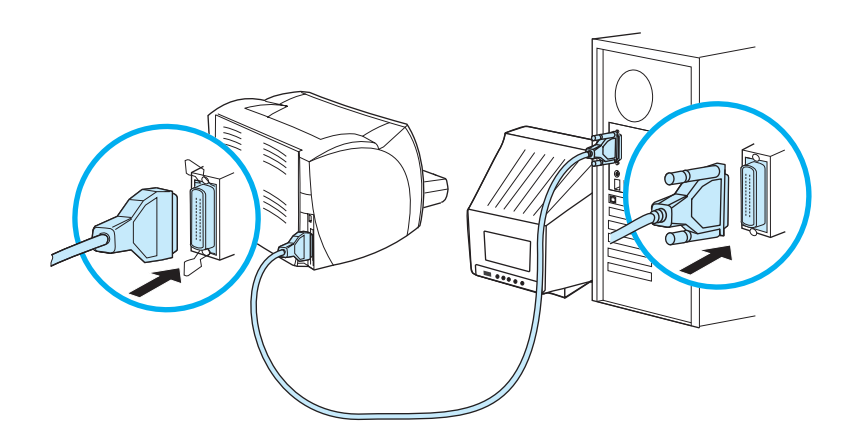

#### **De parallelle kabel aansluiten voor de hp LaserJet 1300 serie printer**

- **1** Sluit de parallelle LIO-adapter aan op de LIO-aansluiting aan de achterzijde van de printer.
- **2** Sluit het ene uiteinde van de parallelle kabel aan op de adapter. Sluit het andere uiteinde van de kabel aan op de computer.

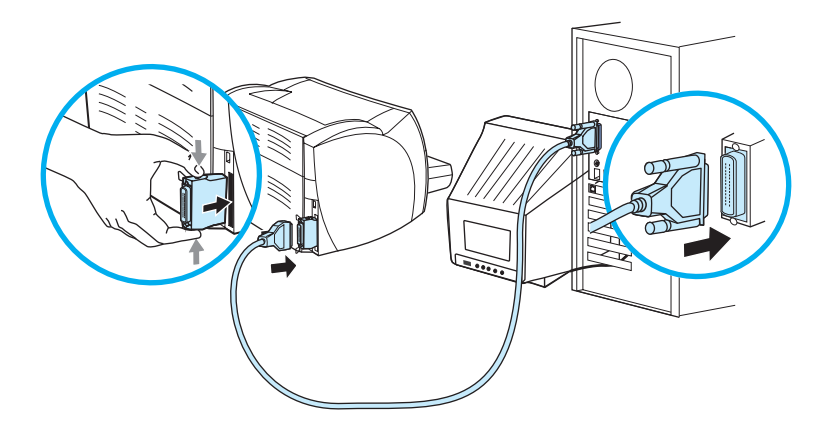

#### <span id="page-29-0"></span>**Netwerkverbindingen**

De HP LaserJet 1300n printer ondersteunt ook netwerkverbindingen met een HP Jetdirect afdrukserver. Deze afdrukserver is optioneel voor de HP LaserJet 1300 printer: Zie [Benodigdheden en accessoires bestellen](#page-136-2) voor informatie over het bestellen van de afdrukserver.

#### **Aansluiten op het netwerk**

- **1** Sluit de HP Jetdirect afdrukserver aan op de LIO-aansluiting aan de achterzijde van de printer.
- **2** Sluit het ene uiteinde van de netwerkkabel aan op de afdrukserver en het andere gedeelte op het netwerk. Zorg ervoor dat de printerdriver wordt geïnstalleerd op alle computers die in verbinding staan met het netwerk.

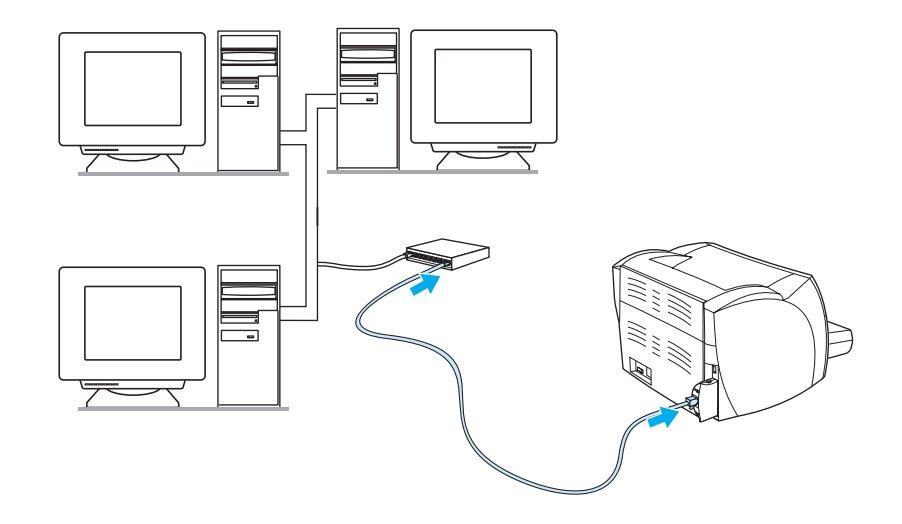

#### <span id="page-29-1"></span>**Draadloze verbindingen**

De HP LaserJet 1150 en de HP Laserjet 1300 ondersteunen ook de IEEE 802.11b-standaard voor draadloze netwerken en de opties voor draadloze verbindingen van Bluetooth. De beschikbare HP Jetdirect draadloze afdrukservers en de HP Bluetooth printeradapters worden aan de achterzijde van de printer aangesloten via de USB-poort, de parallelle poort of de LIO-aansluiting (voor de HP LaserJet 1300 serie).

Zie [Benodigdheden en accessoires bestellen](#page-136-2) voor een complete lijst met beschikbare HP Jetdirect draadloze afdrukservers en HP Bluetooth-adapters.

Zie [Draadloos afdrukken](#page-74-3) voor meer informatie over draadloos afdrukken.

# <span id="page-30-1"></span><span id="page-30-0"></span>2 Afdrukmateriaal

In dit hoofdstuk treft u informatie aan over de volgende onderwerpen:

- [Papier en ander afdrukmateriaal kiezen](#page-31-1)
- [Afdrukkwaliteit van afdrukmateriaal optimaliseren](#page-33-1)
- [Afdrukmateriaal laden in de invoerlade](#page-34-4)
- [Afdrukken op transparanten of etiketten](#page-35-1)
- [Afdrukken op enveloppen](#page-36-2)
- [Briefhoofdpapier en voorbedrukte formulieren afdrukken](#page-40-2)
- [Afdrukken op afdrukmateriaal met aangepast formaat en kaarten](#page-41-1)

#### <span id="page-31-0"></span>**Papier en ander afdrukmateriaal kiezen**

<span id="page-31-1"></span>HP LaserJet printers leveren documenten met een uitstekende afdrukkwaliteit. U kunt op verschillende materialen afdrukken, zoals papier (zelfs tot 100% kringlooppapier), enveloppen, etiketten, transparanten en materialen met een afwijkend formaat. De volgende afdrukmateriaalformaten worden ondersteund:

- Minimum: 76 bij 127 mm
- Maximum: 216 bij 356 mm

Eigenschappen zoals gewicht, vezelrichting en vochtigheid zijn belangrijke factoren die invloed hebben op de prestatie en de kwaliteit van de printer. Gebruik voor de beste afdrukkwaliteit alleen kwalitatief hoogwaardig afdrukmateriaal dat speciaal voor laserprinters is gemaakt. Zie [Specificaties voor afdrukmateriaal](#page-121-1) voor meer papier- en afdrukmateriaalspecificaties.

**Opmerking** Probeer altijd eerst een kleine hoeveelheid afdrukmateriaal uit, voordat u grote hoeveelheden aanschaft. De leverancier van afdrukmateriaal wordt verondersteld de vereisten te begrijpen die worden uiteengezet in de HP LaserJet printer family print media guide (handleiding voor afdrukmateriaal van de LaserJet printerfamilie; HP onderdeelnummer 5963-7863). Zie Specificaties [voor afdrukmateriaal](#page-121-1) voor meer informatie.

#### <span id="page-32-0"></span>**Afdrukmaterialen die u moet vermijden**

Voor de HP LaserJet 1150 en 1300 serie printers kunt u meerdere soorten afdrukmateriaal gebruiken. Als u afdrukt op materiaal dat niet voldoet aan de printerspecificaties, neemt de afdrukkwaliteit af. Tevens is de kans op papierstoringen dan groter.

- Gebruik geen papier met een te ruw oppervlak.
- Gebruik geen papier met gaatjes of perforaties, behalve papier voor standaardringbanden.
- Gebruik geen meerdelige formulieren.
- Gebruik geen papier met een watermerk als u afdrukt met dekkende kleurvlakken of patronen.

#### <span id="page-32-1"></span>**Afdrukmateriaal waardoor de printer kan worden beschadigd**

In zeldzame gevallen kan de printer worden beschadigd door afdrukmateriaal. Vermijd de volgende soorten afdrukmateriaal om mogelijke schade te voorkomen:

- Materiaal met nietjes.
- Transparanten die zijn ontwikkeld voor inkjetprinters of andere lage-temperatuurprinters. Gebruik alleen transparanten die zijn goedgekeurd voor gebruik met HP LaserJet printers.
- Fotopapier dat is bestemd voor inkjetprinters.
- Papier met reliëf of coating dat niet is ontwikkeld voor de temperaturen van de afbeeldingsfuser van de printer. Gebruik afdrukmateriaal dat bestand is tegen een temperatuur van 200° C gedurende 0,1 seconde. HP levert afdrukmateriaal dat is ontwikkeld voor de HP LaserJet 1150 en 1300 serie printers.
- Briefhoofdpapier dat met lage-temperatuurinkt of thermografie is afgedrukt. Voorbedrukte formulieren moeten zijn gedrukt met inkt die bestand is tegen een temperatuur van 200° C gedurende 0,1 seconde.
- Afdrukmaterialen die schadelijke emissies produceren of die smelten, vervormen of verkleuren bij blootstelling aan een temperatuur van 200° C gedurende 0,1 seconde.

U kunt HP LaserJet afdrukbenodigdheden bestellen via <http://www.hp.com/go/ljsupplies> (Verenigde Staten) of<http://www.hp.com/ghp/buyonline.html> (buiten de Verenigde Staten).

#### <span id="page-33-0"></span>**Afdrukkwaliteit van afdrukmateriaal optimaliseren**

<span id="page-33-1"></span>De instellingen voor het afdrukmateriaal bepalen de temperatuur van de fuser in de printer. U kunt de afdrukkwaliteit optimaliseren door de instellingen aan te passen aan het afdrukmateriaal dat u gebruikt.

U kunt de optimaliseerfunctie openen vanaf het tabblad **Papier** in de printerdriver of via HP werkset.

De afdruksnelheid wordt automatisch verlaagd bij het afdrukken op afdrukmateriaal met een afwijkend formaat.

#### <span id="page-34-4"></span><span id="page-34-0"></span>**Afdrukmateriaal laden in de invoerlade**

#### <span id="page-34-1"></span>**Hoofdinvoerlade**

In de hoofdinvoerlade kunnen maximaal 250 pagina's van 75 g/m<sup>2</sup> of een kleiner aantal pagina's van een zwaarder materiaal (25 mm of een kleinere stapel) worden geplaatst. Voer het papier in met de bovenrand naar voren en de afdrukzijde naar boven. Stel altijd alle papiergeleiders in om storingen en scheeftrekken te voorkomen.

#### <span id="page-34-2"></span>**Voorrangsinvoerlade**

In de voorrangsinvoerlade kunnen maximaal 10 pagina's  $(75 \text{ g/m}^2)$  of één envelop, transparant of kaart worden geladen. Voer het materiaal in met de bovenrand naar voren en de afdrukzijde naar boven. Stel altijd de papiergeleiders in om storingen en scheeftrekken te voorkomen.

**VOORZICHTIG** Als u probeert af te drukken op materiaal dat is gekreukeld, gevouwen of beschadigd, kan het afdrukmateriaal vastlopen in de printer. Zie [Specificaties voor afdrukmateriaal](#page-121-1) voor meer informatie.

**Opmerking** Als u nieuw afdrukmateriaal toevoegt, moet u al het materiaal uit de invoerlade verwijderen en de stapel met nieuw materiaal recht plaatsen. Zo voorkomt u dat meerdere vellen papier tegelijkertijd in de printer worden ingevoerd en verkleint u de kans dat het papier vastloopt.

#### <span id="page-34-3"></span>**Specifieke soorten afdrukmateriaal**

- **Transparanten en etiketten:** Voer transparanten en etiketten in met de bovenrand naar voren en de afdrukzijde naar boven. Zie [Afdrukken op transparanten of etiketten](#page-35-1) voor meer informatie;
- **Enveloppen:** Voer enveloppen in met de smalle postzegelkant naar voren en de afdrukzijde naar boven. Zie [Afdrukken op enveloppen](#page-36-2) voor meer informatie;
- **Briefhoofdpapier of voorbedrukte formulieren:** Voer deze in met de bovenrand naar voren en de afdrukzijde naar boven. Zie [Briefhoofdpapier en voorbedrukte formulieren afdrukken](#page-40-2) voor meer informatie;
- **Kaarten en afdrukmateriaal met een afwijkend formaat:** Voer deze in met de smalle kant naar voren en de afdrukzijde naar boven. Zie [Afdrukken op afdrukmateriaal met aangepast](#page-41-1)  [formaat en kaarten](#page-41-1) voor meer informatie.

#### <span id="page-35-1"></span><span id="page-35-0"></span>**Afdrukken op transparanten of etiketten**

Gebruik alleen transparanten en etiketten die speciaal zijn bestemd voor gebruik in laserprinters, zoals HP transparanten en HP LaserJet etiketten. Zie [Specificaties voor afdrukmateriaal](#page-121-1) voor meer informatie.

**VOORZICHTIG** Zorg ervoor dat u de correcte materiaalsoort in de printerinstellingen opgeeft zoals hieronder beschreven staat. De temperatuur van de fuser wordt aangepast aan de ingestelde materiaalsoort. Deze aanpassing voorkomt beschadiging van het materiaal door de fuser in de printer, wanneer afdrukken op speciaal afdrukmateriaal, zoals transparanten of etiketten, worden gemaakt.

**VOORZICHTIG** Controleer het afdrukmateriaal op kreukels, vouwen en gescheurde randen of ontbrekende etiketten.

#### **Transparanten of etiketten afdrukken**

- **1** Open de vlakke uitvoerklep.
- **2** Voer in de voorrangsinvoerlade één pagina of in de hoofdinvoerlade meerdere pagina's in. Zorg ervoor dat de bovenkant van het afdrukmateriaal naar voren ligt en de afdrukzijde (ruwe zijde) naar boven.
- **3** Stel de papiergeleiders in.
- **4** Open de printereigenschappen (of de voorkeursinstellingen voor afdrukken in Windows 2000 en XP). Zie [Printereigenschappen \(driver\)](#page-20-1) voor instructies.
- **5** Selecteer de gewenste materiaalsoort op het tabblad **Papier/Kwaliteit** of het tabblad **Papier** (het tabblad **Papiersoort/kwaliteit** in bepaalde Mac-drivers).

**Opmerking** Niet alle printerfuncties zijn beschikbaar in alle drivers of besturingssystemen. Raadpleeg de on line Help voor de printereigenschappen (driver) voor informatie over de beschikbare functies voor die driver.

> **6** Druk het document af. Verwijder het afdrukmateriaal tijdens het afdrukken uit de achterkant van de printer, om te voorkomen dat de vellen aan elkaar plakken en leg de afgedrukte pagina's op een glad oppervlak.

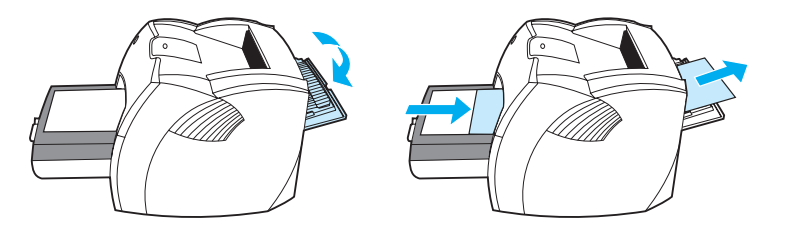
# **Afdrukken op enveloppen**

## **Eén envelop afdrukken**

Gebruik alleen enveloppen die speciaal zijn bestemd voor laserprinters. Zie Specificaties voor [afdrukmateriaal](#page-121-0) voor meer informatie.

**Opmerking** Als u één envelop wilt afdrukken, gebruikt u de voorrangsinvoerlade. Wilt u meer enveloppen afdrukken, dan gebruikt u de hoofdinvoerlade.

> **1** Open de vlakke uitvoerklep om te voorkomen dat de enveloppen omkrullen tijdens het afdrukken.

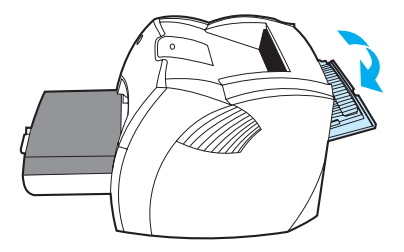

**2** Voordat u de enveloppen invoert, stelt u de papiergeleiders zo in dat deze net niet tegen de enveloppen aankomen.

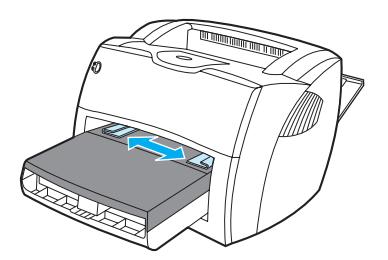

**3** Plaats de envelop met de afdrukzijde naar boven en met de bovenrand tegen de linkerpapiergeleider.

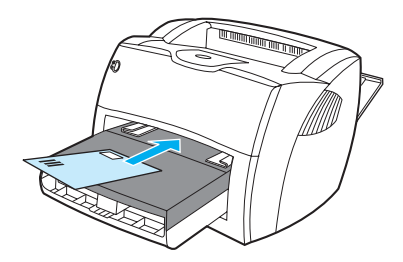

- **Opmerking** Bij enveloppen met de opening aan de korte kant, moet deze zijde het eerst worden ingevoerd.
	- **4** Stel de papiergeleiders in op de lengte en breedte van de envelop.

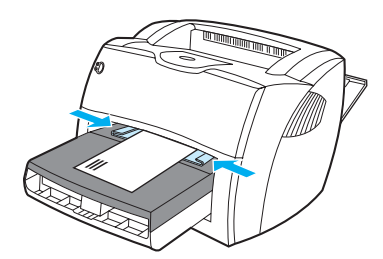

- **5** Open de printereigenschappen (of de voorkeursinstellingen voor afdrukken in Windows 2000 en XP). Zie [Printereigenschappen \(driver\)](#page-20-0) voor instructies.
- **6** Selecteer **Envelop** als materiaalsoort op het tabblad **Papier/Kwaliteit** of het tabblad **Papier** (het tabblad **Papiersoort/kwaliteit** in bepaalde Mac-drivers).

**Opmerking** Niet alle printerfuncties zijn beschikbaar in alle drivers of besturingssystemen. Raadpleeg de on line Help voor de printereigenschappen (driver) voor informatie over de beschikbare functies voor die driver.

## **Meerdere enveloppen afdrukken**

Gebruik alleen enveloppen die speciaal zijn bestemd voor laserprinters. Zie Specificaties voor [afdrukmateriaal](#page-121-0) voor meer informatie.

**Opmerking** Als u één envelop wilt afdrukken, gebruikt u de voorrangsinvoerlade. Wilt u meer enveloppen afdrukken, dan gebruikt u de hoofdinvoerlade.

> **1** Open de vlakke uitvoerklep om te voorkomen dat de enveloppen omkrullen tijdens het afdrukken.

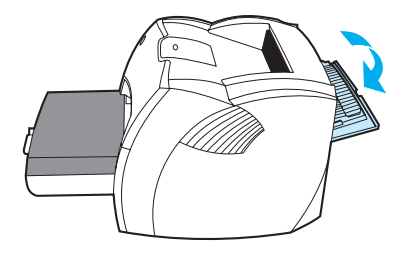

**2** Voordat u de enveloppen invoert, stelt u de papiergeleiders zo in dat deze net niet tegen de enveloppen aankomen.

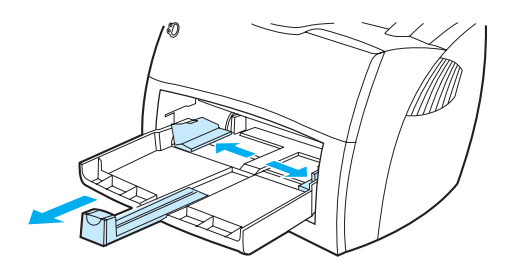

**3** Plaats de enveloppen met de bovenzijde langs de linkerpapiergeleider en de afdrukzijde naar boven. Stapel maximaal 30 enveloppen op.

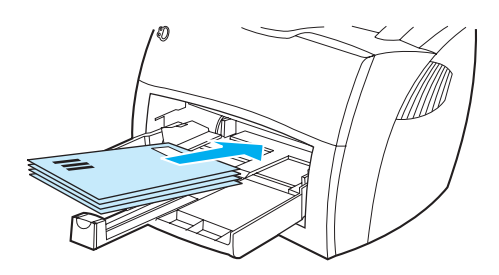

**Opmerking** Als de enveloppen een opening hebben aan de korte kant, voert u die kant eerst in.

**4** Stel de papiergeleiders in op de lengte en breedte van de enveloppen.

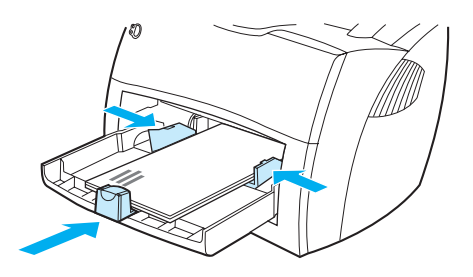

- **5** Open de printereigenschappen (of de voorkeursinstellingen voor afdrukken in Windows 2000 en XP). Zie [Printereigenschappen \(driver\)](#page-20-0) voor instructies.
- **6** Selecteer **Envelop** als materiaalsoort op het tabblad **Papier/Kwaliteit** of het tabblad **Papier** (het tabblad **Papiersoort/kwaliteit** in bepaalde Mac-drivers).

**Opmerking** Niet alle printerfuncties zijn beschikbaar in alle drivers of besturingssystemen. Raadpleeg de on line Help voor de printereigenschappen (driver) voor informatie over de beschikbare functies voor die driver.

**7** Plaats de voorrangsinvoerlade terug.

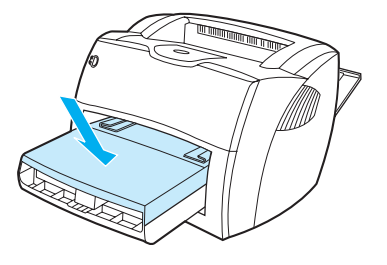

# **Briefhoofdpapier en voorbedrukte formulieren afdrukken**

## **Briefhoofd of voorbedrukte formulieren afdrukken**

- **1** Voer het papier in met de bovenrand naar voren en de afdrukzijde naar boven. Stel de papiergeleiders in op de breedte van het papier.
- **2** Druk het document af.

**Opmerking** Als u eerst één vel briefhoofdpapier wilt afdrukken, gevolgd door een document van meerdere pagina's, moet u het briefhoofdpapier in de voorrangsinvoerlade en het gewone papier in de hoofdinvoerlade invoeren. De printer drukt automatisch eerst af vanuit de voorrangsinvoerlade.

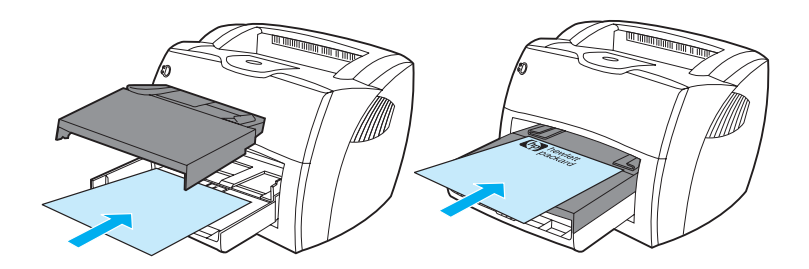

# **Afdrukken op afdrukmateriaal met aangepast formaat en kaarten**

De HP LaserJet 1150 en 1300 serie printers kunnen afdrukken op aangepast afdrukmateriaal of kaarten tussen 76 x 127 mm en 216 x 356 mm. Afhankelijk van het afdrukmateriaal, kunt u maximaal 10 vellen vanuit de voorrangsinvoerlade afdrukken. Gebruik de hoofdinvoerlade voor meerdere vellen.

**VOORZICHTIG** Voordat u de vellen plaatst, moet u controleren of de vellen niet aan elkaar kleven.

## **Afdrukken op afdrukmateriaal van aangepast formaat of kaarten**

- **1** Open de vlakke uitvoerklep.
- **2** Voer het afdrukmateriaal in met de smalle kant naar voren en de afdrukzijde naar boven. Stel de papiergeleiders in op het afdrukmateriaal.
- **3** Selecteer het juiste formaat in de printerinstellingen. Softwareinstellingen kunnen printereigenschappen overschrijven.
- **4** Open de printereigenschappen (of de voorkeursinstellingen voor afdrukken in Windows 2000 en XP). Zie [Printereigenschappen \(driver\)](#page-20-0) voor instructies.
- **5** Selecteer de optie voor aangepast formaat op het tabblad **Papier/Kwaliteit** of het tabblad **Papier** (het tabblad **Papiersoort/kwaliteit** in bepaalde Mac-drivers). Geef de afmetingen van het aangepaste papierformaat op.

**Opmerking** Niet alle printerfuncties zijn beschikbaar in alle drivers of besturingssystemen. Raadpleeg de on line Help voor de printereigenschappen (driver) voor informatie over de beschikbare functies voor die driver.

**6** Druk het document af.

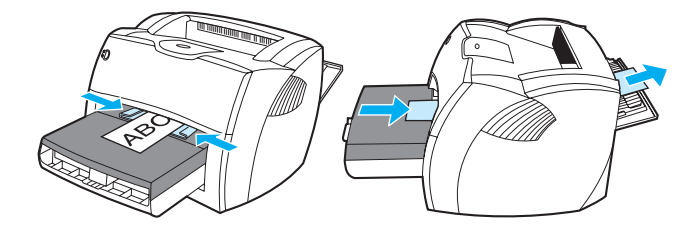

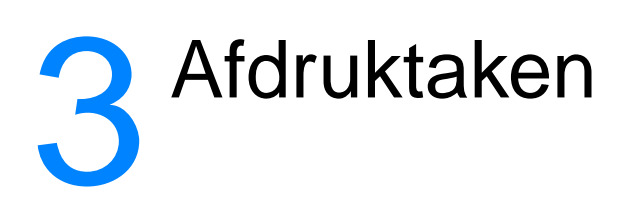

In dit hoofdstuk treft u informatie aan over de volgende onderwerpen:

- [Handinvoer](#page-43-0)
- [Watermerken afdrukken](#page-44-0)
- [Meerdere pagina's op één vel papier afdrukken \(N-per-vel\)](#page-45-0)
- [Dubbelzijdig afdrukken \(handmatige duplex\)](#page-46-0)
- [Brochures afdrukken](#page-49-0)
- [Afdruktaak annuleren](#page-51-0)
- **•** [Instellingen afdrukkwaliteit](#page-52-0)
- [EconoMode \(toner besparen\) gebruiken](#page-53-0)

# <span id="page-43-0"></span>**Handinvoer**

Met de handinvoer kunt u gemengd afdrukmateriaal afdrukken, bijvoorbeeld een envelop, dan een brief, dan weer een envelop, enzovoort. Plaats een envelop in de voorrangsinvoerlade en leg briefhoofdpapier in de hoofdinvoerlade. U kunt handinvoer ook gebruiken om vertrouwelijke gegevens te beschermen als u afdrukt op een netwerkprinter.

Als u wilt afdrukken met handinvoer, opent u de printereigenschappen of de printerinstellingen in het softwareprogramma en kiest u **Handinvoer** in de keuzelijst **Bronlade**. Zie [Printereigenschappen \(driver\)](#page-20-0) voor instructies. Nadat u de instellingen hebt ingeschakeld, drukt u op de **Start**-knop (knipperend) wanneer u wilt afdrukken.

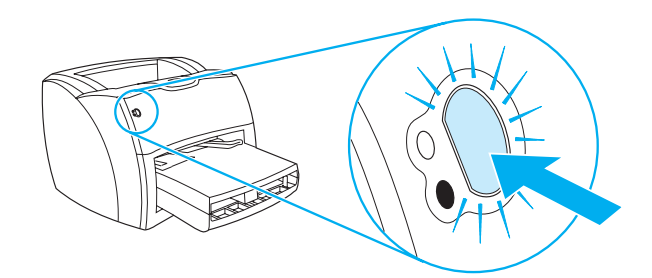

# <span id="page-44-0"></span>**Watermerken afdrukken**

Met de optie voor watermerken kunt u tekst "onder" (op de achtergrond van) een bestaand document afdrukken. U wilt bijvoorbeeld in grote grijze letters Klad of Vertrouwelijk diagonaal afdrukken over de eerste pagina of alle pagina's van een document.

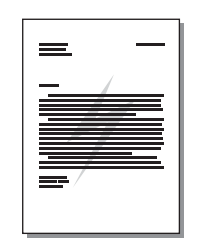

## **Watermerkfunctie openen**

- **1** Open de printereigenschappen (of de voorkeursinstellingen voor afdrukken in Windows 2000 en XP) in de toepassing. Zie [Printereigenschappen \(driver\)](#page-20-0) voor instructies.
- **2** Selecteer het gewenste watermerk op het tabblad **Effecten** (het tabblad **Watermerk/Sjabloon** in sommige Mac-drivers).

**Opmerking** Niet alle printerfuncties zijn beschikbaar in alle drivers of besturingssystemen. Raadpleeg de on line Help voor de printereigenschappen (driver) voor informatie over de beschikbare functies voor die driver.

# <span id="page-45-0"></span>**Meerdere pagina's op één vel papier afdrukken (N-per-vel)**

U kunt kiezen hoeveel pagina's u op één vel papier wilt afdrukken. Als u meer dan één pagina per vel wilt afdrukken, worden de pagina's kleiner afgedrukt en worden deze ingedeeld in de volgorde waarin ze normaal zou worden afgedrukt.

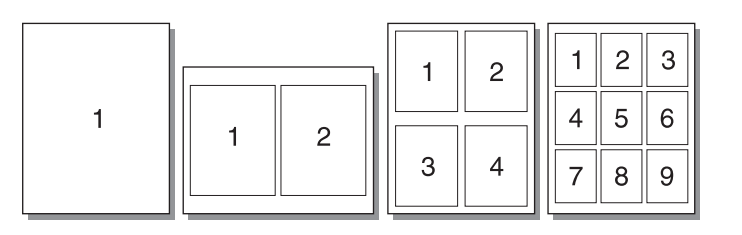

## **Functie voor meerdere pagina's per vel openen**

- **1** Open de printereigenschappen (afdrukvoorkeuren in Windows 2000 en XP) in de toepassing. Zie [Printereigenschappen \(driver\)](#page-20-0) voor instructies.
- **2** Selecteer het gewenste aantal pagina's per vel op het tabblad **Afwerking** (het tabblad **Layout** in bepaalde Mac-drivers).

**Opmerking** Niet alle printerfuncties zijn beschikbaar in alle drivers of besturingssystemen. Raadpleeg de on line Help voor de printereigenschappen (driver) voor informatie over de beschikbare functies voor die driver.

> **3** Er is ook een selectievakje voor kantlijnen en een menu om de volgorde aan te geven waarin de pagina's op het vel worden afgedrukt.

# <span id="page-46-0"></span>**Dubbelzijdig afdrukken (handmatige duplex)**

Als u dubbelzijdig wilt afdrukken (handmatige duplex), moet u het papier twee keer door de printer voeren. U kunt de papieruitvoerbak of de rechte papierbaan gebruiken. U kunt het beste de papieruitvoerbak gebruiken voor licht papier en de rechte papierbaan voor zwaar afdrukmateriaal of materiaal dat omkrult als erop wordt afgedrukt.

**Opmerking** Handmatige duplex kan de printer verontreinigen, waardoor de afdrukkwaliteit minder wordt. Zie [Printer reinigen](#page-62-0) voor instructies wat te doen als de printer vuil wordt.

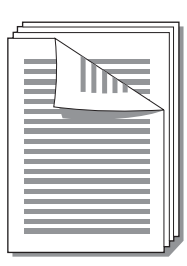

## **Handmatige duplex met de bovenste uitvoerbak**

**1** Zorg ervoor dat de vlakke uitvoerklep is gesloten.

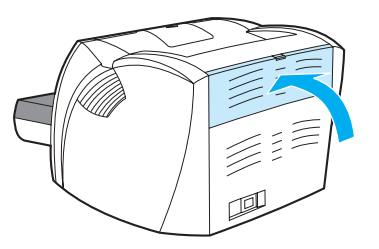

- **2** Open de printereigenschappen (of de voorkeursinstellingen voor afdrukken in Windows 2000 en XP). Zie [Printereigenschappen \(driver\)](#page-20-0) voor instructies.
- **3** Selecteer de optie voor handmatige duplex op het tabblad **Apparaatinstellingen**.
- **4** Selecteer de optie **Dubbelzijdig afdrukken** op het tabblad **Afwerking** (het tabblad **Papiersoort/kwaliteit** in bepaalde Mac-drivers). Zorg dat het selectievakje **Rechte papierbaan** niet is ingeschakeld.
- **5** Druk het document af.

**Opmerking** Niet alle printerfuncties zijn beschikbaar in alle drivers of besturingssystemen. Raadpleeg de on line Help voor de printereigenschappen (driver) voor informatie over de beschikbare functies voor die driver.

**6** Nadat de eerste zijde is afgedrukt, verwijdert u het resterende papier uit de invoerlade en legt u dit terzijde tot u klaar bent met handmatig dubbelzijdig afdrukken.

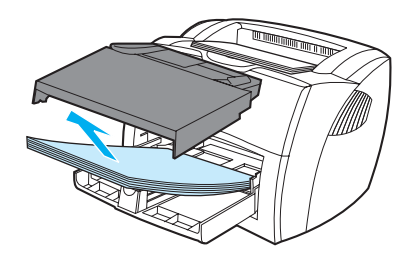

**7** Pak de afgedrukte pagina's en zorg dat de stapel recht ligt.

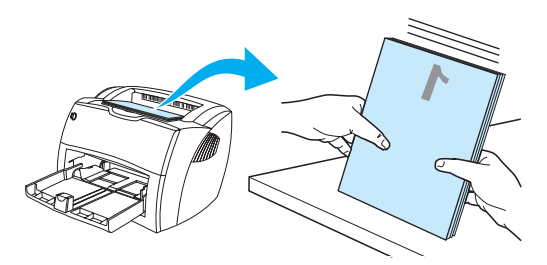

**8** Leg de stapel terug in de invoerlade. Zijde één moet met de bedrukte zijde naar beneden liggen, met de onderrand in de richting van de printer. Vervang de voorrangsinvoerlade.

Klik op **OK** en wacht tot zijde twee wordt afgedrukt.

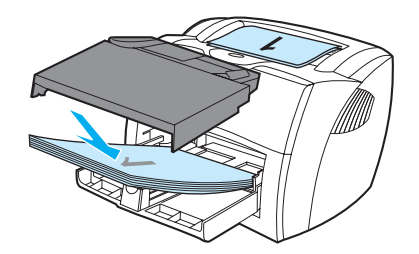

## **Handmatige duplex op zwaar afdrukmateriaal of kaarten**

Gebruik de rechte papierbaan voor zwaar afdrukmateriaal, zoals kaarten.

**1** Plaats het afdrukmateriaal in de lade en open de vlakke uitvoerklep.

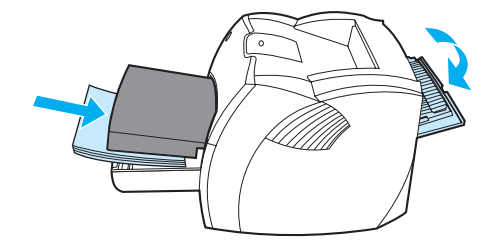

- **2** Open de printereigenschappen (of de voorkeursinstellingen voor afdrukken in Windows 2000 en XP). Zie [Printereigenschappen \(driver\)](#page-20-0) voor instructies.
- **3** Selecteer de optie voor handmatige duplex op het tabblad **Apparaatinstellingen**.
- **4** Selecteer de optie **Dubbelzijdig afdrukken** op het tabblad **Afwerking** (het tabblad **Papiersoort/kwaliteit** in bepaalde Mac-drivers). Zorg dat het selectievakje **Rechte papierbaan** is ingeschakeld.
- **5** Druk het document af.

## **Opmerking** Niet alle printerfuncties zijn beschikbaar in alle drivers of besturingssystemen. Raadpleeg de on line Help voor de printereigenschappen (driver) voor informatie over de beschikbare functies voor die driver.

**6** Nadat de eerste zijde is afgedrukt, verwijdert u het resterende papier uit de invoerlade en legt u dit terzijde tot u klaar bent met handmatig dubbelzijdig afdrukken.

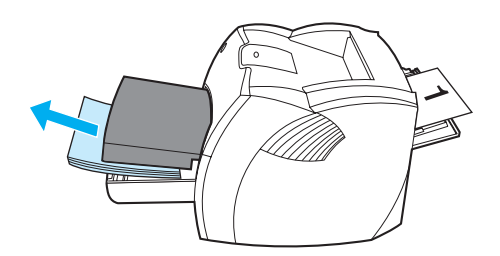

**7** Plaats de afgedrukte pagina's met de bedrukte zijde naar beneden en leg de stapel recht voordat u deze in de invoerlade plaatst. Zijde één moet met de bedrukte zijde naar beneden liggen, met de onderrand in de richting van de printer.

Klik op **OK** en wacht tot zijde twee wordt afgedrukt.

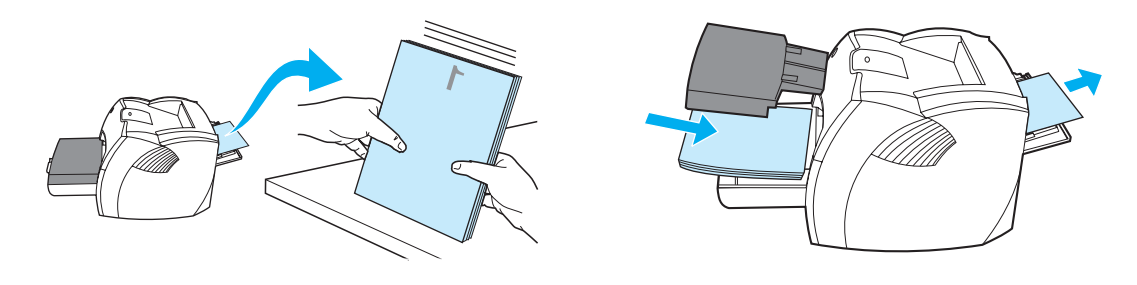

# <span id="page-49-0"></span>**Brochures afdrukken**

U kunt brochures afdrukken op papier van het formaat Letter, Executive en A4.

**1** Plaats het papier en zorg ervoor dat de vlakke uitvoerklep is gesloten.

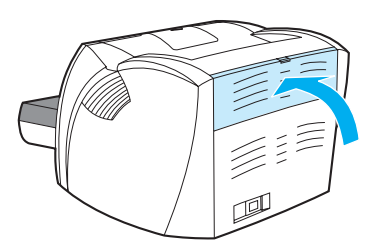

- **2** Open de printereigenschappen (of de voorkeursinstellingen voor afdrukken in Windows 2000 en XP). Zie [Printereigenschappen \(driver\)](#page-20-0) voor instructies.
- **3** Selecteer de optie voor handmatige duplex op het tabblad **Apparaatinstellingen**.
- **4** Selecteer de optie **Dubbelzijdig afdrukken** op het tabblad **Afwerking** (het tabblad **Papiersoort/kwaliteit** in bepaalde Mac-drivers). Zorg dat het selectievakje **Rechte papierbaan** niet is ingeschakeld.
- **5** Stel het aantal pagina's per vel in op twee. Selecteer de gewenste optie voor inbinden en klik op **OK**. Druk het document af.

**Opmerking** Niet alle printerfuncties zijn beschikbaar in alle drivers of besturingssystemen. Raadpleeg de on line Help voor de printereigenschappen (driver) voor informatie over de beschikbare functies voor die driver.

> **6** Nadat de eerste zijde is afgedrukt, verwijdert u het resterende papier uit de invoerlade en legt u dit terzijde tot u klaar bent met het afdrukken van de brochure.

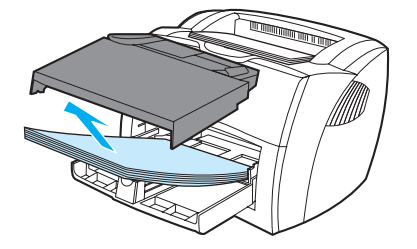

**7** Leg de afgedrukte pagina's met de bedrukte zijde naar beneden en zorg dat de stapel papier recht ligt.

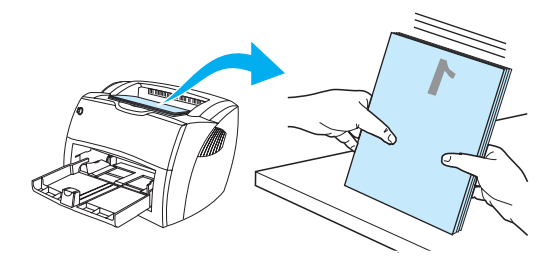

**8** Plaats de eenzijdig bedrukte pagina's terug in de invoerlade. Zijde één moet met de bedrukte zijde naar beneden liggen, met de onderrand in de richting van de printer.

Klik op **OK** en wacht tot zijde twee wordt afgedrukt.

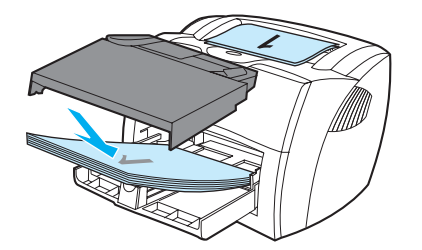

**9** Vouw de pagina's en niet deze aan elkaar.

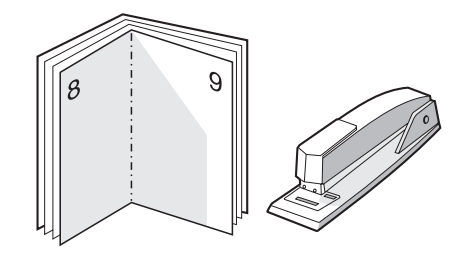

# <span id="page-51-0"></span>**Afdruktaak annuleren**

U kunt een afdruktaak annuleren en op die manier verwijderen uit een programma of een afdrukwachtrij.

Als u de printer onmiddellijk wilt stoppen, moet u het overgebleven papier uit de printer halen. Nadat de printer is gestopt, hebt u de volgende opties.

- **Bedieningspaneel printer:** Druk op de **Start**-knop op het bedieningspaneel van de printer en laat deze weer los.
- **Programma:** Er verschijnt kort een dialoogvenster. Hiermee kunt u de afdruktaak annuleren.
- **Windows-afdrukwachtrij:** Als de afdruktaak in de afdrukwachtrij (computergeheugen) of afdrukspooler staat, verwijdert u de taak daar. Klik in Windows 98, Me, 2000 en XP op **Start**, **Instellingen** en **Printers**. Dubbelklik op het pictogram **HP LaserJet 1150** of **HP LaserJet 1300** om het printervenster te openen. Selecteer vervolgens de afdruktaak en klik op **Verwijderen**.
- **Afdrukwachtrij bureaublad (Mac OS):** Open de afdrukwachtrij door te dubbelklikken op het printerpictogram in de **Finder**. Markeer de afdruktaak en klik op de **Prullenmand**.

Als de statuslichtjes op het bedieningspaneel blijven knipperen nadat u de afdruktaak hebt geannuleerd, is de computer nog bezig de taak naar de printer te verzenden. Verwijder de afdruktaak uit de afdrukwachtrij of wacht totdat de computer de gegevens heeft verzonden. De printer keert dan terug naar de modus Klaar.

# <span id="page-52-0"></span>**Instellingen afdrukkwaliteit**

De instellingen voor afdrukkwaliteit bepalen hoe licht of hoe donker de afdruk is en de stijl waarin de illustraties worden afgedrukt. U kunt met deze instellingen ook de afdrukkwaliteit voor een specifieke soort afdrukmateriaal optimaliseren. Zie [Afdrukkwaliteit van afdrukmateriaal](#page-33-0)  [optimaliseren](#page-33-0) voor meer informatie.

U kunt de instellingen in de printereigenschappen aanpassen aan de soort afdruktaken die u wilt uitvoeren. Hieronder volgen de instellingen:

- **600 dpi:** Dit is de standaardinstelling.
- **FastRes 1200:** Met deze instelling krijgt u een betere afdrukkwaliteit, maar duurt het afdrukken van taken langer.
- **ProRes 1200:** Deze instelling is beschikbaar op de HP LaserJet 1300 serie printer. Deze optie levert de beste afdrukkwaliteit.
- **EconoMode (toner besparen):** Tekst wordt afgedrukt met minder toner. Deze instelling is handig als u een kladversie wilt afdrukken. U kunt deze optie onafhankelijk van andere instellingen voor afdrukkwaliteit inschakelen.
- **1** Open de printereigenschappen (of de voorkeursinstellingen voor afdrukken in Windows 2000 en XP). Zie [Printereigenschappen \(driver\)](#page-20-0) voor instructies.
- **2** Selecteer de gewenste instelling voor afdrukkwaliteit op het tabblad **Papier/Kwaliteit** of het tabblad **Afwerking** (het tabblad **Papiersoort/kwaliteit** in bepaalde Mac-drivers).

**Opmerking** Niet alle printerfuncties zijn beschikbaar in alle drivers of besturingssystemen. Raadpleeg de on line Help voor de printereigenschappen (driver) voor informatie over de beschikbare functies voor die driver.

### **Opmerking** Als u de afdrukkwaliteitsinstellingen voor alle toekomstige afdruktaken wilt veranderen, opent u de eigenschappen via het menu **Start** in de taakbalk van Windows. Als u de instellingen voor afdrukkwaliteit alleen voor de huidige toepassing wilt wijzigen, opent u de eigenschappen via het menu **Printerinstelling** in de toepassing waaruit u wilt afdrukken. Zie [Printereigenschappen \(driver\)](#page-20-0) voor meer informatie.

# <span id="page-53-0"></span>**EconoMode (toner besparen) gebruiken**

EconoMode is een uitstekende manier om de levensduur van de inktcartridge te verlengen. EconoMode gebruikt aanzienlijk minder toner dan normaal afdrukken. De afdruk is veel lichter, maar deze modus is geschikt voor het afdrukken van klad- of proefversies. **1** Als u EconoMode wilt inschakelen, opent u de printereigenschappen (of de voorkeursinstellingen voor afdrukken in Windows 2000 en XP). Zie [Printereigenschappen](#page-20-0)  [\(driver\)](#page-20-0) voor instructies. **2** Schakel het selectievakje **EconoMode** in op het tabblad **Papier/Kwaliteit** of het tabblad **Afwerking** (het tabblad **Papiersoort/kwaliteit** in bepaalde Mac-drivers). **Opmerking** Niet alle printerfuncties zijn beschikbaar in alle drivers of besturingssystemen. Raadpleeg de on line Help voor de printereigenschappen (driver) voor informatie over de beschikbare functies voor die driver. **Opmerking** Zie [Printereigenschappen \(driver\)](#page-20-0) voor instructies over het activeren van EconoMode voor alle toekomstige afdruktaken.

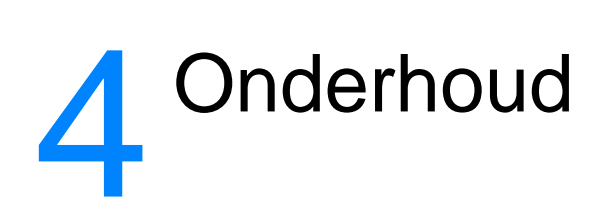

In dit hoofdstuk treft u informatie aan over de volgende onderwerpen:

- [HP inktcartridges gebruiken](#page-55-0)
- [Inktcartridges opslaan](#page-56-0)
- [Verwachte levensduur van inktcartridge](#page-57-0)
- [Toner besparen](#page-58-0)
- [Toner opnieuw verdelen](#page-59-0)
- [Inktcartridge vervangen](#page-60-0)
- [Printer reinigen](#page-62-0)

# <span id="page-55-0"></span>**HP inktcartridges gebruiken**

## **Beleid van HP ten aanzien van inktcartridges van derden**

Hewlett-Packard Company raadt u af nieuwe, hervulde of gereviseerde inktcartridges van derden te gebruiken. Aangezien dit geen HP producten zijn, heeft Hewlett-Packard geen invloed op het ontwerp en de kwaliteit. Service of reparatie die voortvloeit uit het gebruik van andere cartridges dan HP inktcartridges, vallen niet onder de garantie van de printer.

**Opmerking** De garantie is niet van toepassing op defecten die voortvloeien uit het gebruik van software, interfaces of onderdelen die niet afkomstig zijn van Hewlett-Packard.

# <span id="page-56-0"></span>**Inktcartridges opslaan**

Haal de inktcartridge pas uit de verpakking wanneer u de cartridge wilt gebruiken. De houdbaarheid van een inktcartridge in gesloten verpakking is ongeveer 2,5 jaar. Wanneer de verpakking geopend is, blijft de inktcartridge ongeveer 6 maanden goed.

**VOORZICHTIG** Stel de inktcartridge niet bloot aan direct licht om beschadiging te voorkomen.

# <span id="page-57-0"></span>**Verwachte levensduur van inktcartridge**

De levensduur van de inktcartridge is afhankelijk van de hoeveelheid toner die nodig is voor de afdruktaken. Hieronder vindt u de verwachte levensduur van de inktcartridge bij het afdrukken van tekst met een dekking van 5 procent:

- HP LaserJet 1150 printer: 2.500 pagina's
- HP LaserJet 1300 serie printer: 2.500 pagina's (er is ook een vervangende cartridge beschikbaar die een levensduur van 4.000 pagina's heeft)

Bij deze levensduur is aangenomen dat de afdrukdichtheid is ingesteld op 3 en dat EconoMode is uitgeschakeld. Dit zijn de standaardinstellingen.

# <span id="page-58-0"></span>**Toner besparen**

In EconoMode wordt minder toner per pagina gebruikt. Als u deze optie selecteert, wordt de levensduur van de inktcartridge verlengd en worden de kosten per pagina verlaagd. De afdrukkwaliteit wordt echter verminderd. Zie [EconoMode \(toner besparen\) gebruiken](#page-53-0) voor meer informatie.

# <span id="page-59-0"></span>**Toner opnieuw verdelen**

Als de toner bijna op is, ontstaan er op de afgedrukte pagina vage en lichte plekken. U kunt in dat geval de afdrukkwaliteit tijdelijk verbeteren door de toner opnieuw te verdelen. Zo kunt u waarschijnlijk de huidige afdruktaak nog voltooien voordat u de inktcartridge moet vervangen.

**Opmerking** U voelt enige weerstand wanneer u de inktcartridgeklep opent. Als u de inktcartridgeklep opent, wordt de inktcartridge opgetild, zodat deze gemakkelijk is te verwijderen.

**1** Open de inktcartridgeklep en verwijder de oude inktcartridge uit de printer.

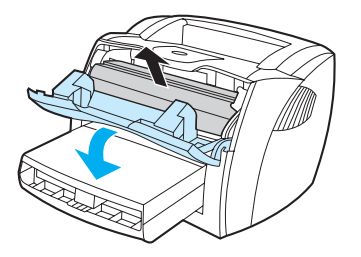

**VOORZICHTIG** Stel de inktcartridge niet bloot aan direct licht om beschadiging van de cartridge te voorkomen. Dek de cartridge af met een vel papier.

**2** Als u de toner opnieuw wilt verdelen, schudt u de inktcartridge zachtjes heen en weer.

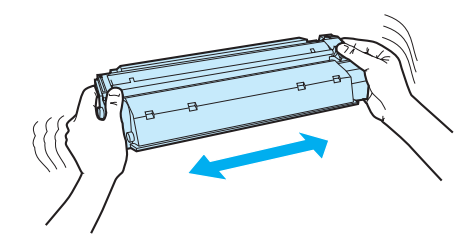

**VOORZICHTIG** Als er toner op uw kleding komt, dient u deze er met een droge doek af te vegen en de kleding in koud water te wassen. Als u warm water gebruikt, zet de toner zich vast in de stof.

**3** Plaats de inktcartridge weer in de printer en sluit de inktcartridgeklep.

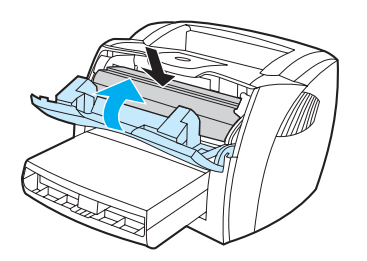

Als de afdruk te licht blijft, moet u een nieuwe inktcartridge installeren. Zie [Inktcartridge vervangen](#page-60-0) voor instructies.

# <span id="page-60-0"></span>**Inktcartridge vervangen**

**Opmerking** U voelt enige weerstand wanneer u de inktcartridgeklep opent. Als u de inktcartridgeklep opent, wordt de inktcartridge opgetild, zodat deze gemakkelijk is te verwijderen.

> **1** Open de inktcartridgeklep en verwijder de oude inktcartridge. Raadpleeg de informatie over recyclen in de verpakking van de inktcartridge.

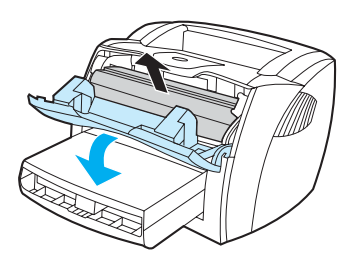

**VOORZICHTIG** Stel de inktcartridge niet bloot aan direct licht om beschadiging van de cartridge te voorkomen. Dek de cartridge af met een vel papier.

> **2** Haal de nieuwe inktcartridge uit de verpakking en schud de cartridge zachtjes heen en weer om de toner gelijkmatig te verdelen.

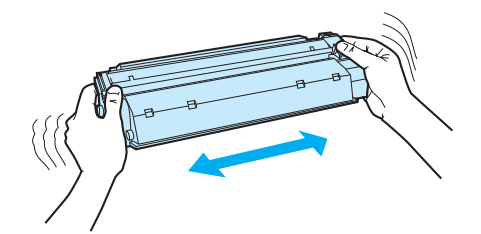

**3** Buig het lipje aan de rechterkant van de cartridge om en breek het los.

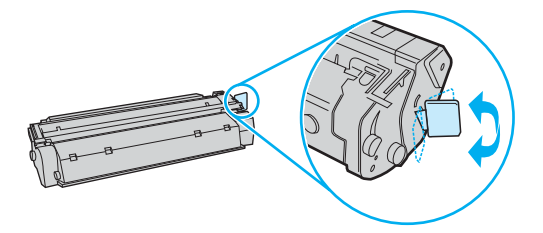

**4** Trek aan het lipje tot alle tape van de cartridge is verwijderd. Het lipje is geschikt voor recycling. Bewaar het dus in de verpakking van de cartridge.

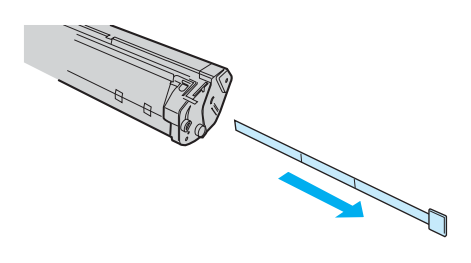

**5** Plaats de inktcartridge op de juiste manier in de printer. Sluit de inktcartridgeklep.

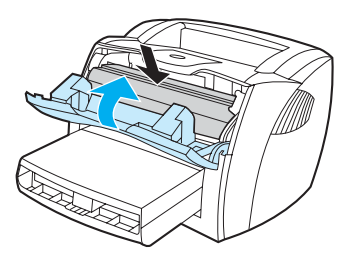

**VOORZICHTIG** Als er toner op uw kleding komt, dient u deze er met een droge doek af te vegen en de kleding in koud water te wassen. Als u warm water gebruikt, zet de toner zich vast in de stof.

# <span id="page-62-0"></span>**Printer reinigen**

Reinig de buitenkant van de printer met een schone, licht bevochtigde doek.

**VOORZICHTIG** Gebruik geen reinigingsmiddelen op ammoniakbasis op of rondom de printer.

Tijdens het afdrukken kunnen zich papier-, toner- en stofdeeltjes in de printer verzamelen. Dit kan na verloop van tijd afdrukproblemen veroorzaken, zoals tonerspatten of vegen. U kunt het gebied rondom de inktcartridge en de papierbaan reinigen om dergelijke problemen op te lossen en te voorkomen.

## **Het gebied rondom de inktcartridge reinigen**

U hoeft het gebied rondom de inktcartridge niet vaak te reinigen. Het reinigen van deze ruimte kan de afdrukkwaliteit echter wel verbeteren.

**WAARSCHUWING** Voordat u de printer reinigt, moet u de stekker van het netsnoer uit het stopcontact trekken en wachten tot de printer is afgekoeld.

**1** Open de inktcartridgeklep en verwijder de oude inktcartridge.

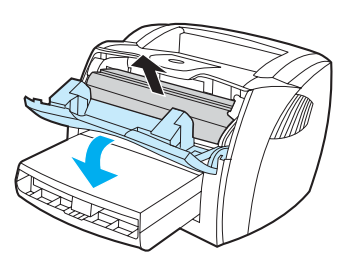

**VOORZICHTIG** Stel de inktcartridge niet bloot aan direct licht om beschadiging van de cartridge te voorkomen. Dek de inktcartridge desgewenst af. U mag de zwarte sponsrol binnen in de printer niet aanraken. Hierdoor kunt u de printer namelijk beschadigen.

> **2** Veeg eventuele toner- en papierresten met een droge, pluisvrije doek van de papierbaan en de ruimte voor de inktcartridge.

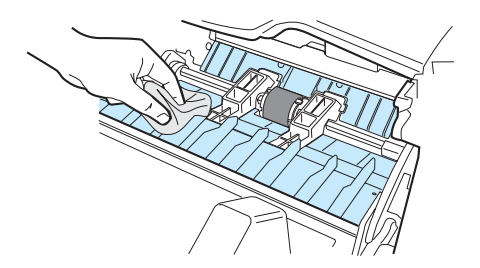

**3** Plaats de inktcartridge terug en sluit de inktcartridgeklep.

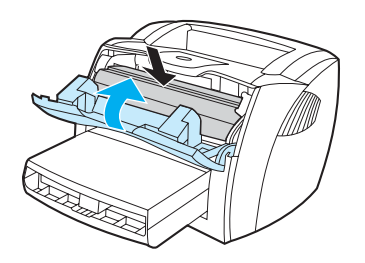

**4** Sluit het netsnoer weer aan op de printer.

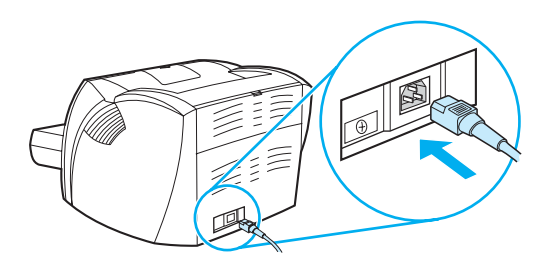

## **Papierbaan reinigen**

Als er tonerspatten op de afdrukken zitten, reinigt u de papierbaan van de printer. U kunt stof en toner met behulp van een transparant van de papierbaan verwijderen. Gebruik geen bankpostpapier of ruw papier.

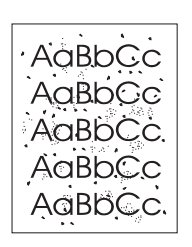

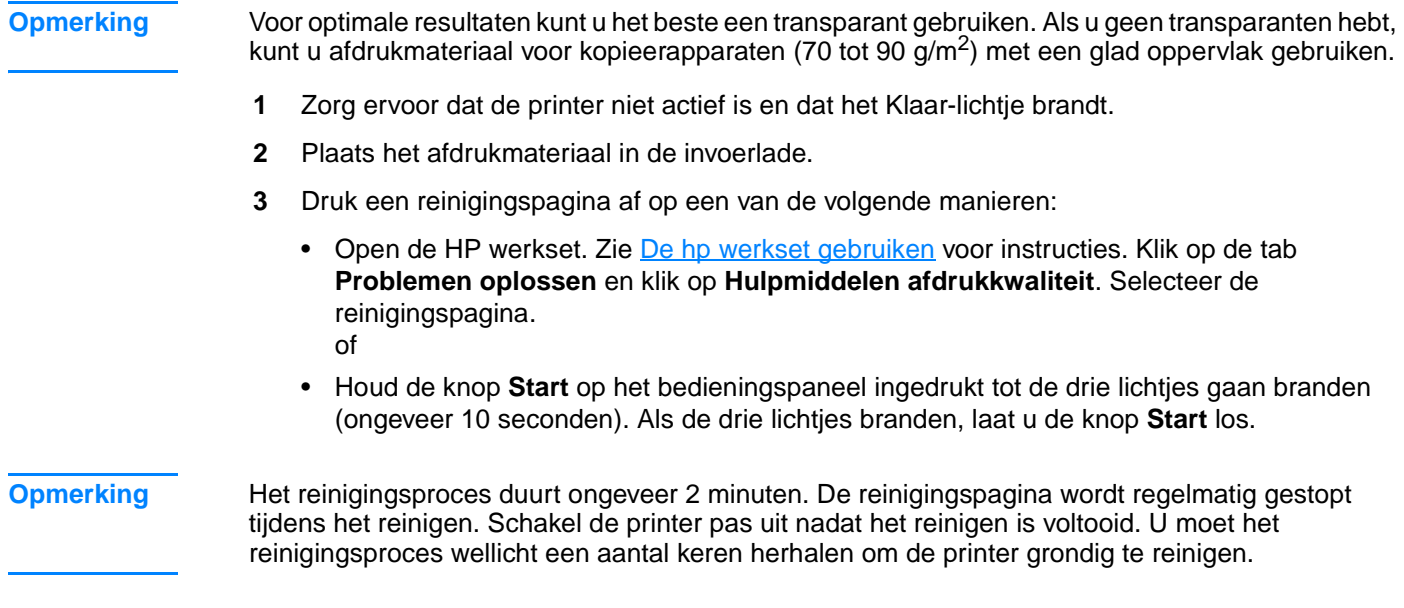

# 5 De printer beheren

In dit hoofdstuk treft u informatie aan over de volgende onderwerpen:

- [Pagina's met printerinformatie](#page-65-0)
- [De hp werkset gebruiken](#page-66-0)
- [Geïntegreerde webserver](#page-71-0)
- **[Draadloos afdrukken](#page-74-0)**

# <span id="page-65-0"></span>**Pagina's met printerinformatie**

In het geheugen van de printer bevinden zich speciale pagina's. Op deze pagina's staat informatie over het signaleren en oplossen van printerproblemen.

## **Demopagina**

Om de demopagina af te drukken, drukt u op **Start** wanneer de printer gereed is (klaar-lichtje brandt) en niet bezig is met afdrukken.

## **Configuratiepagina**

De configuratiepagina geeft de huidige instellingen en printereigenschappen weer en bevat daarnaast een statusrapport. U kunt een configuratierapport afdrukken vanaf de printer, de ingebouwde webserver of de HP werkset.

Druk als de printer gereed is vijf seconden op **Start** om de configuratiepagina van de printer af te drukken. Zodra het start-lichtje gaat branden, laat u de knop Start los.

**Opmerking** Met behulp van de HP werkset kunt u de informatie in het gebeurtenissenlogboek en op de configuratiepagina ook weergeven zonder de pagina's af te drukken. Zie [De hp werkset gebruiken](#page-66-0) voor meer informatie.

# <span id="page-66-0"></span>**De hp werkset gebruiken**

De HP werkset is een webtoepassing die u kunt gebruiken voor de volgende taken:

- De printerstatus controleren.
- De printerinstellingen configureren.
- Informatie over probleemoplossing bekijken.
- On line documentatie bekijken.

U kunt de HP werkset weergeven als de printer rechtstreeks op de computer is aangesloten of als deze op een netwerk is aangesloten. U kunt de HP werkset alleen gebruiken als u de volledige software hebt geïnstalleerd.

**Opmerking** U hebt geen toegang tot Internet nodig om de HP werkset te openen en te gebruiken. Als u echter op een koppeling in het gedeelte **Overige koppelingen** klikt, hebt u toegang tot Internet nodig om naar de corresponderende website te gaan. Zie [Overige koppelingen](#page-67-0) voor meer informatie.

## **Ondersteunde besturingssystemen**

HP werkset wordt ondersteund voor de volgende besturingssystemen:

- Windows 98, 2000, Me en XP
- Mac OS X v10.1 en v10.2

## **Ondersteunde browsers**

U kunt de HP werkset gebruiken met de volgende browsers:

- Microsoft Internet Explorer 5 of hoger
- Netscape Navigator 6 of hoger

Alle pagina's kunnen worden afgedrukt vanuit de browser.

## **De hp werkset weergeven**

- **1** Klik op **Start** en kies **Programma's**, **HP LaserJet 1150** of **HP LaserJet 1300** en **HP werkset**.
- **2** De HP werkset wordt in de webbrowser geopend.

**Opmerking** Nadat u de URL hebt geopend, kunt u een bladwijzer toevoegen zodat u later snel naar deze URL kunt terugkeren.

# **Onderdelen van de hp werkset**

De HP werkset bevat de volgende onderdelen:

- **[Status \(tabblad\)](#page-68-0)**
- [Problemen oplossen \(tabblad\)](#page-68-1)
- [Waarschuwingen \(tabblad\)](#page-69-0)
- **[Documentatie \(tabblad\)](#page-69-1)**
- [Geavanceerde printerinstellingen \(venster\)](#page-70-0)
- [Venster Network \(Netwerk\)](#page-70-1) (alleen beschikbaar voor de HP LaserJet 1300 serie printer en alleen als een LIO-kaart is geïnstalleerd)

## <span id="page-67-0"></span>**Overige koppelingen**

Elke pagina in de HP werkset bevat koppelingen naar de HP website voor productregistratie, productondersteuning en het bestellen van benodigdheden. U hebt toegang tot Internet nodig om deze koppelingen te gebruiken. Als u een inbelverbinding gebruikt en geen verbinding hebt gemaakt voor u de HP werkset opende, moet u eerst verbinding maken alvorens u deze websites kunt bezoeken.

## <span id="page-68-0"></span>**Status (tabblad)**

Het tabblad Status bevat koppelingen naar de volgende hoofdpagina's:

- **Apparaatstatus.** De printerstatusinformatie bekijken. Op deze pagina worden de printeromstandigheden, zoals een papierstoring of een lege lade, weergegeven. Nadat u een printerprobleem hebt opgelost, klikt u op **Vernieuwen** om de apparaatstatus bij te werken.
- **Status benodigdheden.** Deze pagina is alleen beschikbaar voor de HP LaserJet 1300 serie printer. Op deze pagina worden gedetailleerde gegevens getoond, zoals het percentage overgebleven toner in de cartridge en het aantal pagina's dat is afgedrukt met de huidige cartridge. De pagina bevat ook koppelingen voor het bestellen van benodigdheden en informatie over het recyclen van afval.
- **· Infopagina's afdrukken.** Hiermee kunt u de configuratiepagina en diverse andere infopagina's die op de printer beschikbaar zijn afdrukken.

# <span id="page-68-1"></span>**Problemen oplossen (tabblad)**

Het tabblad Problemen oplossen biedt koppelingen voor het oplossen van diverse printerproblemen. De pagina's bieden bijvoorbeeld informatie over het verhelpen van papierstoringen, het verbeteren van de afdrukkwaliteit, de betekenis van de lichtjes op het bedieningspaneel en over het oplossen van andere printerproblemen.

## <span id="page-69-0"></span>**Waarschuwingen (tabblad)**

Op het tabblad Waarschuwingen kunt u instellen welke printerwaarschuwingen moeten worden weergegeven. Vanaf het tabblad Waarschuwingen kunt u naar de volgende twee hoofdpagina's gaan:

- Statuswaarschuwingen instellen
- Instellingen voor e-mailwaarschuwingen
- Beheerdersinstellingen

## **Statuswaarschuwingen instellen**

Op de pagina Statuswaarschuwingen kunt u waarschuwingen in- of uitschakelen en kiezen tussen twee typen waarschuwingen:

- een pop-upbericht
- een pictogram in de taakbalk

Klik op **Toepassen** om de instellingen op te slaan.

## **Instellingen voor e-mailwaarschuwingen**

Op deze pagina kunt u maximaal twee e-mailadressen instellen waarnaar de printerwaarschuwingen moeten worden verzonden. Volg de instructies op het scherm om de e-mailwaarschuwingen in te stellen.

## **Beheerdersinstellingen**

Op deze pagina kunt u instellen hoe vaak de HP werkset op printerwaarschuwingen moet controleren. De beschikbare instellingen zijn:

- een keer per minuut (elke 60 seconden)
- twee keer per minuut (elke 30 seconden)
- twintig keer per minuut (elke 3 seconden)

Als u het I/O-netwerk minder wilt belasten, vermindert u het aantal keren dat naar waarschuwingen wordt gekeken.

## <span id="page-69-1"></span>**Documentatie (tabblad)**

Op het tabblad Documentatie wordt de volgende informatie weergegeven:

- **Gebruikershandleiding.** De gebruikershandleiding bevat informatie over het gebruik van de printer, de garantieverklaring, de specificaties en de ondersteuning. Deze gebruikershandleiding, die u momenteel leest, is zowel in HTML- als in PDF-indeling beschikbaar.
- **Leesmij.** Bevat informatie die beschikbaar is gekomen nadat de documentatie, zoals de gebruikershandleiding, was voltooid.
- **Meest recente informatie.** Bevat de meest recente informatie over de printer. Deze pagina is alleen in het Engels beschikbaar.

## <span id="page-70-0"></span>**Geavanceerde printerinstellingen (venster)**

Wanneer u op de koppeling **Geavanceerde printerinstellingen** klikt, wordt een nieuw venster geopend. Het venster Geavanceerde printerinstellingen bevat twee tabbladen:

- **Tabblad Informatie**
- Tabblad Instellingen

## **Tabblad Informatie**

Op het tabblad Informatie staan twee snelkoppelingen voor de volgende onderwerpen:

- **Apparaatstatus**
- Configuratie
- Status benodigdheden (alleen HP LaserJet 1300 serie printer)
- Gebeurtenislogboek
- Infopagina's afdrukken

## **Tabblad Instellingen**

Het tabblad Instellingen bevat diverse pagina's met configuratie-instellingen en mogelijkheden voor het wijzigen van de configuratie.

- **Opmerking** Instellingen in de software hebben voorrang boven de instellingen in de HP werkset.
	- **Apparaatgegevens** Weergeven van de basisgegevens van de printer.
	- **Papierverwerking** Weergeven en wijzigen van instellingen voor de invoerlade van de printer.
	- **Afdrukken** Weergeven en wijzigen van de standaardinstellingen voor afdrukopdrachten.
	- **PCL** Weergeven en wijzigen van informatie over het PCL-lettertype.
	- PostScript Deze pagina is alleen beschikbaar op de HP LaserJet 1300 serie printer. Weergeven en wijzigen van instellingen voor PS-fouten en time-out.
	- **Afdrukkwaliteit** Weergeven en wijzigen van de instellingen voor afdrukkwaliteit.
	- **Afdrukmodi** Weergeven en wijzigen van de afdrukmodi voor diverse afdrukmaterialen.
	- **Systeeminstellingen** Weergeven en wijzigen van systeeminstellingen.
	- **I/O** Weergeven en wijzigen van de instelling voor de I/O-time-out.
	- Herstel Hiermee herstelt u de fabrieksinstellingen.

## <span id="page-70-1"></span>**Venster Network (Netwerk)**

**Opmerking** Deze optie is alleen beschikbaar voor de HP LaserJet 1300 serie printer waarin een LIO-kaart is geïnstalleerd.

> Wanneer u op de koppeling **Network (Network)** klikt, wordt het venster Geavanceerde printerinstellingen geopend. Hier kunt u netwerkinstellingen opgeven.

## <span id="page-71-0"></span>**Geïntegreerde webserver**

De geïntegreerde webserver is beschikbaar voor HP LaserJet 1300 serie printers met LIO-netwerkverbindingen. De geïntegreerde webserver biedt dezelfde functies als het venster Geavanceerde printerinstellingen in de HP werkset. De belangrijkste verschillen tussen het gebruik van de geïntegreerde webserver en de HP werkset zijn de volgende:

- U hoeft geen software op de computer te installeren. U hebt alleen een ondersteunde webbrowser nodig. Als u de geïntegreerde webserver wilt gebruiken, moet u Microsoft Internet Explorer 5.0 of hoger of Netscape Navigator 4.75 of hoger hebben.
- De geïntegreerde webserver is alleen beschikbaar in het Engels.
- De geïntegreerde webserver biedt geen e-mail- of statusmeldingen.
- De geïntegreerde webserver wordt ondersteund door meer besturingssystemen dan de HP werkset, bijvoorbeeld Windows 95, Windows NT, Linux en UNIX®.

Met de geïntegreerde webserver kunt u via de computer de printer- en netwerkstatus bekijken en afdrukfuncties beheren in plaats van via het bedieningspaneel van de printer. Hieronder ziet u enkele voorbeelden van wat u zoal met de ingebouwde webserver kunt doen.

- Printerstatusinformatie bekijken
- Interne pagina's bekijken en afdrukken
- De resterende levensduur van alle benodigdheden bepalen en nieuwe benodigdheden bestellen
- De papiersoort voor elke lade instellen
- De configuratie van laden bekijken en wijzigen
- De standaardinstellingen voor printerconfiguratie bekijken en wijzigen
- De netwerkconfiguratie bekijken en wijzigen

De geïntegreerde webserver werkt alleen als de printer is aangesloten op een IP-netwerk. De geïntegreerde webserver biedt geen ondersteuning voor printerverbindingen via IPX of AppleTalk.

**Opmerking** U hebt geen toegang tot Internet nodig om de geïntegreerde webserver te openen en te gebruiken. Als u echter op een koppeling in het gedeelte **Other Links** klikt, hebt u toegang tot Internet nodig om naar de corresponderende website te gaan.

## **De geïntegreerde webserver openen**

**1** Geef het IP-adres of de hostnaam voor de printer op in een ondersteunde webbrowser. Om het IP-adres te bepalen drukt u een configuratiepagina af op de printer door de knop **Start** vijf seconden ingedrukt te houden.

**Opmerking** Nadat u de URL hebt geopend, kunt u een bladwijzer toevoegen zodat u later snel naar deze URL kunt terugkeren.

> **2** De geïntegreerde webserver heeft drie tabbladen met instellingen en informatie over de printer: de tabbladen **Information**, **Settings** en **Networking**. Klik op de gewenste tab.
#### **Information (tabblad)**

De paginagroep Information bevat de volgende pagina's.

- **Device Status.** Deze pagina geeft de printerstatus en de resterende levensduur van HP benodigdheden weer. Deze pagina bevat ook productinformatie, zoals de netwerknaam, het netwerkadres en de modelgegevens.
- **Configuration.** Deze pagina geeft de informatie weer die u kunt vinden op de configuratiepagina van de printer.
- **Supplies Status.** Deze pagina geeft de resterende levensduur van HP benodigdheden en de onderdeelnummers voor de benodigdheden weer. Als u nieuwe benodigdheden wilt bestellen, klikt u op **Order Supplies** in het gedeelte **Other Links** aan de linkerkant van het venster. U hebt toegang tot Internet nodig om een website te bezoeken.
- **Event log.** Deze pagina geeft een overzicht weer van alle printergebeurtenissen en -fouten.
- **Print Info Pages.** Deze pagina bevat koppelingen waarmee u de verschillende informatiepagina's die zich in het geheugen van de printer bevinden kunt afdrukken.

## **Settings (tabblad)**

Met behulp van dit tabblad kunt u de printer configureren vanaf de computer. Als u een netwerkprinter gebruikt, moet u altijd contact opnemen met de printerbeheerder voordat u de instellingen op dit tabblad wijzigt.

Het tabblad **Settings** bevat de volgende pagina's.

- Device Information. Algemene gegevens over de printer bekijken en wijzigen.
- Paper Handling. De instellingen voor de invoerlade van de printer bekijken en wijzigen.
- Printing. De standaardinstellingen voor printertaken bekijken en wijzigen.
- PCL. De informatie over PCL-lettertypen bekijken en wijzigen.
- PostScript. De instellingen voor PS-fouten en time-out bekijken en wijzigen.
- Print Quality. De instellingen voor afdrukkwaliteit bekijken en wijzigen.
- **Print Modes**. De afdrukmodi voor verschillende afdrukmateriaalsoorten bekijken en wijzigen.
- **System Setup**. Systeeminformatie bekijken en wijzigen.
- **I/O**. De instelling voor I/O time-out bekijken en wijzigen.
- **Service**. Servicetaken op de printer uitvoeren, zoals de standaardinstellingen van alle printerinstellingen herstellen.

## **Networking (tabblad)**

Op dit tabblad kan de netwerkbeheerder de netwerkinstellingen voor de printer controleren als deze is aangesloten op een IP-netwerk.

#### **Other links**

Dit gedeelte bevat koppelingen die u verbinden met het Internet. U hebt toegang tot het Internet nodig om deze koppelingen te gebruiken. Als u een inbelverbinding gebruikt en geen verbinding hebt gemaakt voor u de geïntegreerde webserver opende, moet u eerst verbinding maken alvorens u deze websites kunt bezoeken. Als u verbinding wilt maken, moet u wellicht eerst de geïntegreerde webserver sluiten en deze opnieuw openen.

- **Product Registration.** Hiermee gaat u naar de pagina voor productregistratie op de HP website.
- **Order Supplies.** Klik op deze koppeling om naar de HP website te gaan en HP benodigdheden te bestellen, zoals inktcartridges en papier.
- **Product Support.** Hiermee gaat u naar de ondersteuningssite voor de HP LaserJet 1300 serie printer. U kunt zoeken naar ondersteuning voor algemene onderwerpen.

# **Draadloos afdrukken**

Draadloze netwerken bieden een veilig en kostenbesparend alternatief voor traditionele netwerkverbindingen. Zie [Benodigdheden en accessoires bestellen](#page-136-0) voor een overzicht van de beschikbare draadloze afdrukservers.

#### **IEEE 802.11b-norm**

Met de draadloze HP Jetdirect 802.11b afdrukserver kunnen HP randapparaten op kantoor of thuis op elke locatie worden geplaatst en worden aangesloten op een draadloos netwerk waarop de netwerkbesturingssystemen van Microsoft, Apple, Netware, UNIX of Linux worden uitgevoerd. Deze draadloze technologie biedt een afdrukoplossing van hoge kwaliteit zonder de fysieke beperkingen van kabels. Randapparaten kunnen op een geschikte locatie in een kantoor of thuis worden geplaatst en gemakkelijk worden verplaatst zonder de netwerkbekabeling te wijzigen.

De installatie is eenvoudig dankzij de HP Install Network Printer Wizard.

HP Jetdirect 802.11b afdrukservers zijn beschikbaar voor USB-verbindingen en parallelle verbindingen.

### **Bluetooth**

Draadloze technologie van Bluetooth™ is een energiezuinige radiotechnologie met een klein bereik die u kunt gebruiken om computers, printers, PDA's, mobiele telefoons en andere apparaten draadloos met elkaar te verbinden.

In tegenstelling tot infraroodtechnologie, gebruikt Bluetooth radiosignalen waardoor apparaten zich niet zonder tussenliggende obstakels in dezelfde kamer, hetzelfde kantoor of dezelfde ruimte hoeven te bevinden om te kunnen communiceren. Met deze draadloze technologie wordt de portabiliteit en efficiëntie van zakelijke netwerktoepassingen vergroot.

De HP LaserJet 1150 en 1300 serie printers beschikken over ingebouwde draadloze technologie van Bluetooth. Bluetooth-adapters zijn beschikbaar voor USB-verbindingen en parallelle verbindingen.

# 6 Problemen oplossen

In dit hoofdstuk treft u informatie aan over de volgende onderwerpen:

- **[Oplossing vinden](#page-77-0)**
- **[Patronen statuslichtjes](#page-79-0)**
- [Veelvoorkomende Macintosh-problemen](#page-81-0)
- [Problemen met PostScript \(PS\) oplossen](#page-86-0)
- **[Problemen met de papierverwerking](#page-87-0)**
- [Afgedrukte pagina verschilt van pagina op het scherm](#page-89-0)
- [Problemen met de printersoftware](#page-91-0)
- [Afdrukkwaliteit verbeteren](#page-92-0)
- **[Storingen verhelpen](#page-96-0)**
- **•** [Transportrol vervangen](#page-99-0)
- **[Transportrol reinigen](#page-102-0)**
- [Scheidingskussen vervangen](#page-103-0)

# <span id="page-77-0"></span>**Oplossing vinden**

In dit hoofdstuk treft u oplossingen voor veelvoorkomende printerproblemen aan.

#### **Stap 1: Is de printer goed ingesteld?**

- Is de printer verbonden met een werkend stopcontact?
- Staat de aan/uit-knop in de positie 'aan'?
- Is de inktcartridge goed geïnstalleerd? Zie [Inktcartridge vervangen](#page-60-0).
- Is het papier op de juiste manier in de invoerlade geplaatst? Zie Afdrukmateriaal laden in de [invoerlade.](#page-34-0)
- **Ja:** Ga naar [Stap 2: Brandt het klaar-lichtje?](#page-77-1) als u bevestigend hebt geantwoord op de bovenstaande vragen.
- **Nee**: Als de printer niet kan worden ingeschakeld, moet u [Contact opnemen met HP ondersteuning](#page-78-0).

#### <span id="page-77-1"></span>**Stap 2: Brandt het klaar-lichtje?**

Komen de lichtjes op het bedieningspaneel overeen met deze afbeelding?

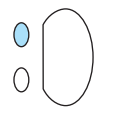

- Ja: Ga naar [Stap 3: Kunt u een demopagina afdrukken?](#page-77-2)
- **Nee**: Zie [Patronen statuslichtjes](#page-79-0) als de lichtjes op het bedieningspaneel niet overeenkomen met de bovenstaande afbeelding.

Als u het probleem niet kunt oplossen, moet u [Contact opnemen met HP ondersteuning](#page-78-0).

#### <span id="page-77-2"></span>**Stap 3: Kunt u een demopagina afdrukken?**

Druk op **Start** om een demopagina af te drukken.

- **Ja:** Ga naar [Stap 4: Is de afdrukkwaliteit aanvaardbaar?](#page-78-1) als de demopagina is afgedrukt
- **Nee**: Zie [Problemen met de papierverwerking](#page-87-0) als er geen papier is uitgevoerd.

Als u het probleem niet kunt oplossen, moet u [Contact opnemen met HP ondersteuning](#page-78-0).

#### <span id="page-78-1"></span>**Stap 4: Is de afdrukkwaliteit aanvaardbaar?**

- **Ja**: Ga naar [Stap 5: Communiceert de printer met de computer?](#page-78-2) als de afdrukkwaliteit aanvaardbaar is
- **Nee**: Zie [Afdrukkwaliteit verbeteren](#page-92-0) als de afdrukkwaliteit laag is.

Controleer of de printerinstellingen correct zijn voor de gebruikte soort afdrukmateriaal. Zie het hoofdstuk over afdrukmateriaal voor informatie over het aanpassen van de instellingen voor verschillende soorten afdrukmateriaal.

Als u het probleem niet kunt oplossen, moet u [Contact opnemen met HP ondersteuning.](#page-78-0)

#### <span id="page-78-2"></span>**Stap 5: Communiceert de printer met de computer?**

Probeer een document af te drukken vanuit een toepassing.

- **Ja:** Ga naar [Stap 6: Ziet de afgedrukte pagina eruit zoals u had verwacht?](#page-78-3) als het document is afgedrukt
- **Nee**: Zie [Problemen met de printersoftware](#page-91-0) als het document niet wordt afgedrukt.
	- Zie [Veelvoorkomende Macintosh-problemen](#page-81-0) als u met een Macintosh werkt.

Zie [Problemen met PostScript \(PS\) oplossen](#page-86-0) als u met een PS-driver werkt.

Als u het probleem niet kunt oplossen, moet u [Contact opnemen met HP ondersteuning.](#page-78-0)

#### <span id="page-78-3"></span>**Stap 6: Ziet de afgedrukte pagina eruit zoals u had verwacht?**

- **Ja**: Het probleem is waarschijnlijk opgelost. Als het probleem niet is opgelost, moet u [Contact opnemen met HP ondersteuning.](#page-78-0)
- **Nee**: Zie [Afgedrukte pagina verschilt van pagina op het scherm](#page-89-0).

Als u het probleem niet kunt oplossen, moet u [Contact opnemen met HP ondersteuning.](#page-78-0)

#### <span id="page-78-4"></span><span id="page-78-0"></span>**Contact opnemen met HP ondersteuning**

- Ga naar<http://www.hp.com/support/lj1150> voor ondersteuning in de Verenigde Staten voor de HP LaserJet 1150 printer, of raadpleeg [http://www.hp.com/support/lj1300](http://www.hp.com/supportlj/1300) voor HP LaserJet 1300 serie printer.
- Ga naar<http://www.hp.com>voor ondersteuning in andere landen/regio's.

# <span id="page-79-0"></span>**Patronen statuslichtjes**

#### **Verklaring van de lichtjes**

- O Symbool voor "lichtje uit"
- Symbool voor "lichtje aan"
- $\overrightarrow{S}$  Symbool voor "lichtje knippert"

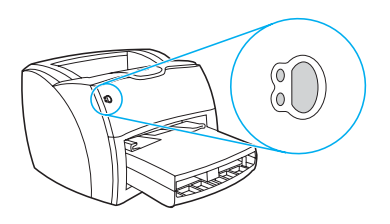

#### **Statusmeldingen door de lichtjes op het bedieningspaneel**

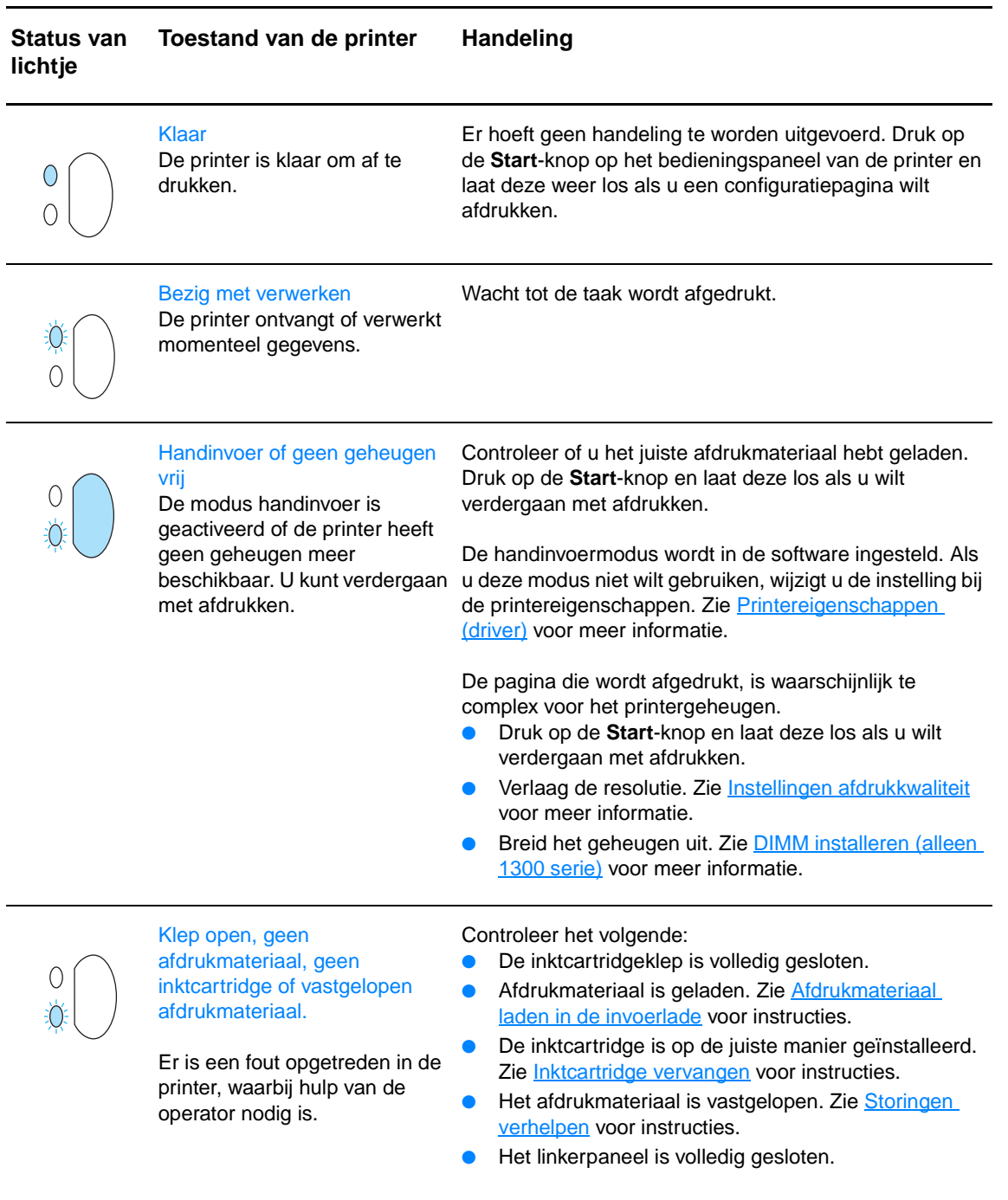

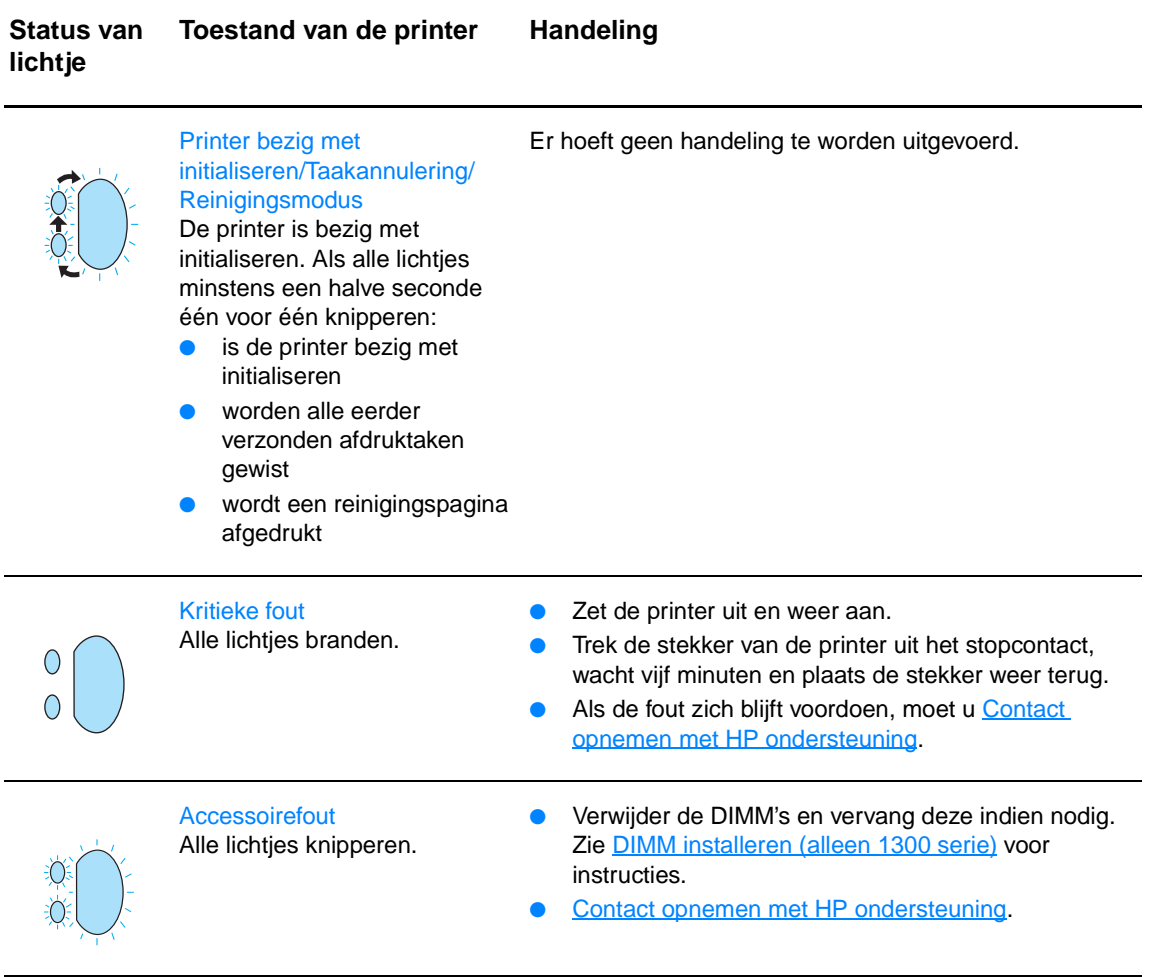

# <span id="page-81-0"></span>**Veelvoorkomende Macintosh-problemen**

Kies de optie waarmee het probleem het beste wordt beschreven:

- [Problemen met de Kiezer](#page-81-1)
- [Afdrukfouten](#page-82-0)
- [USB-problemen](#page-83-0)
- [Problemen met OS X](#page-84-0)

<span id="page-81-1"></span>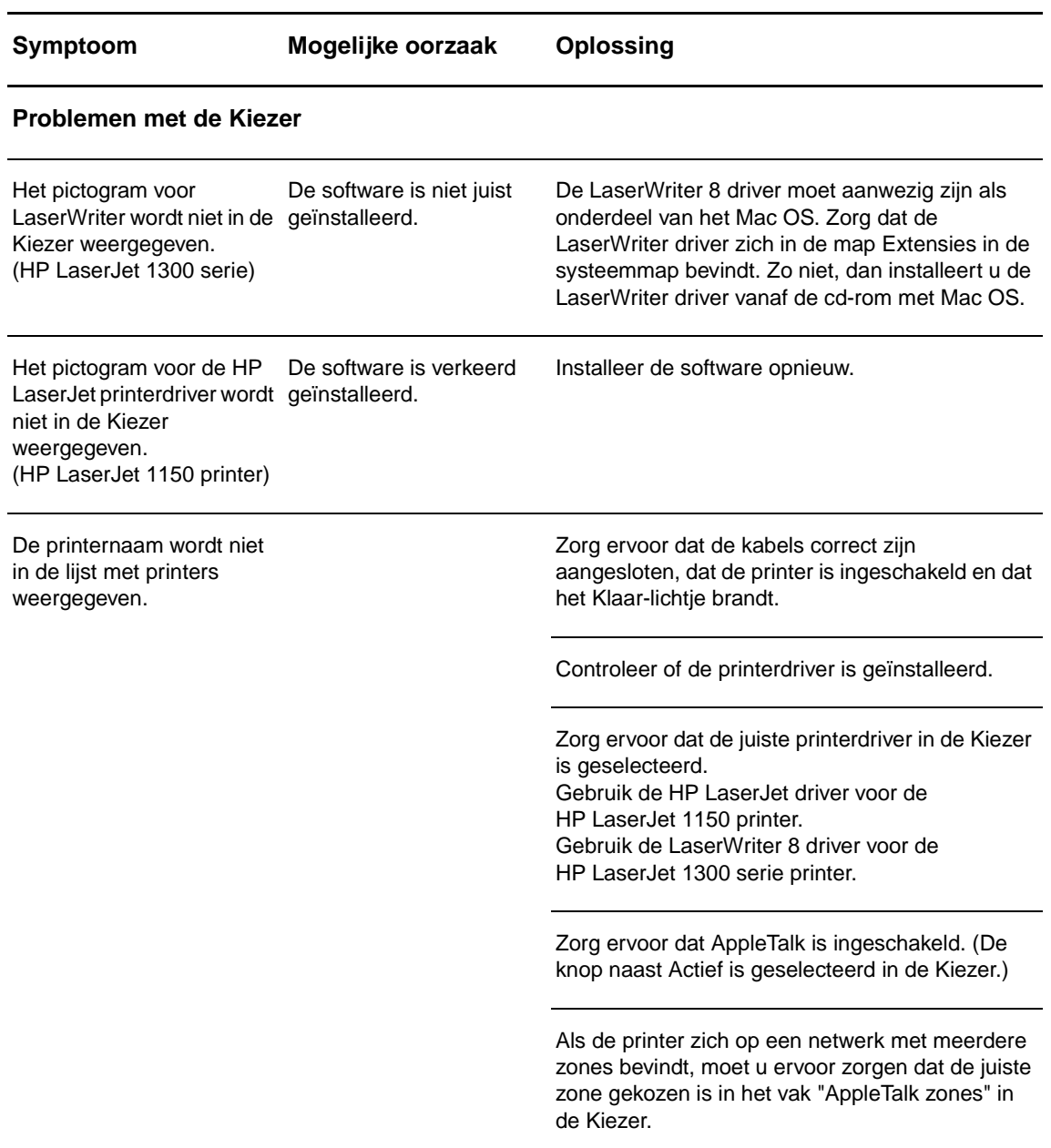

<span id="page-82-0"></span>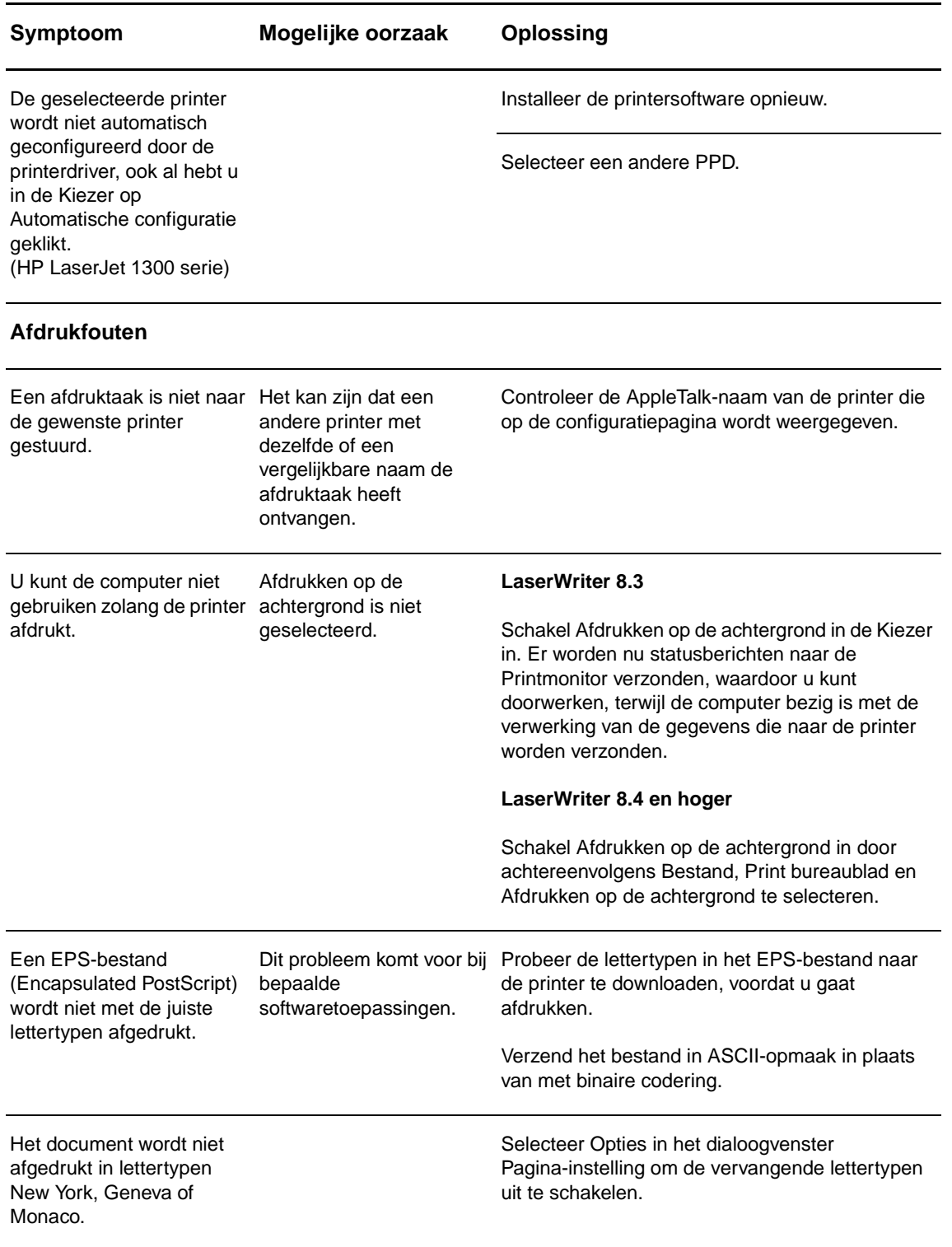

<span id="page-83-0"></span>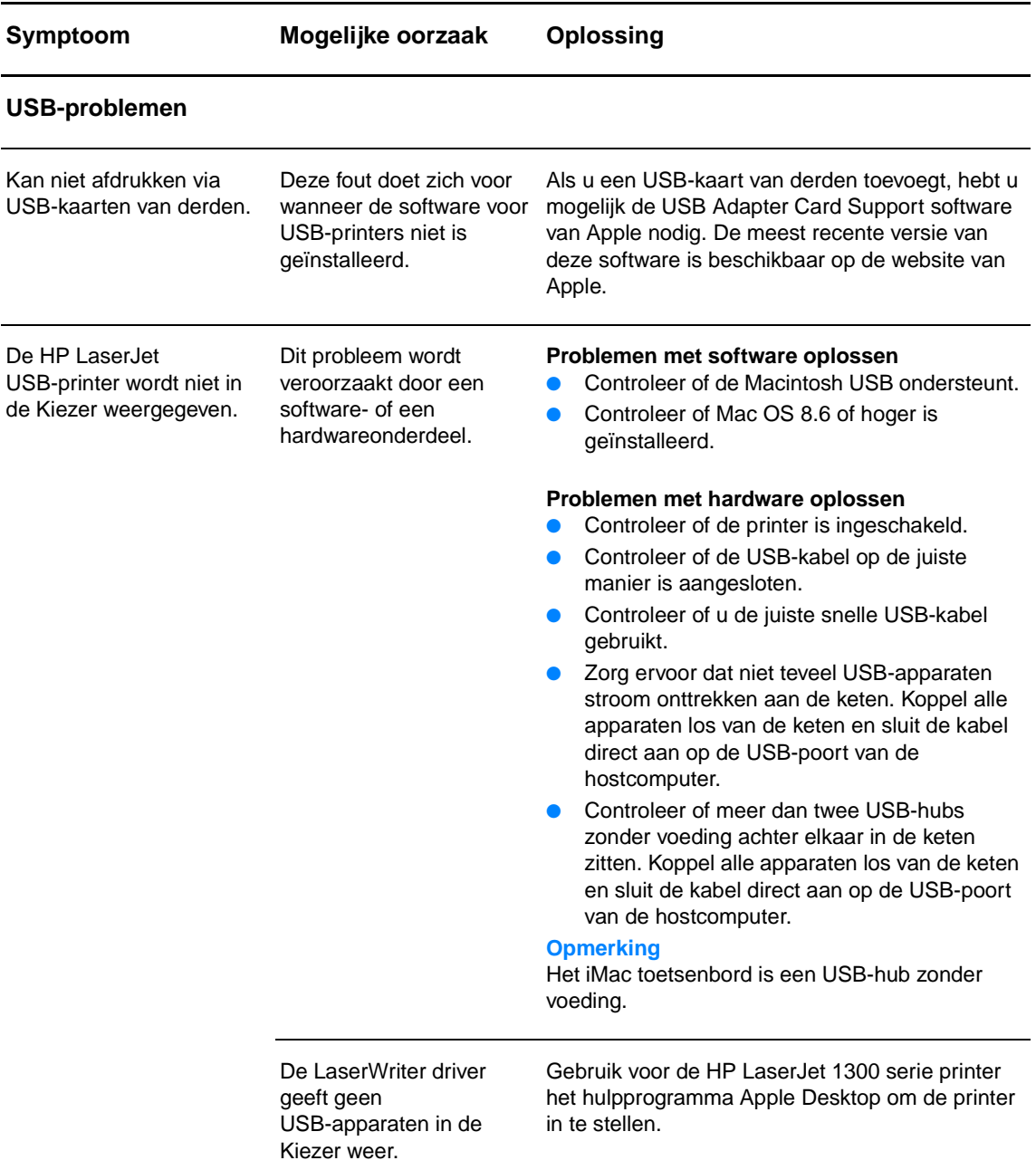

<span id="page-84-0"></span>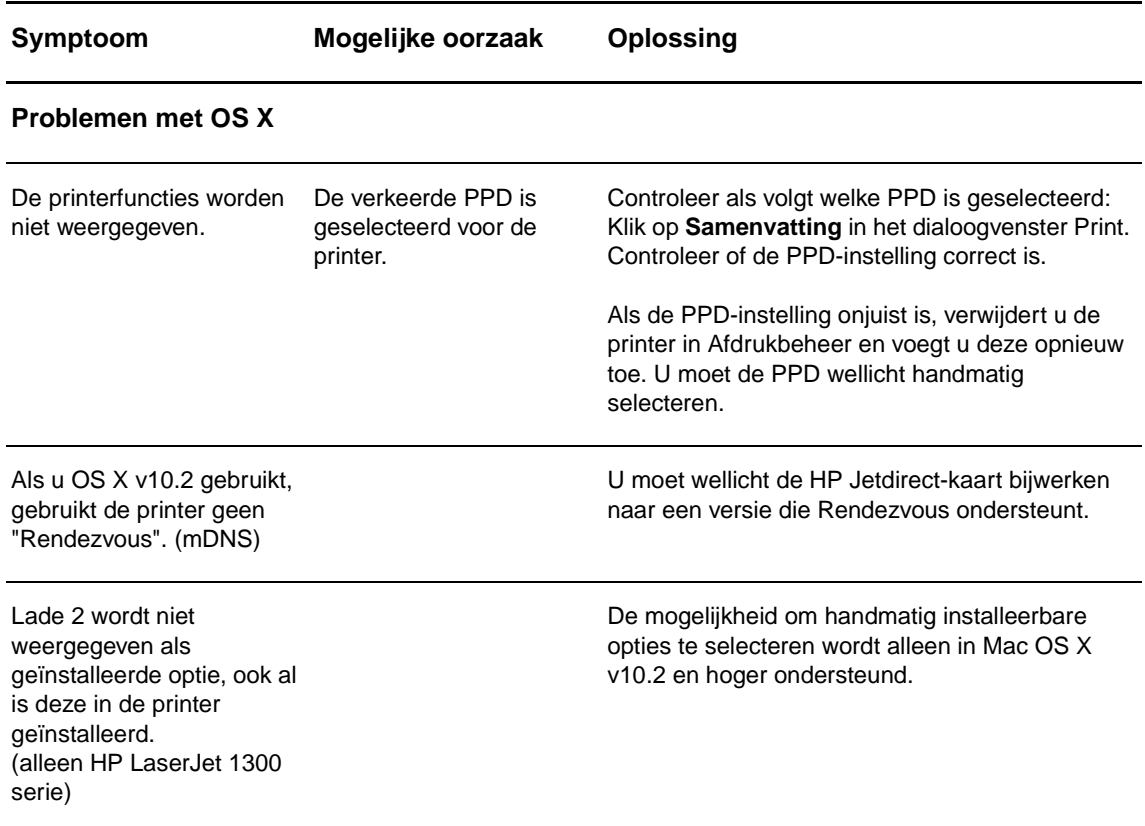

## **Een andere PPD (PostScript Printer Description) selecteren voor de hp LaserJet 1300 serie printer**

#### **Mac OS 9.x**

- **1** Open de Kiezer vanuit het Apple-menu.
- **2** Klik op het pictogram **LaserWriter**.
- **3** Als u bent aangesloten op een netwerk met meerdere zones, selecteert u in het vak AppleTalk-zones de zone waar de printer zich bevindt.
- **4** Klik op de gewenste printernaam in het vak Selecteer een PostScript-printer. (Dubbelklik om de volgende stappen onmiddellijk te doorlopen.)
- **5** Klik op **Instelling…** (Bij de eerste setup kan deze knop Maak aan heten.)
- **6** Klik op **Selecteer PPD...**.
- **7** Zoek de gewenste PPD in de lijst en klik op **Selecteer**. Als de gewenste PPD niet in de lijst staat, kiest u een van de volgende mogelijkheden:
	- Selecteer een PPD voor een printer met vergelijkbare functies.
	- Selecteer een PPD uit een andere map.
	- Selecteer de algemene PPD door op Algemeen te klikken. Met de algemene PPD kunt u wel afdrukken, maar hebt u slechts beperkte toegang tot de printerfuncties.
- **8** Klik in het dialoogvenster Instelling op **Selecteer** en klik op **OK** om terug te keren naar de Kiezer.

**Opmerking** Als u handmatig een PPD selecteert, verschijnt mogelijk geen pictogram naast de geselecteerde printer in het vak Selecteer een PostScript-printer. Klik in de Kiezer op **Instellingen**, **Printerinfo** en **Werk info bij** om het pictogram weer te geven.

**9** Sluit de Kiezer.

#### **Mac OS X**

- **1** Verwijder de printer uit Afdrukbeheer.
- **2** Voeg de printer opnieuw toe met de optie voor het handmatig selecteren van de PPD.

#### **De printernaam wijzigen (alleen hp LaserJet 1300 serie)**

Als u de printernaam wilt wijzigen, moet u dit doen voordat u de printer in de Kiezer selecteert. Als u de printernaam wijzigt nadat u deze in de Kiezer hebt geselecteerd, moet u teruggaan naar de Kiezer en de printer opnieuw selecteren.

Gebruik de functie voor het instellen van de printernaam in het hulpprogramma van HP LaserJet om de printernaam te wijzigen.

# <span id="page-86-0"></span>**Problemen met PostScript (PS) oplossen**

De volgende situaties hebben betrekking op de PS-taal en kunnen zich voordoen wanneer verschillende printertalen worden gebruikt.

**Opmerking** Als u bij een PS-fout een boodschap op papier of op het scherm wilt ontvangen, opent u het dialoogvenster Printeropties en klikt u in het gewenste selectievakje naast het gedeelte PS-fouten. U kunt ook toegang krijgen via de ingebouwde webserver.

#### **PS-fouten**

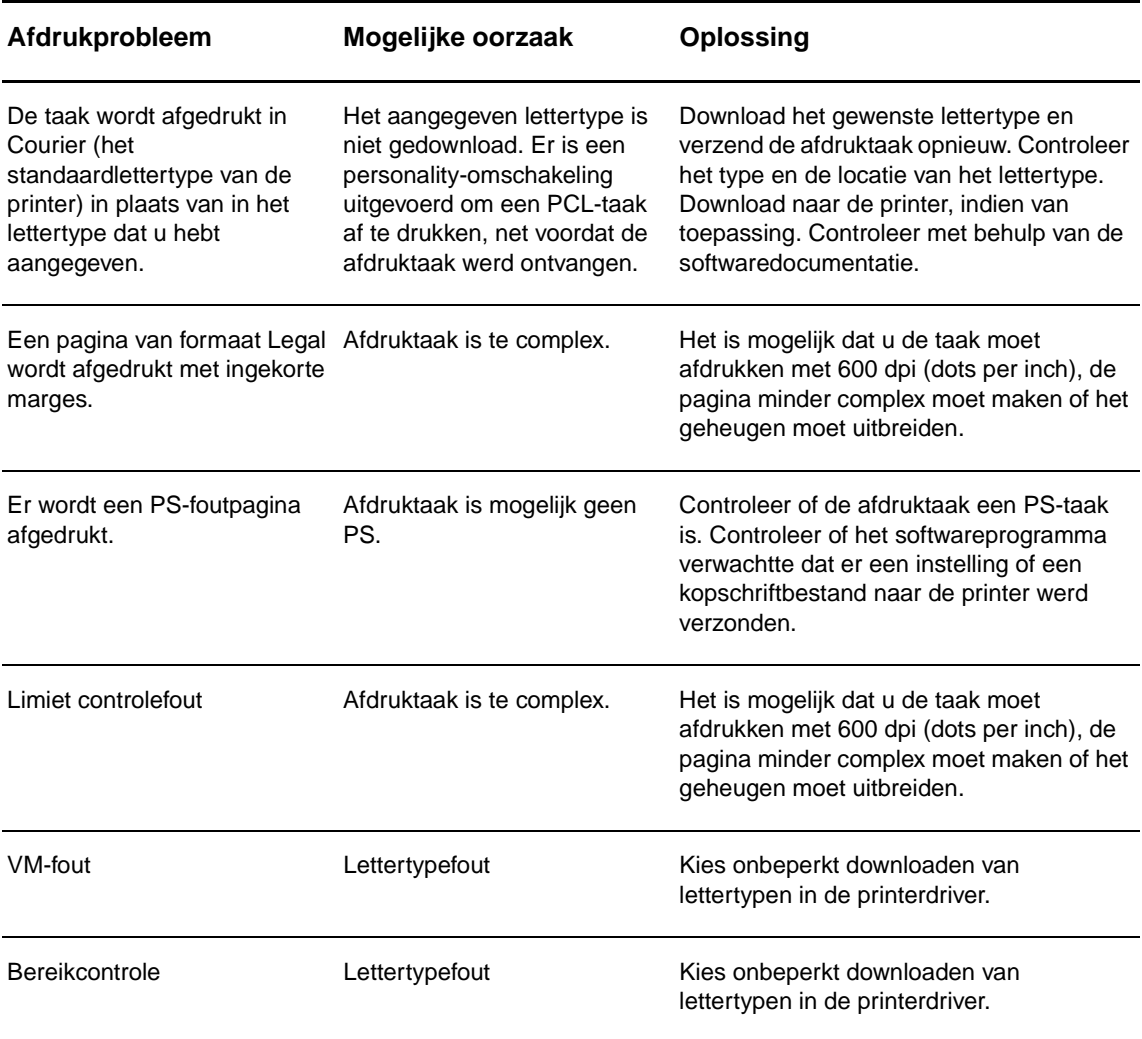

# <span id="page-87-0"></span>**Problemen met de papierverwerking**

Kies de optie waarmee het probleem het beste wordt beschreven:

- [Papierstoringen](#page-87-1)
- **[Afdruk is scheef](#page-87-2)**
- [Er worden meerdere vellen papier tegelijkertijd door de printer ingevoerd](#page-87-3)
- [Printer trekt geen afdrukmateriaal uit de invoerlade](#page-87-4)
- [Afdrukmateriaal is in printer omgekruld](#page-87-5)
- [Het afgedrukte materiaal wordt niet via de juiste baan gevoerd](#page-87-6)
- [Afdruktaak verloopt erg langzaam](#page-88-0)

#### **Problemen met het transport van afdrukmateriaal**

<span id="page-87-2"></span><span id="page-87-1"></span>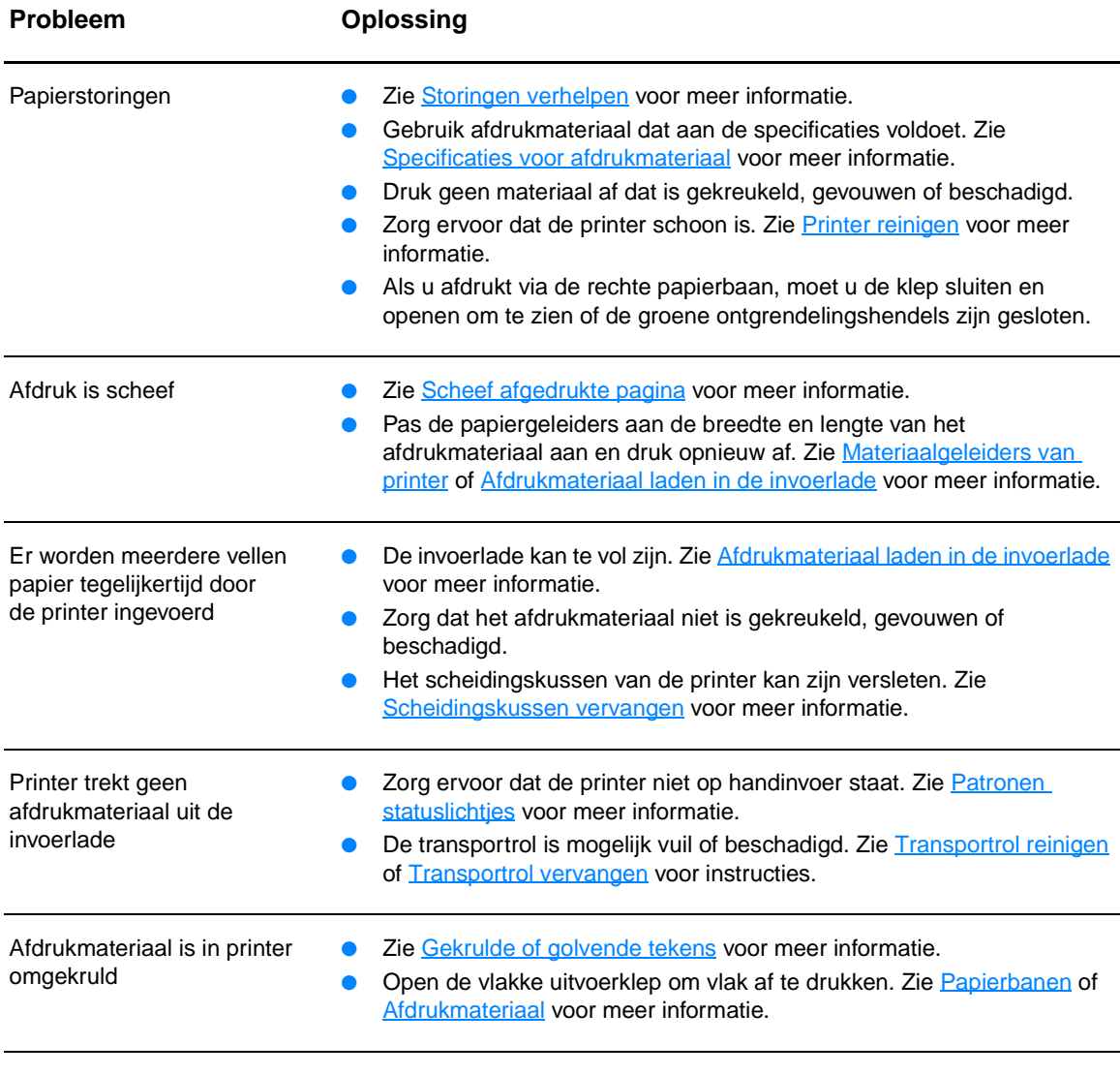

<span id="page-87-6"></span><span id="page-87-5"></span><span id="page-87-4"></span><span id="page-87-3"></span>Het afgedrukte materiaal wordt Open of sluit de vlakke uitvoerklep, afhankelijk van de papierbaan die u wilt niet via de juiste baan gevoerd gebruiken. Zie [Papierbanen](#page-16-1) voor meer informatie.

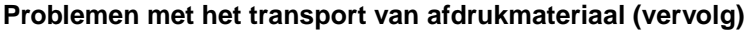

<span id="page-88-0"></span>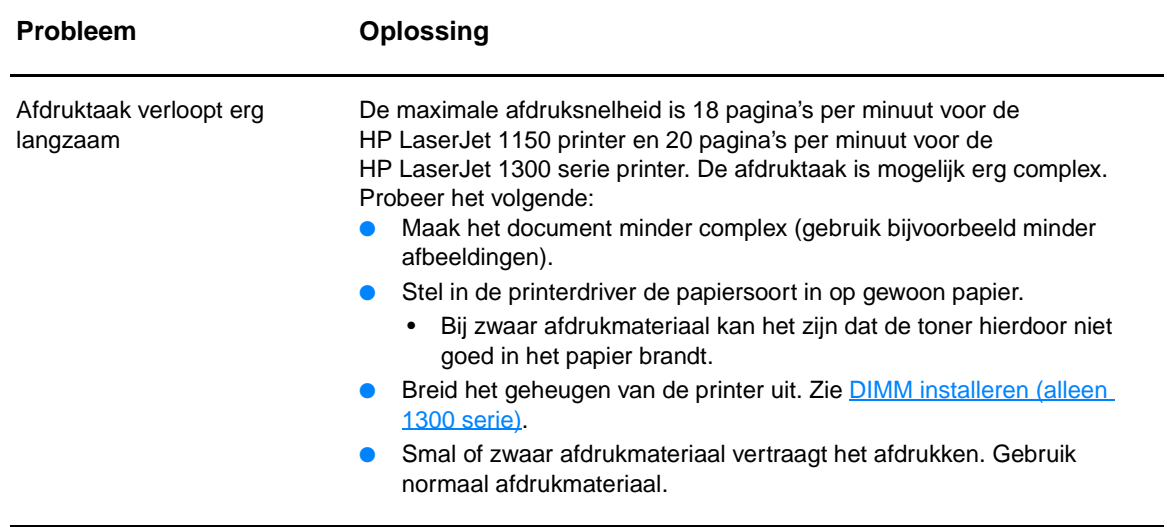

# <span id="page-89-0"></span>**Afgedrukte pagina verschilt van pagina op het scherm**

Kies de optie waarmee het probleem het beste wordt beschreven:

- [Tekst wordt met verdraaide tekens, verkeerd of niet volledig afgedrukt](#page-89-1)
- [Ontbrekende illustraties of tekst, of blanco pagina's](#page-89-2)
- [Paginaformaat is anders dan op een andere printer](#page-90-0)
- [Grafische kwaliteit](#page-90-1)

#### **Problemen met afgedrukte pagina**

<span id="page-89-1"></span>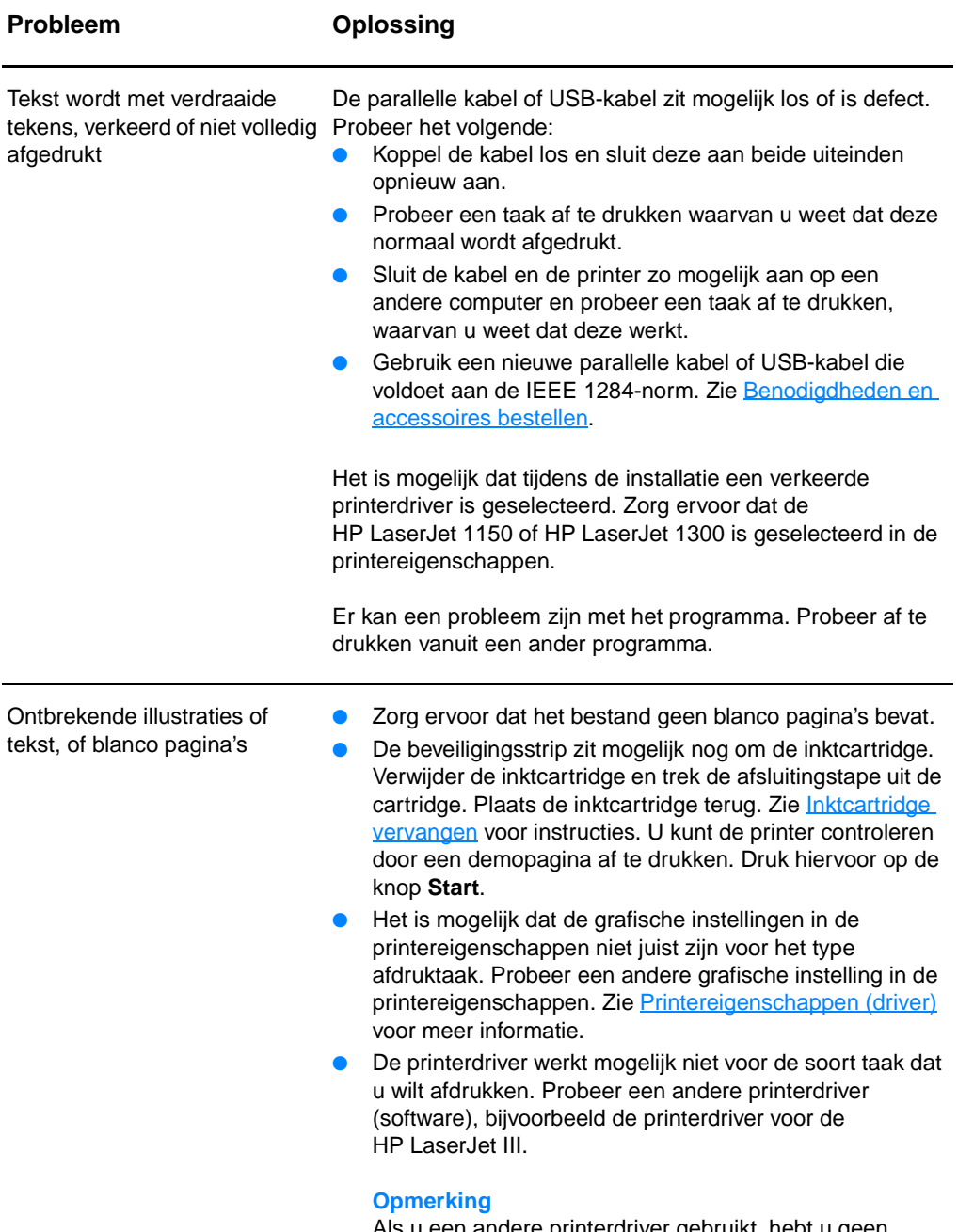

<span id="page-89-2"></span>Als u een andere printerdriver gebruikt, hebt u geen toegang meer tot bepaalde functies.

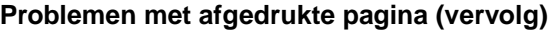

<span id="page-90-0"></span>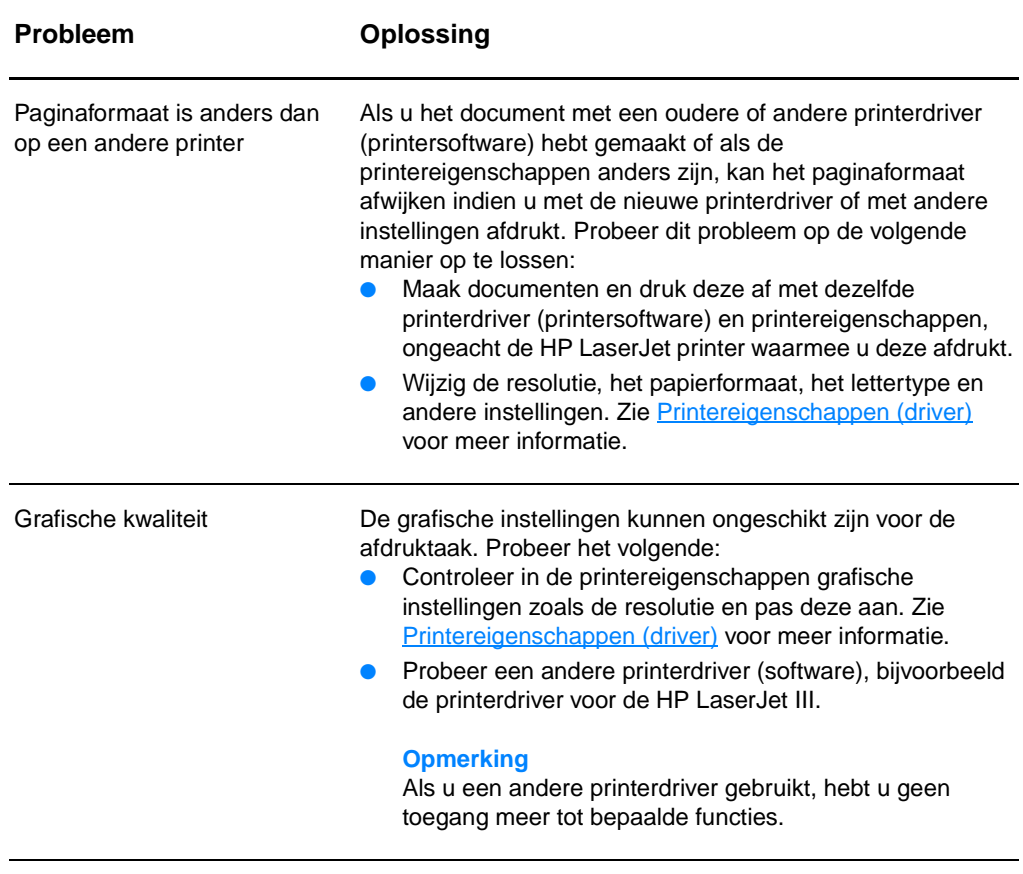

<span id="page-90-1"></span>Ga terug naar [Oplossing vinden.](#page-77-0)

# <span id="page-91-0"></span>**Problemen met de printersoftware**

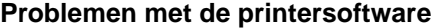

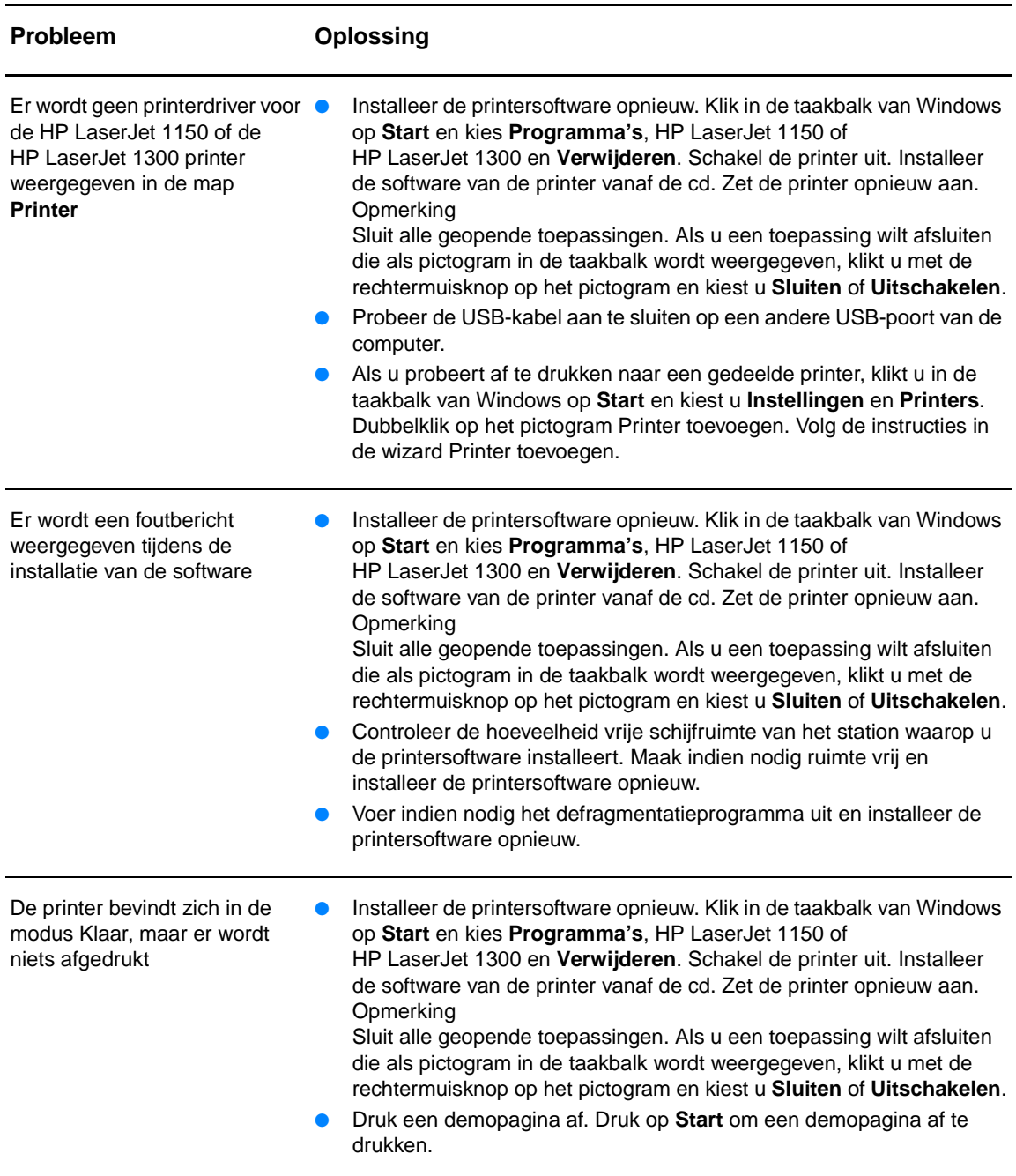

## <span id="page-92-0"></span>**Afdrukkwaliteit verbeteren**

In dit hoofdstuk treft u informatie aan over het herkennen en corrigeren van afdrukfouten.

informatie.

informatie.

#### **Lichte of vervaagde afdrukken**

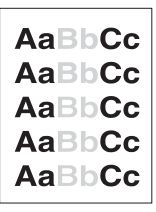

# **Tonerspatten**

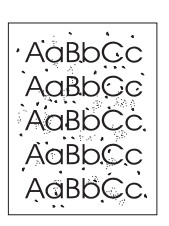

Als de hele pagina te licht is, kan de afdrukdensiteit te licht staan ingesteld of is de EconoMode ingeschakeld. Pas de afdrukdensiteit aan en schakel EconoMode uit in de

printereigenschappen. Zie [Toner besparen](#page-58-0) voor meer informatie.

● De toner is bijna op. Zie [Toner opnieuw verdelen](#page-59-0) voor meer

Het afdrukmateriaal voldoet wellicht niet aan de specificaties van Hewlett-Packard (het materiaal is bijvoorbeeld te vochtig of te ruw). Zie [Specificaties voor afdrukmateriaal](#page-121-0) voor meer

- Het afdrukmateriaal voldoet wellicht niet aan de specificaties van Hewlett-Packard (het materiaal is bijvoorbeeld te vochtig of te ruw). Zie [Specificaties voor afdrukmateriaal](#page-121-0) voor meer informatie.
- De printer moet mogelijk worden gereinigd. Zie [Printer reinigen](#page-62-0) of **Papierbaan reinigen** voor instructies.

## **Dropouts**

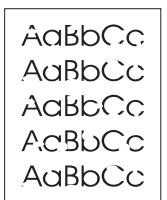

- Er kan één vel papier beschadigd zijn. Probeer de taak opnieuw af te drukken.
- De vochtigheidsgraad van het afdrukmateriaal is ongelijkmatig of er zitten vochtige plekken op. Probeer af te drukken op nieuw materiaal. Zie [Specificaties voor afdrukmateriaal](#page-121-0) voor meer informatie.
- De hele stapel afdrukmateriaal voldoet niet aan de specificaties. Door het fabricageproces kunnen sommige gebieden toner afstoten. Probeer een andere soort of een ander merk afdrukmateriaal.
- De inktcartridge kan defect zijn. Zie [Inktcartridge vervangen](#page-60-0) voor meer informatie.

**Opmerking** Als het probleem met deze stappen nog niet is opgelost, neem dan contact op met een officiële HP dealer of onderhoudstechnicus.

#### **Verticale strepen**

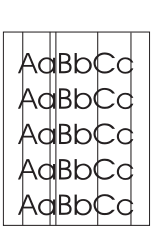

## **Grijze achtergrond**

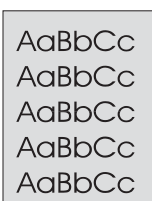

#### **Tonervegen**

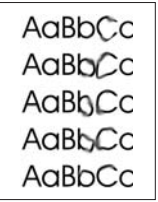

#### **Losse toner**

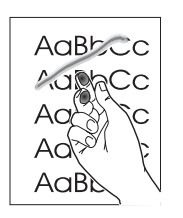

- Zorg ervoor dat de voorrangsinvoerlade is geplaatst.
- Er zitten waarschijnlijk krassen op de lichtgevoelige cilinder in de inktcartridge. Installeer een nieuwe HP inktcartridge. Zie [Inktcartridge vervangen](#page-60-0) voor instructies.

- Zorg ervoor dat de voorrangsinvoerlade is geplaatst.
- Verminder de afdrukdensiteit in de HP werkset of de ingebouwde webserver. Hierdoor vermindert de achtergrondschaduw. Zie [De hp werkset gebruiken.](#page-66-0)
- Gebruik afdrukmateriaal met een lichter basisgewicht. Zie [Specificaties voor afdrukmateriaal](#page-121-0) voor meer informatie.
- Controleer de omgeving rondom de printer. Zeer droge omstandigheden (lage vochtigheidsgraad) kunnen de achtergrondschaduw verergeren.
- Installeer een nieuwe HP inktcartridge. Zie Inktcartridge [vervangen](#page-60-0) voor instructies.
- Als er tonervegen zitten op het gedeelte van het materiaal dat het eerst wordt ingevoerd, zijn de papiergeleiders waarschijnlijk vuil. Veeg de papiergeleiders schoon met een droge, pluisvrije doek. Zie [Printer reinigen](#page-62-0) voor meer informatie.
- Controleer de soort afdrukmateriaal en de kwaliteit.
- Installeer een nieuwe HP inktcartridge. Zie Inktcartridge [vervangen](#page-60-0) voor instructies.
- De temperatuur van de fuser kan te laag zijn. Controleer of de juiste soort afdrukmateriaal is geselecteerd in de printerdriver.
- Reinig de binnenkant van de printer. Zie [Printer reinigen](#page-62-0) voor instructies.
- Controleer de soort afdrukmateriaal en de kwaliteit. Zie [Specificaties voor afdrukmateriaal](#page-121-0) voor meer informatie.
- Installeer een nieuwe HP inktcartridge. Zie Inktcartridge [vervangen](#page-60-0) voor instructies.
- Controleer of de juiste soort afdrukmateriaal is geselecteerd in de printerdriver.
- Steek de stekker van de printer rechtstreeks in het stopcontact en niet in een verlengsnoer.

#### **Steeds terugkerende verticale defecten**

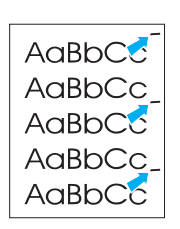

- De inktcartridge is mogelijk beschadigd. Als een vlek steeds opnieuw op dezelfde plaats op de pagina verschijnt, moet u een nieuwe HP inktcartridge installeren. Zie [Inktcartridge vervangen](#page-60-0) voor instructies.
- Er zit mogelijk toner op de interne onderdelen. Zie Printer [reinigen](#page-62-0) voor meer informatie. Als de defecten zich voordoen op de achterkant van de pagina, verdwijnt het probleem waarschijnlijk vanzelf als er nog een paar pagina's zijn afgedrukt.
- Controleer of de juiste soort afdrukmateriaal is geselecteerd in de printerdriver.

#### **Vervormde lettertekens**

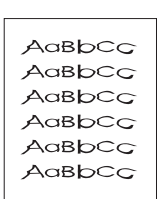

- Als lettertekens vervormd zijn en een hol effect hebben, is het afdrukmateriaal mogelijk te glad. Probeer een andere soort afdrukmateriaal. Zie [Specificaties voor afdrukmateriaal](#page-121-0) voor meer informatie.
- Als lettertekens vervormd zijn en een golvend effect hebben, kan het zijn dat de printer onderhoud nodig heeft. Druk een configuratiepagina af. Als de lettertekens vervormd zijn, neem dan contact op met een officiële HP leverancier of onderhoudstechnicus. Zie [Contact opnemen met HP](#page-135-0) voor meer informatie.

#### <span id="page-94-0"></span>**Scheef afgedrukte pagina**

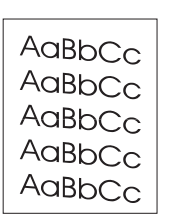

- Zorg ervoor dat het afdrukmateriaal op de juiste manier is geladen en dat de papiergeleiders niet te strak of juist te los tegen de stapel papier aanzitten. Zie Afdrukmateriaal laden in de [invoerlade](#page-34-0) voor meer informatie.
- De invoerbak kan te vol zijn. Zie Afdrukmateriaal laden in de [invoerlade](#page-34-0) voor meer informatie.
- Controleer de soort afdrukmateriaal en de kwaliteit. Zie [Specificaties voor afdrukmateriaal](#page-121-0) voor meer informatie.

#### <span id="page-94-1"></span>**Gekrulde of golvende tekens**

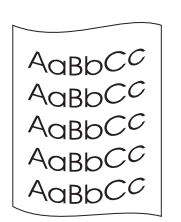

- Controleer de soort afdrukmateriaal en de kwaliteit. Afdrukmateriaal krult om door warmte en vochtigheid. Zie [Specificaties voor afdrukmateriaal](#page-121-0) voor meer informatie.
- Het kan zijn dat het afdrukmateriaal al te lang in de invoerbak zit. Draai de stapel papier om in de lade. Ook kunt u proberen het afdrukmateriaal 180° te draaien in de invoerlade.
- Open de vlakke uitvoerklep en probeer hierdoor af te drukken. Zie [Papierbanen](#page-16-1) voor meer informatie.
- De fuser kan te heet zijn. Controleer of de juiste soort afdrukmateriaal is geselecteerd in de printerdriver. Als het probleem zich blijft voordoen, moet u een soort materiaal selecteren met een lagere fusertemperatuur, zoals transparanten of licht materiaal.

#### **Kreukels of vouwen**

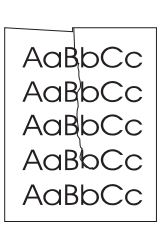

- Zorg ervoor dat het afdrukmateriaal op de juiste manier is geladen. Zie [Afdrukmateriaal laden in de invoerlade](#page-34-0) voor meer informatie.
- Controleer de soort afdrukmateriaal en de kwaliteit. Zie [Specificaties voor afdrukmateriaal](#page-121-0) voor meer informatie.
- Open de vlakke uitvoerklep en probeer hierdoor af te drukken. Zie [Papierbanen](#page-16-1) voor meer informatie.
- Draai de stapel papier in de lade om. Ook kunt u proberen het afdrukmateriaal 180° te draaien in de invoerlade.

#### **Toner uitgesmeerd rond letters**

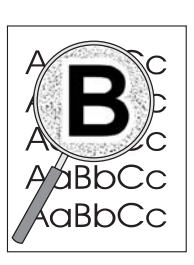

- Als grote hoeveelheden toner worden uitgesmeerd rond de tekens, is het mogelijk dat de toner niet hecht aan het afdrukmateriaal. Een beetje toner rondom de lettertekens is normaal voor een laserprinter. Probeer een andere soort afdrukmateriaal. Zie [Specificaties voor afdrukmateriaal](#page-121-0) voor meer informatie.
- Draai de stapel papier in de lade om.
- Gebruik materiaal dat is vervaardigd voor laserprinters. Zie [Specificaties voor afdrukmateriaal](#page-121-0) voor meer informatie.

# <span id="page-96-0"></span>**Storingen verhelpen**

Soms loopt afdrukmateriaal vast tijdens het afdrukken. Mogelijke oorzaken hiervoor zijn:

- Het papier is niet goed in de invoerladen geplaatst of de laden zijn overvol. Zie [Afdrukmateriaal laden in de invoerlade](#page-34-0) voor meer informatie.
- Het afdrukmateriaal voldoet niet aan de HP specificaties. Zie Specificaties voor [afdrukmateriaal](#page-121-0) voor meer informatie.

**Opmerking** Als u de invoerlade bijvult, moet u altijd eerst al het materiaal uit de lade halen en de stapel met nieuw materiaal recht leggen. Zo voorkomt u dat meerdere vellen papier tegelijkertijd in de printer worden ingevoerd en is de kans dat papier vastloopt kleiner.

> Een foutmelding in de software en de lichtjes op het bedieningspaneel van de printer waarschuwen u als er een papierstoring is. Zie Patronen statuslichties voor meer informatie.

#### **Plaatsen waar papier vaak vastloopt**

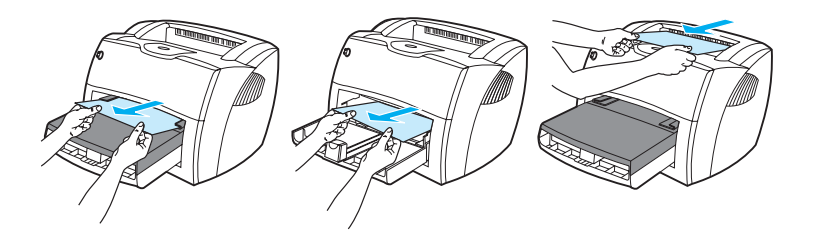

- **Inktcartridgegebied:** Zie [Vastgelopen pagina verwijderen](#page-97-0) voor instructies.
- **Invoerlade:** Als de pagina nog uit de invoerlade steekt, moet u proberen deze er voorzichtig uit te trekken, zonder de pagina te scheuren. Zie [Vastgelopen pagina verwijderen](#page-97-0) voor instructies als u weerstand voelt.
- Papieruitvoerbanen: Als de pagina uit de uitvoerbak steekt, moet u proberen deze er voorzichtig uit te trekken, zonder de pagina te scheuren. Zie [Vastgelopen pagina verwijderen](#page-97-0) voor instructies als u weerstand voelt.
- **Opmerking** Er kan losse toner in de printer zitten na een papierstoring. Dit probleem verdwijnt nadat u een paar vellen hebt afgedrukt.

#### <span id="page-97-0"></span>**Vastgelopen pagina verwijderen**

**VOORZICHTIG** Door papierstoringen kan er losse toner op de pagina komen. Als u toner op uw kleren krijgt, moet u deze in koud water wassen. Warm water heeft tot gevolg dat de toner zich vastzet in de stof.

**1** Open de inktcartridgeklep en de vlakke uitvoerklep.

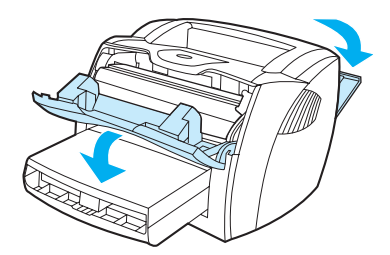

**2** Draai de groene ontgrendelingshendels naar beneden. Als u erin slaagt het afdrukmateriaal te verwijderen, zonder de inktcartridge los te halen, kunt u doorgaan met stap 4.

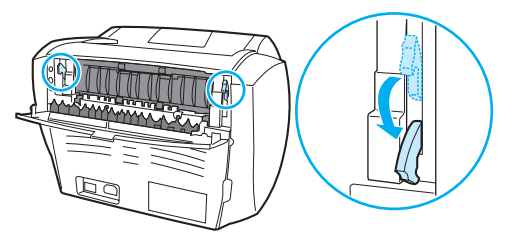

**VOORZICHTIG** Stel de inktcartridge niet bloot aan direct licht om beschadiging te voorkomen.

**3** Verwijder de inktcartridge en leg deze terzijde.

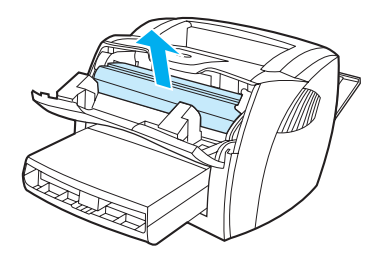

**4** Pak het zichtbare gedeelte van het afdrukmateriaal met beide handen vast en trek het materiaal voorzichtig uit de printer.

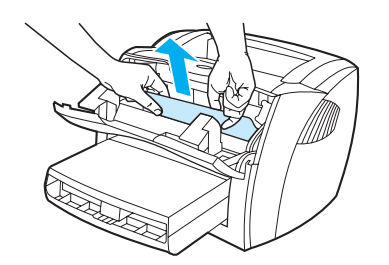

**5** Als er geen afdrukmateriaal zichtbaar is, pakt u het lipje aan de rechterzijde van de bovenste papiergeleider vast en trekt u deze naar voren. Trek het afdrukmateriaal voorzichtig naar boven en uit de printer.

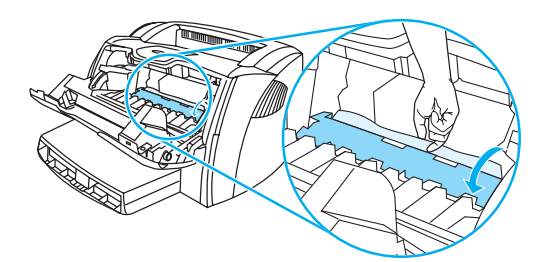

**6** Nadat u het vastgelopen afdrukmateriaal hebt verwijderd, plaatst u de inktcartridge terug en sluit u de inktcartridgeklep en de vlakke uitvoerklep.

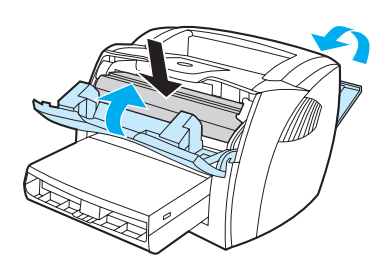

**Opmerking** De ontgrendelingshendels sluiten automatisch als u de vlakke uitvoerklep sluit. Het kan zijn dat u de printer na een papierstoring even uit en weer aan moet zetten. **Opmerking** Als u de invoerlade bijvult, haalt u eerst al het materiaal uit de lade en legt u de stapel met nieuw materiaal recht.

## <span id="page-99-0"></span>**Transportrol vervangen**

Als er zich regelmatig transportstoringen voordoen (er wordt geen papier ingevoerd of er worden meerdere vellen tegelijkertijd ingevoerd), kan het zijn dat de transportrol aan vervanging toe is. Zie [Benodigdheden en accessoires bestellen](#page-136-0) voor het bestellen van een nieuwe transportrol.

**VOORZICHTIG** Als u deze procedure niet uitvoert, kan de printer beschadigd raken.

**1** Trek het netsnoer uit de printer en laat het apparaat afkoelen.

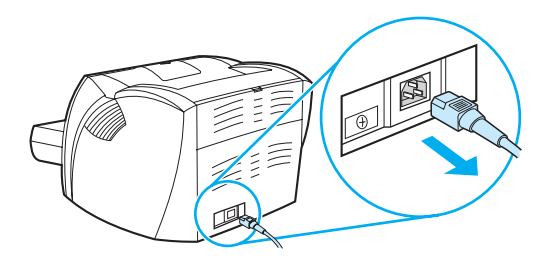

**2** Open de inktcartridgeklep en verwijder de oude inktcartridge.

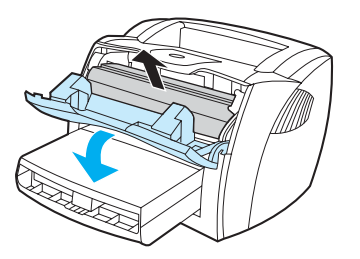

**3** Zoek de transportrol.

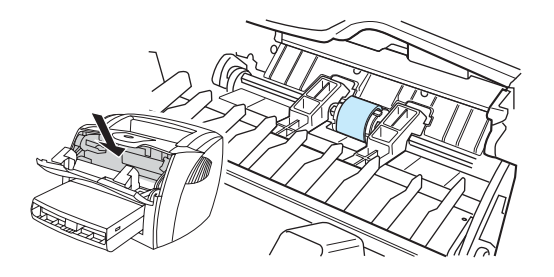

**4** Maak de kleine, witte lipjes aan beide zijden van de transportrol los en draai de rol naar voren.

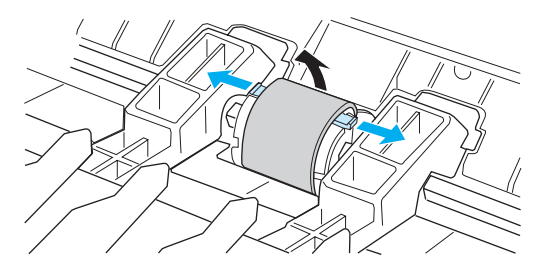

**5** Trek de transportrol voorzichtig omhoog en uit de printer.

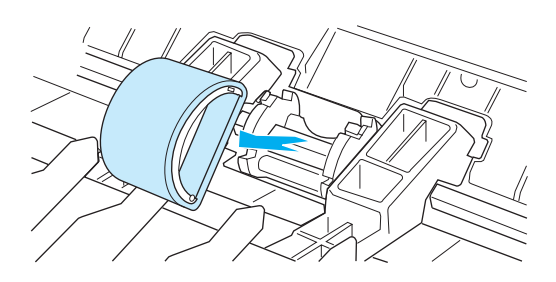

**6** Plaats het nieuwe of gereinigde onderdeel in de sleuf van de oude transportrol. Zie [Transportrol reinigen](#page-102-0) voor instructies.

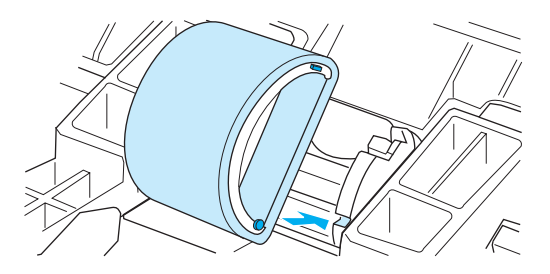

**Opmerking** Ronde en rechthoekige pinnen aan beide kanten zorgen ervoor dat de transportrol op de juiste manier wordt geplaatst.

Draai de bovenkant van de nieuwe transportrol van u af totdat beide zijden vastklikken.

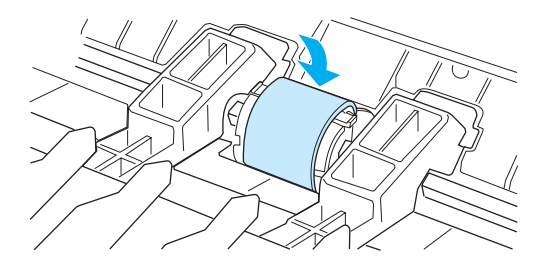

Plaats de inktcartridge terug en sluit de inktcartridgeklep.

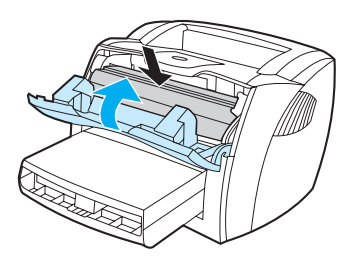

Steek de stekker in het stopcontact en zet de printer weer aan.

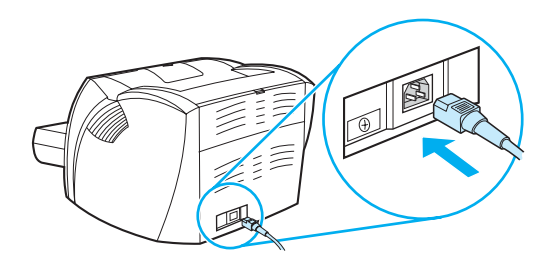

# <span id="page-102-0"></span>**Transportrol reinigen**

Voer de volgende instructies uit als u de transportrol wilt reinigen in plaats van vervangen:

- **1** Verwijder de transportrol zoals beschreven in stap 1 tot en met 5 van **Transportrol vervangen**.
- **2** Bevochtig een pluisvrije doek met isopropylalcohol en wrijf de rol schoon.

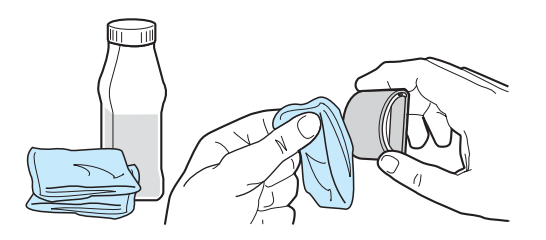

**WAARSCHUWING** Alcohol is ontvlambaar. Houd de alcohol en de doek niet dicht bij open vuur. Wacht tot de alcohol helemaal is opgedroogd voordat u de printer dichtdoet en het netsnoer aansluit.

**3** Veeg met een droge, pluisvrije doek losgeweekt vuil van de transportrol.

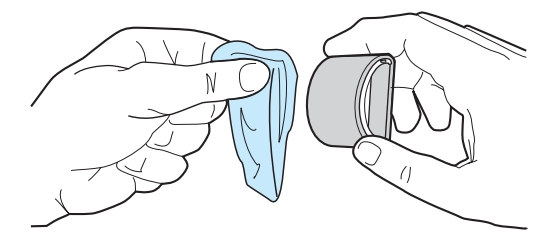

**4** Laat de transportrol helemaal opdrogen, voordat u deze in de printer terugplaatst (zie stap 6 tot en met 9 van [Transportrol vervangen\)](#page-99-0).

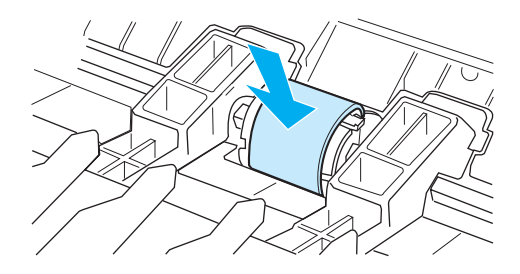

# <span id="page-103-0"></span>**Scheidingskussen vervangen**

**Opmerking** Reinig eerst de transportrol voordat u het scheidingskussen vervangt. Laat de transportrol uit de printer terwijl u het scheidingskussen vervangt. Zie [Transportrol reinigen](#page-102-0) voor instructies.

> Als er meerdere pagina's tegelijk uit de invoerlade worden ingevoerd, kan het zijn dat u het scheidingskussen van de printer moet vervangen. Terugkerende invoerproblemen wijzen erop dat het scheidingskussen is versleten. Zie [Benodigdheden en accessoires bestellen](#page-136-0) voor het bestellen van een nieuw scheidingskussen.

**1** Trek het netsnoer uit de printer en laat het apparaat afkoelen.

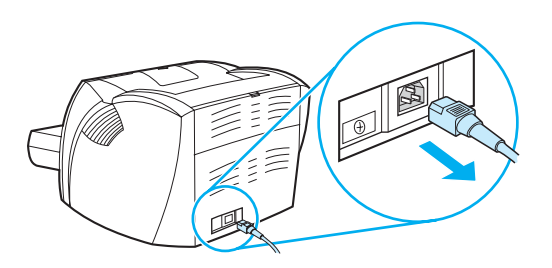

**2** Verwijder de invoerladen.

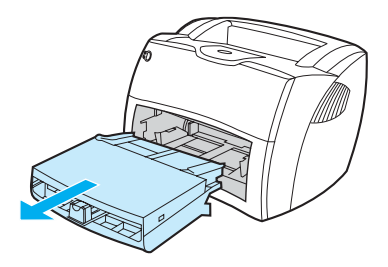

**3** Zoek het blauwe scheidingskussen.

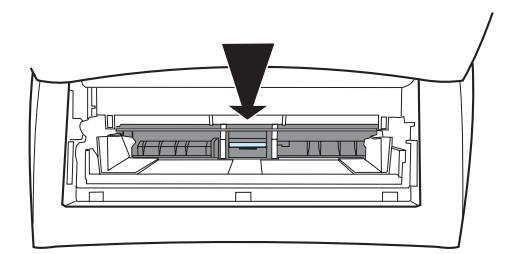

**4** U wrikt het scheidingskussen los uit de geveerde basis door een schroevendraaier met een platte kop in de gleuf onder het scheidingskussen te plaatsen en te draaien totdat de lipjes los zijn.

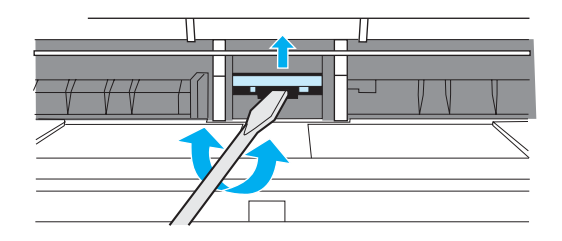

**5** Reik door de opening, druk met de ene hand de basis naar beneden en trek met de andere hand het scheidingskussen omhoog.

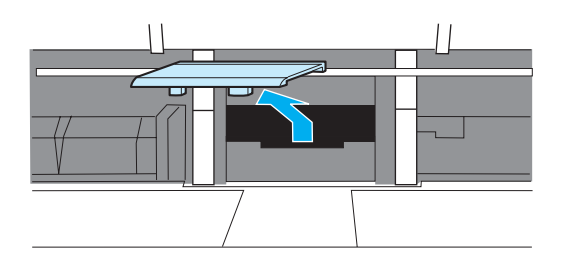

**6** Plaats het nieuwe scheidingskussen met een hand in de sleuf van het oude scheidingskussen (A). Reik met de andere hand door de opening van de invoerlade en duw de basis naar beneden (B).

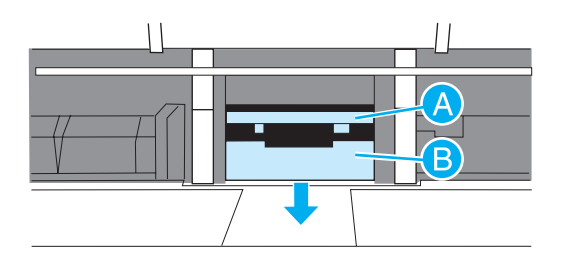

**Opmerking** Het lipje aan de rechterkant is groter zodat u het scheidingskussen juist kunt plaatsen.

**7** Klik beide zijden van het scheidingskussen stevig vast.

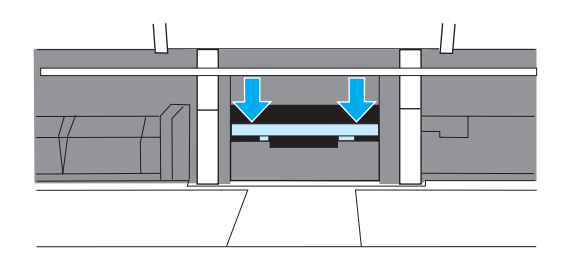

**VOORZICHTIG** Het scheidingskussen moet recht zitten. Er mag geen ruimte zitten tussen het scheidingskussen en de geveerde basis. Als het scheidingskussen niet recht zit of als u aan een kant ruimte ziet, verwijdert u het kussen weer. Zorg dat het grootste lipje aan de rechterkant zit, plaats het scheidingskussen terug en klik beide zijden op hun plaats.

> **8** Plaats de transportrol, de inktcartridge en de invoerladen terug. Steek de stekker in het stopcontact en zet de printer weer aan.

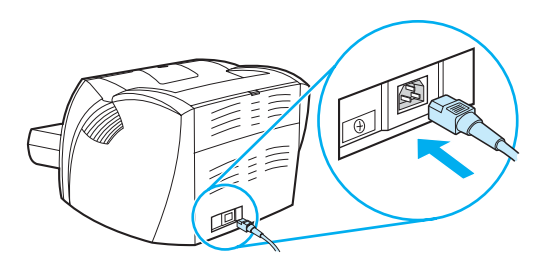

# **A** Printerspecificaties

Deze bijlage bevat informatie over de volgende onderwerpen:

- **[Specificaties](#page-107-0)**
- **[FCC-voorschriften](#page-111-0)**
- **•** [Milieuvriendelijk productiebeleid](#page-112-0)
- [Material Safety Data Sheet \(MSDS, chemiekaart\)](#page-114-0)
- [Wettelijke voorschriften](#page-115-0)

# <span id="page-107-0"></span>**Specificaties**

#### **Printerspecificaties**

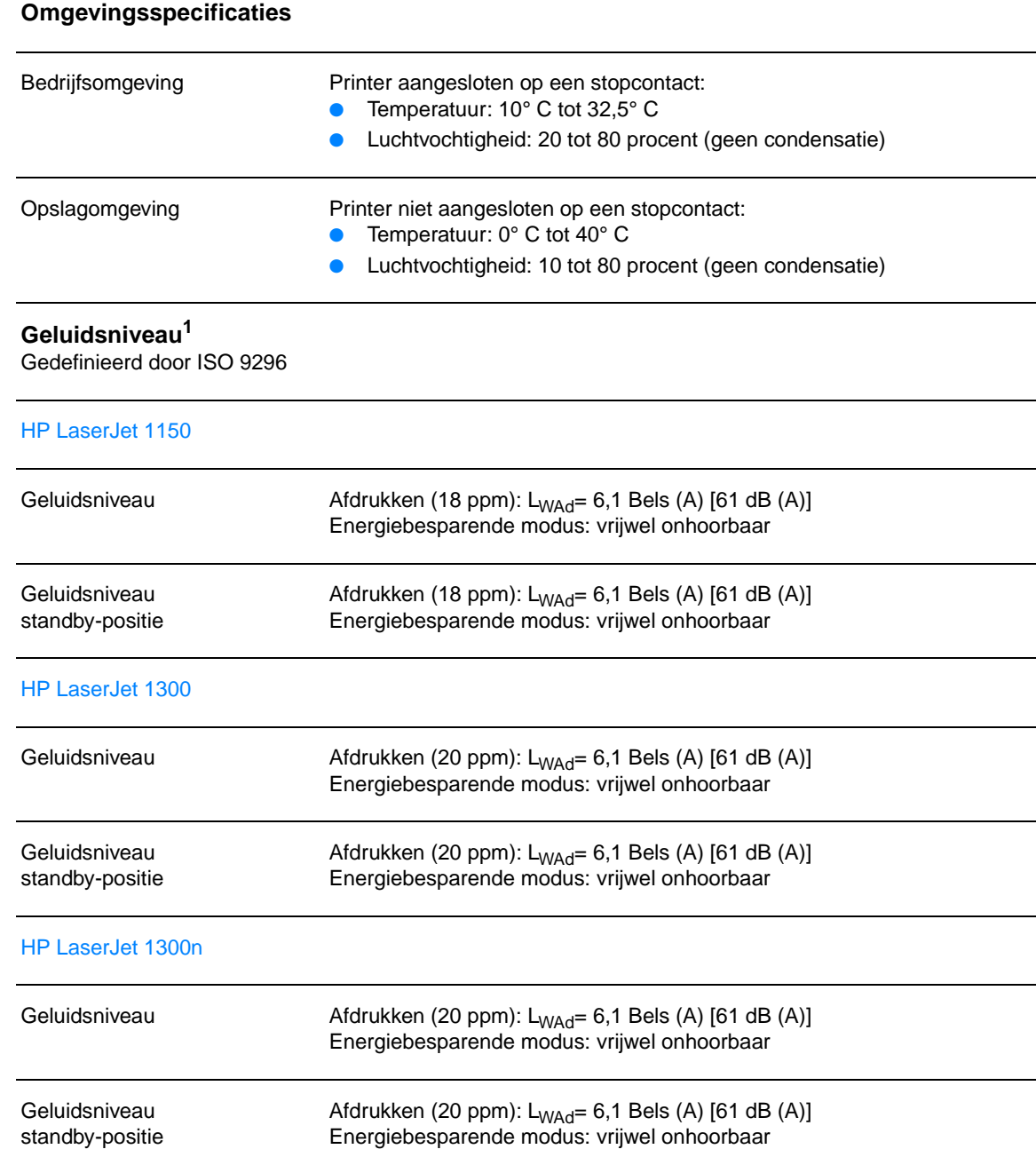
## **Elektrische specificaties1**

**Waarschuwing!** De voedingsvereisten zijn gebaseerd op het land/de regio waarin de printer wordt verkocht. Verander niets aan de ingestelde spanning. Veranderingen kunnen leiden tot beschadiging van de printer en tot het vervallen van de garantie.

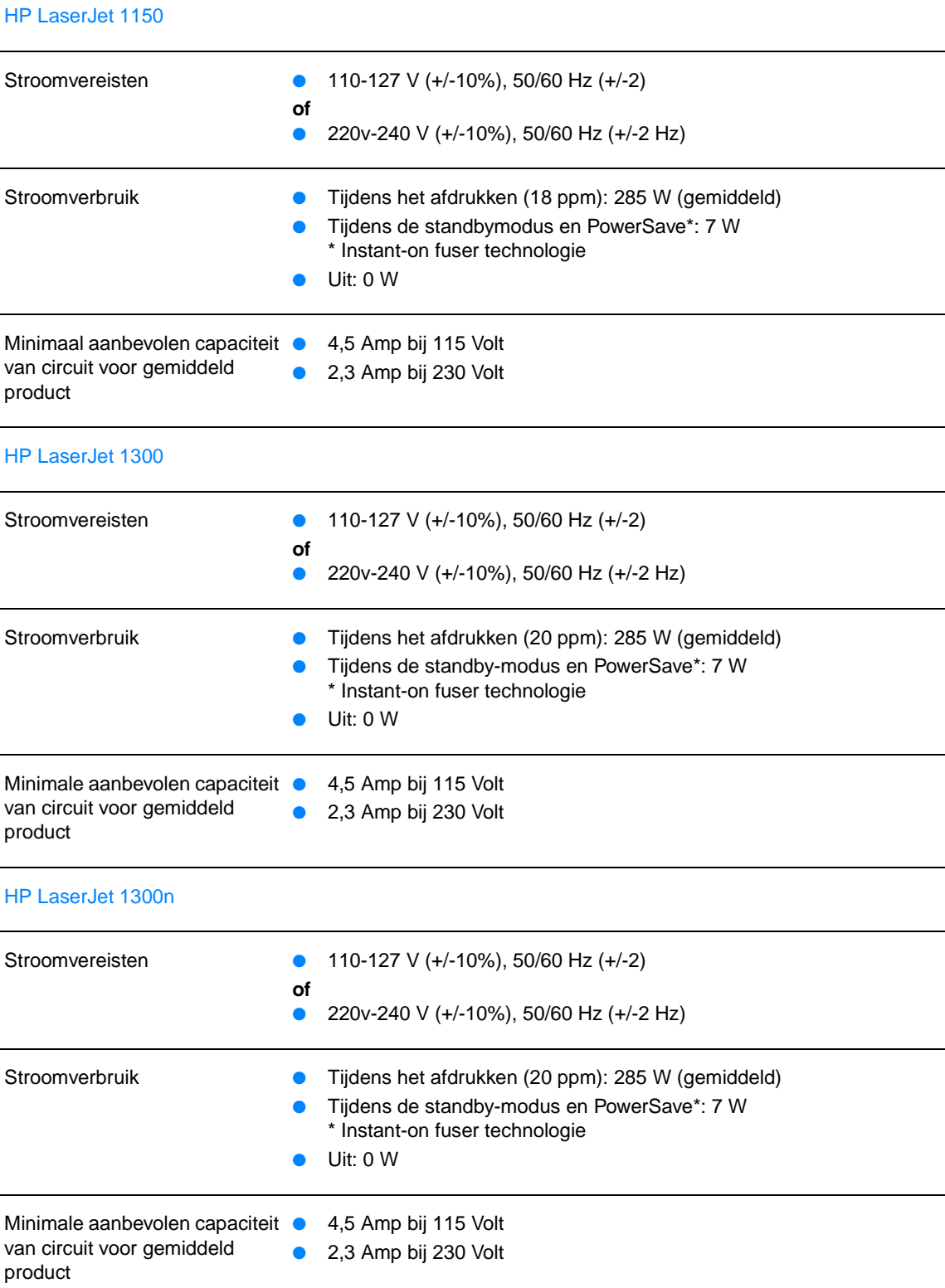

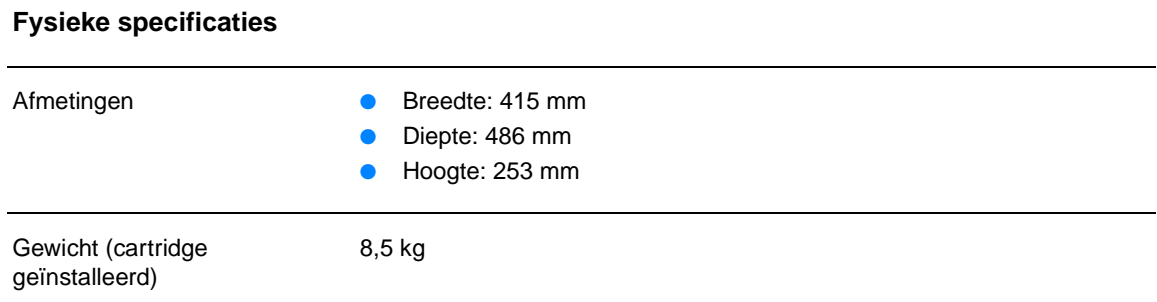

## **Printercapaciteit en -prestaties**

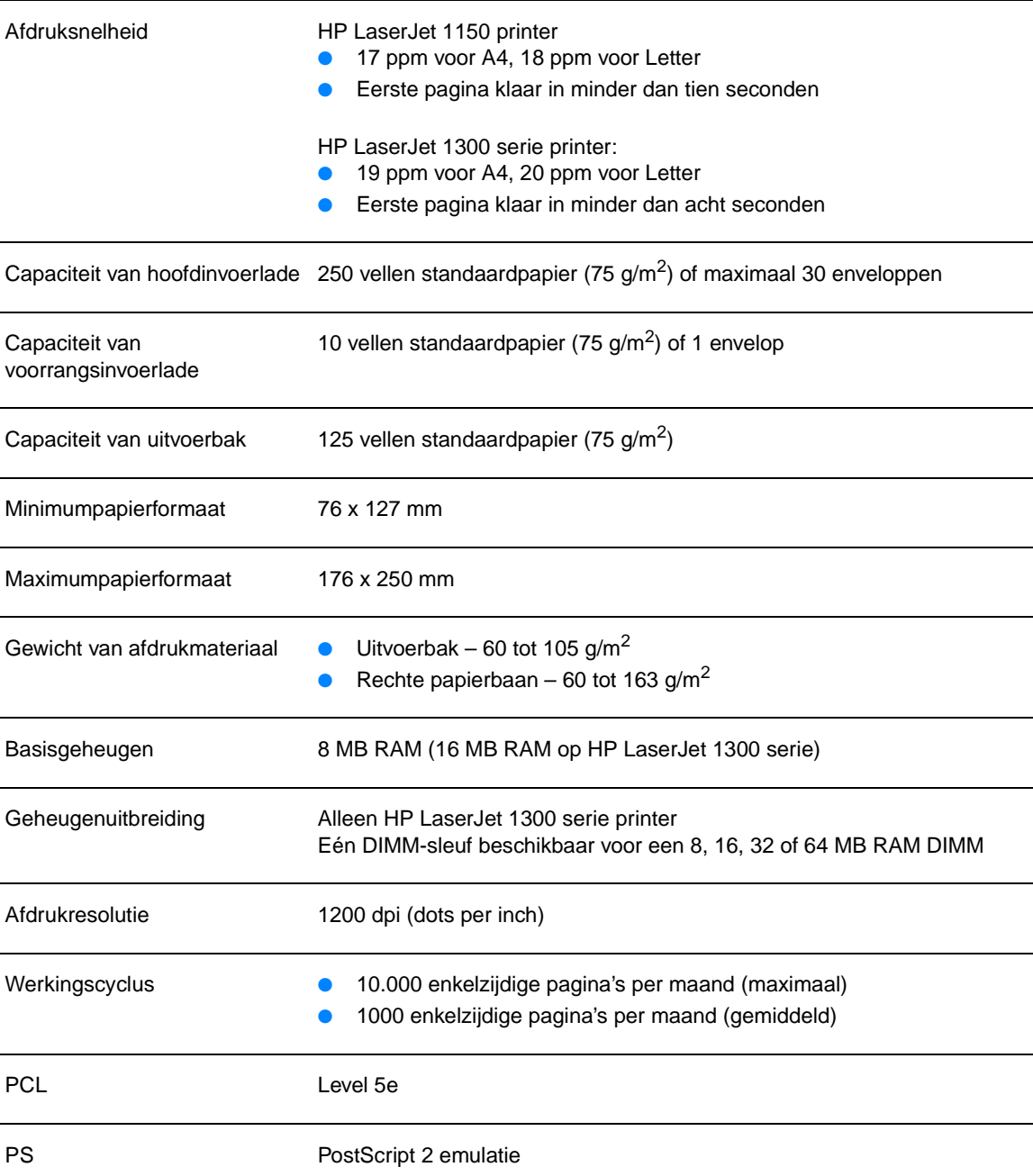

## **Printerspecificaties (vervolg)**

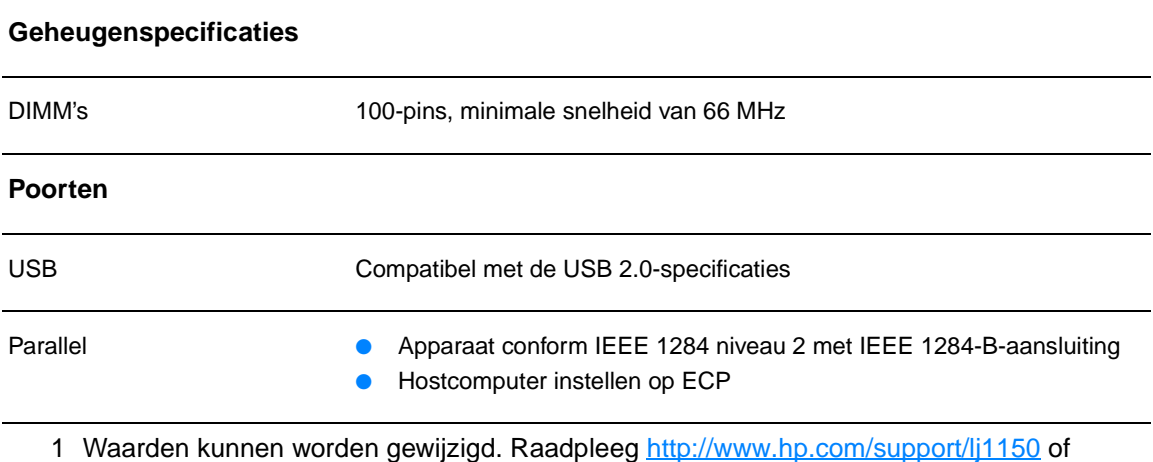

<http://www.hp.com/support/lj1300> voor actuele informatie.

## **FCC-voorschriften**

Deze apparatuur is getest en in overeenstemming bevonden met de beperkingen voor een elektronisch apparaat van Klasse B, conform Deel 15 van de FCC-voorschriften. Deze beperkingen zijn bedoeld om redelijke bescherming te bieden tegen schadelijke storing bij installatie in de huiselijke omgeving. Door deze apparatuur wordt radiofrequentie-energie voortgebracht en verbruikt en kan dit type energie worden uitgestraald. Als de apparatuur niet volgens de instructies geïnstalleerd en wordt gebruikt, kan deze schadelijke radiostoring veroorzaken. Er is echter geen garantie dat er geen interferentie zal optreden in een bepaalde opstelling. Als deze apparatuur wel schadelijke interferentie veroorzaakt bij de radio- of televisieontvangst (hetgeen kan worden vastgesteld door de apparatuur in en uit te schakelen), kunt u op de volgende manieren proberen de interferentie te beperken:

- Verplaats de ontvangstantenne of plaats deze in een andere richting.
- Vergroot de afstand tussen de apparatuur en het ontvangstapparaat.
- Sluit het apparaat aan op een ander stopcontact of circuit dan dat waarop het ontvangstapparaat is aangesloten.
- Raadpleeg uw dealer of een ervaren radio- en tv-monteur.

#### **Opmerking** Veranderingen of aanpassingen aan de printer die niet uitdrukkelijk door Hewlett-Packard zijn goedgekeurd, kunnen de bevoegdheid van de gebruiker om deze apparatuur te gebruiken, tenietdoen.

Gebruik van een afgeschermde interfacekabel is vereist om te voldoen aan de beperkingen van Klasse B van Deel 15 van de FCC-voorschriften.

## **Milieuvriendelijk productiebeleid**

## **Milieubescherming**

Het beleid van Hewlett-Packard Company is erop gericht kwaliteitsproducten te leveren op een milieuvriendelijke wijze. Dit product beschikt over diverse functies waarmee u de invloed op het milieu tot een minimum kan beperken.

## **Geen ozon**

Dit product brengt geen meetbaar ozongas  $(O_3)$  voort.

## **Energieverbruik**

Het energieverbruik loopt aanzienlijk terug in de PowerSave-modus. Dit bespaart geld zonder de prestaties van dit product te beïnvloeden. Dit product voldoet aan ENERGY STAR, een programma dat is opgezet om de ontwikkeling van energiezuinige kantoorproducten te stimuleren.

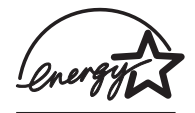

ENERGY STAR is een in de VS gedeponeerd dienstmerk van de Amerikaanse EPA. Als partner in het ENERGY STAR-programma heeft Hewlett-Packard Company vastgesteld dat dit product voldoet aan de ENERGY STAR-richtlijnen voor efficiënt energiegebruik. Ga naar<http://www.energystar.gov> voor meer informatie.

## **Minder tonerverbruik**

EconoMode verbruikt aanmerkelijk minder toner, waardoor de gebruiksduur van de inktcartidge wordt verlengd.

## **Papierverbruik**

Het product beschikt over functies voor het handmatig dubbelzijdig afdrukken (handmatige duplex) en voor het n-op-een vel afdrukken (meerdere pagina's op één vel). Hierdoor kan het papierverbruik en het daarmee gepaard gaande gebruik van natuurlijke bronnen worden verminderd.

## **Kunststof onderdelen**

Kunststof onderdelen die zwaarder zijn dan 25 gram, zijn in overeenstemming met internationale normen voorzien van een markering. Hierdoor kunnen deze onderdelen aan het einde van de levensduur van het product gemakkelijk worden herkend en gebruikt voor recycling.

## **Afdrukbenodigdheden voor de HP LaserJet**

De afdrukbenodigdheden voor dit product (zoals een inktcartridge, een drum en een fuser) kunnen in veel landen/regio's worden teruggestuurd naar Hewlett-Packard via het HP programma voor het terugsturen en recyclen van afdrukbenodigdheden. Dit gebruiksvriendelijke, gratis recyclingprogramma is in meer dan 48 landen/regio's beschikbaar. Meer informatie en instructies vindt u in verschillende talen in elke nieuwe verpakking van HP inktcartridges en andere afdrukbenodigdheden.

## **Informatie over het HP programma voor het terugsturen en recyclen van afdrukbenodigdheden**

Sinds 1990 zijn in het kader van het HP programma voor het terugsturen en recyclen van afdrukbenodigdheden miljoenen gebruikte HP LaserJet inktcartridges ingezameld die anders wellicht ergens op een vuilnisbelt terecht zouden zijn gekomen. De HP LaserJet inktcartridges en verbruiksartikelen worden verzameld en in grote aantallen naar recyclingbedrijven gebracht, waar ze worden gedemonteerd. Na een grondige kwaliteitscontrole worden geselecteerde onderdelen teruggewonnen voor gebruik in nieuwe inktcartridges. De overige materialen worden gescheiden en verwerkt tot grondstoffen voor diverse andere nuttige producten.

#### **Inzameling in de VS**

Hewlett-Packard raadt u aan meerdere gebruikte inktcartridges en verbruiksartikelen in één keer in te leveren. Dit is milieuvriendelijker dan wanneer u ze per stuk retourneert. Pak twee of meer inktcartridges samen in en gebruik het voorgeadresseerde UPS-etiket dat u in het pakket vindt. Postzegels zijn niet nodig. Bel voor meer informatie over inlevering in de Verenigde Staten (800) 340-2445 of ga naar de website van HP LaserJet Supplies [http://www.hp.com/recycle.](http://www.hp.com/recycle)

#### **Inleveren (buiten de Verenigde Staten)**

Als u niet in de Verenigde Staten woont, kunt u contact opnemen met uw lokale HP vestiging of naar de website <http://www.hp.com/recycle>gaan voor meer informatie over het HP programma voor het terugsturen en recyclen van afdrukbenodigdheden.

#### **Papier**

De printer is geschikt voor het gebruik van kringlooppapier wanneer dit papier voldoet aan de richtlijnen van de HP LaserJet Printer Family Paper Specifications Guide (handleiding voor papierspecificatie van de HP LaserJet printerfamilie). Zie [Benodigdheden en accessoires](#page-136-0)  [bestellen](#page-136-0) voor bestelinformatie. Dit product is geschikt voor het gebruik van kringlooppapier volgens DIN 19309.

#### **Beperkingen ten aanzien van het materiaal**

Dit product bevat geen toegevoegd kwikzilver (behalve lampen die minder dan 10 mg bevatten).

Dit product bevat geen toegevoegd lood.

Dit product bevat geen batterijen.

#### **Beschikbaarheid van reserveonderdelen en afdrukbenodigdheden**

Reserveonderdelen en verbruiksartikelen voor dit product zijn na beëindiging van de productie nog minimaal 5 jaar beschikbaar.

#### **Voor meer informatie**

Zie<http://www.hp.com/go/environment>voor meer informatie over de volgende milieuprogramma's van HP.

- Milieugegevens voor dit product en veel aanverwante HP producten
- De milieudoelstelling van HP
- Het milieubeheersysteem van HP
- HP inzameling van producten aan het eind van de levensduur en het recyclingprogramma
- Material safety data sheets (MSDS, chemiekaart)

## **Material Safety Data Sheet (MSDS, chemiekaart)**

U kunt een Material Safety Data Sheet (MSDS, chemiekaart) verkrijgen door naar de HP LaserJet Supplies website op [www.hp.com/go/msds](http://www.hp.com/go/msds) te gaan.

## **Wettelijke voorschriften**

## **Verklaring van conformiteit**

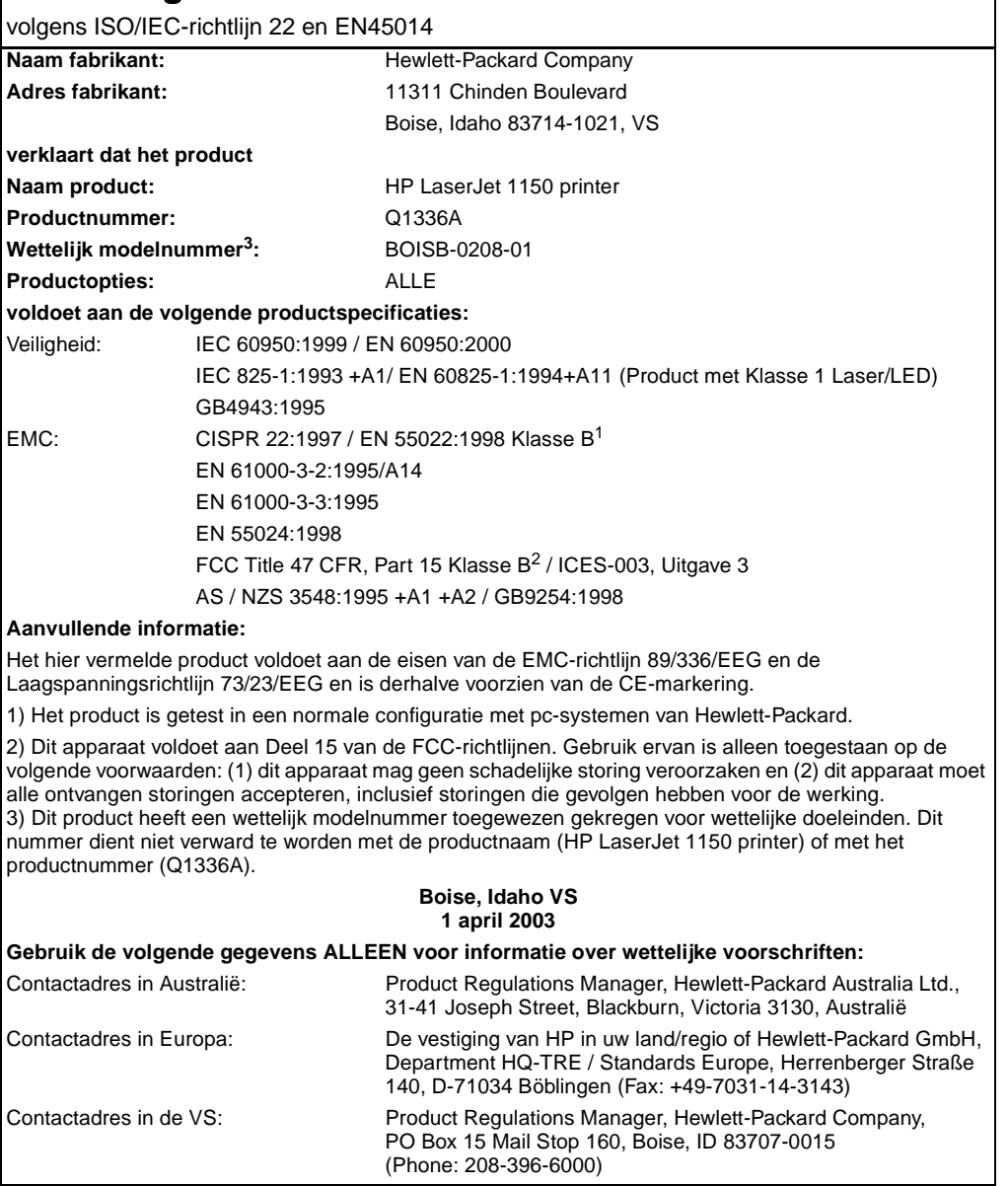

## **Verklaring van conformiteit**

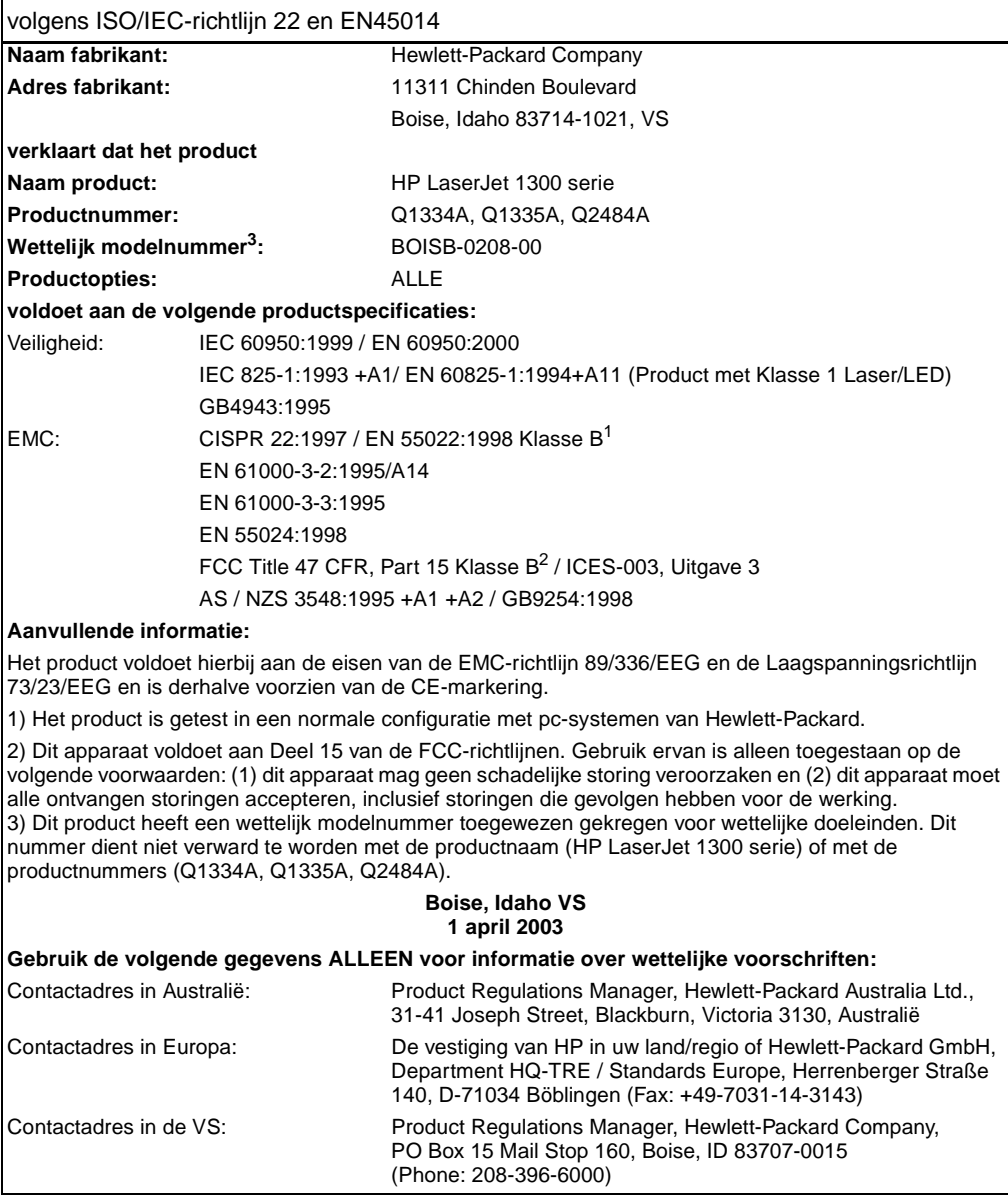

## **Verklaring ten aanzien van laserveiligheid**

Het CDHR (Center for Devices and Radiological Health) van de Amerikaanse Food and Drug Administration heeft voorschriften geïmplementeerd voor laserproducten die zijn vervaardigd na 1 augustus 1976. Naleving is verplicht voor producten die in de Verenigde Staten op de markt worden gebracht. Deze printer is geclassificeerd als een laserproduct uit "Klasse 1" in het kader van de Radiation Performance Standard van het Amerikaanse DHHS (Department of Health and Human Services) conform de Radiation Control for Health and Safety Act van 1968.

Aangezien de straling in de printer volledig wordt afgeschermd door speciale behuizing, is het niet mogelijk dat de laserstraal vrijkomt tijdens normaal gebruik van het apparaat.

**WAARSCHUWING** Gebruik van knoppen, instellingen, aanpassingen of procedures die niet in deze handleiding worden beschreven, kan leiden tot blootstelling aan gevaarlijke straling.

## **Canadese DOC-voorschriften**

Complies with Canadian EMC Class B requirements.

«Conforme á la classe B des normes canadiennes de compatibilité électromagnétiques. «CEM».»

## **Koreaanse EMI-verklaring**

```
사용자 인내분 (B금 기기)
```

```
이 기기는 비업무용으로 전자파장해검정을 받은
가가로서, 주거지역에서는 물론 모든 지역에서
사용할 수 있습니다.
```
## **VCCI-verklaring (Japan)**

この装置は, 情報処理装置等電*調*準害自主規制協議会(vcci)の基準 に基づく クラスB情報技術装置です。この装置は、家庭環境で使用すること を目的としていますが、この装置がラジオやテレビジョン受信機に近接して 使用されると、受信障害を引き起こすことがあります。 取り扱い説明書に従って正しい取り扱いをして下さい。

## **Laserverklaring voor Finland**

#### **LASERTURVALLISUUS**

#### **LUOKAN 1 LASERLAITE**

#### **KLASS 1 LASER APPARAT**

HP LaserJet 1150, 1300 -laserkirjoitin on käyttäjän kannalta turvallinen luokan 1 laserlaite. Normaalissa käytössä kirjoittimen suojakotelointi estää lasersäteen pääsyn laitteen ulkopuolelle.

Laitteen turvallisuusluokka on määritetty standardin EN 60825-1 (1993) mukaisesti.

#### **VAROITUS!**

Laitteen käyttäminen muulla kuin käyttöohjeessa mainitulla tavalla saattaa altistaa käyttäjän turvallisuusluokan 1 ylittävälle näkymättömälle lasersäteilylle.

#### **VARNING!**

Om apparaten används på annat sätt än i bruksanvisning specificerats, kan användaren utsättas för osynlig laserstrålning, som överskrider gränsen för laserklass 1.

#### **HUOLTO**

HP LaserJet 1150, 1300 -kirjoittimen sisällä ei ole käyttäjän huollettavissa olevia kohteita. Laitteen saa avata ja huoltaa ainoastaan sen huoltamiseen koulutettu henkilö. Tällaiseksi huoltotoimenpiteeksi ei katsota väriainekasetin vaihtamista, paperiradan puhdistusta tai muita käyttäjän käsikirjassa lueteltuja, käyttäjän tehtäväksi tarkoitettuja ylläpitotoimia, jotka voidaan suorittaa ilman erikoistyökaluja.

#### **VARO!**

Mikäli kirjoittimen suojakotelo avataan, olet alttiina näkymättömälle lasersäteilylle laitteen ollessa toiminnassa. Älä katso säteeseen.

#### **VARNING!**

Om laserprinterns skyddshölje öppnas då apparaten är i funktion, utsättas användaren för osynlig laserstrålning. Betrakta ej strålen.

Tiedot laitteessa käytettävän laserdiodin säteilyominaisuuksista:

Aallonpituus 770-795 nm

Teho 5 mW

Luokan 3B laser

# **B** Specificaties voor<br> **B** afdrukmateriaal

Deze bijlage bevat informatie over de volgende onderwerpen:

- [Specificaties voor afdrukmateriaal](#page-121-0)
- [Ondersteunde formaten van afdrukmateriaal](#page-122-0)
- [Richtlijnen voor het gebruik van afdrukmateriaal](#page-123-0)

## <span id="page-121-0"></span>**Specificaties voor afdrukmateriaal**

HP LaserJet printers leveren een uitstekende afdrukkwaliteit. U kunt in de printer uiteenlopende afdrukmaterialen gebruiken, zoals losse vellen (ook kringlooppapier), enveloppen, etiketten, transparanten, velijnpapier en papier van speciaal formaat. Eigenschappen zoals gewicht, vezels en vochtgehalte zijn belangrijke factoren die van invloed zijn op de prestaties van de printer en de kwaliteit van het afgedrukte materiaal.

De printer kan afdrukken maken op een grote verscheidenheid aan papier en ander afdrukmateriaal. Zie hiervoor de richtlijnen in deze gebruikershandleiding. Het gebruik van afdrukmateriaal dat niet in overeenstemming is met deze richtlijnen, kan de volgende problemen veroorzaken:

- Slechte afdrukkwaliteit
- Papierstoringen
- Voortijdige slijtage van de printer waardoor reparaties nodig zijn

Gebruik voor de beste resultaten alleen papier en afdrukmateriaal van het merk HP. Hewlett-Packard Company kan geen aanbevelingen doen over het gebruik van andere merken. Omdat het producten betreft die niet door HP zijn vervaardigd, kan HP niet voor de kwaliteit van deze producten instaan.

Het is mogelijk dat papier aan alle richtlijnen in deze gebruikershandleiding voldoet en u toch niet tevreden bent over de afdrukkwaliteit. Dit kan een gevolg zijn van het onjuist gebruik van het materiaal, een onaanvaardbaar temperatuur- of vochtigheidsniveau of van andere omstandigheden waarop Hewlett-Packard geen invloed heeft.

Controleer voordat u een grote hoeveelheid afdrukmateriaal aanschaft of het voldoet aan de vereisten die in deze gebruikershandleiding en in de Guidelines for Paper and Other Print Media zijn vermeld. Zie [Benodigdheden en accessoires bestellen](#page-136-0) voor meer informatie over het bestellen van deze richtlijnen. Test altijd eerst een kleine hoeveelheid van een afdrukmateriaal voordat u er een grote hoeveelheid van aanschaft.

**VOORZICHTIG** Het gebruik van afdrukmateriaal dat niet voldoet aan de specificaties van Hewlett-Packard, kan ernstige problemen met de printer veroorzaken zodat reparatie noodzakelijk is. Deze reparatie valt niet onder de garantie- of serviceovereenkomsten van Hewlett-Packard.

## <span id="page-122-0"></span>**Ondersteunde formaten van afdrukmateriaal**

De volgende formaten worden ondersteund:

- **Minimum:** 76 x 127 mm
- **Maximum:** 216 x 356 mm

## <span id="page-123-0"></span>**Richtlijnen voor het gebruik van afdrukmateriaal**

## **Papier**

Het beste resultaat krijgt u met standaardpapier van 75 g/m<sup>2</sup>. Zorg ervoor dat het papier van goede kwaliteit is en vrij van sneden, inkepingen, scheuren, vlekken, losse deeltjes, stof, kreukels, gaten en gekrulde of verbogen randen.

Informatie over de soort papier die u gebruikt (bijvoorbeeld bankpost- of kringlooppapier) vindt u op de verpakking.

Sommige papiersoorten veroorzaken problemen met de afdrukkwaliteit, papierstoringen of schade aan de printer.

#### **Papiergebruik**

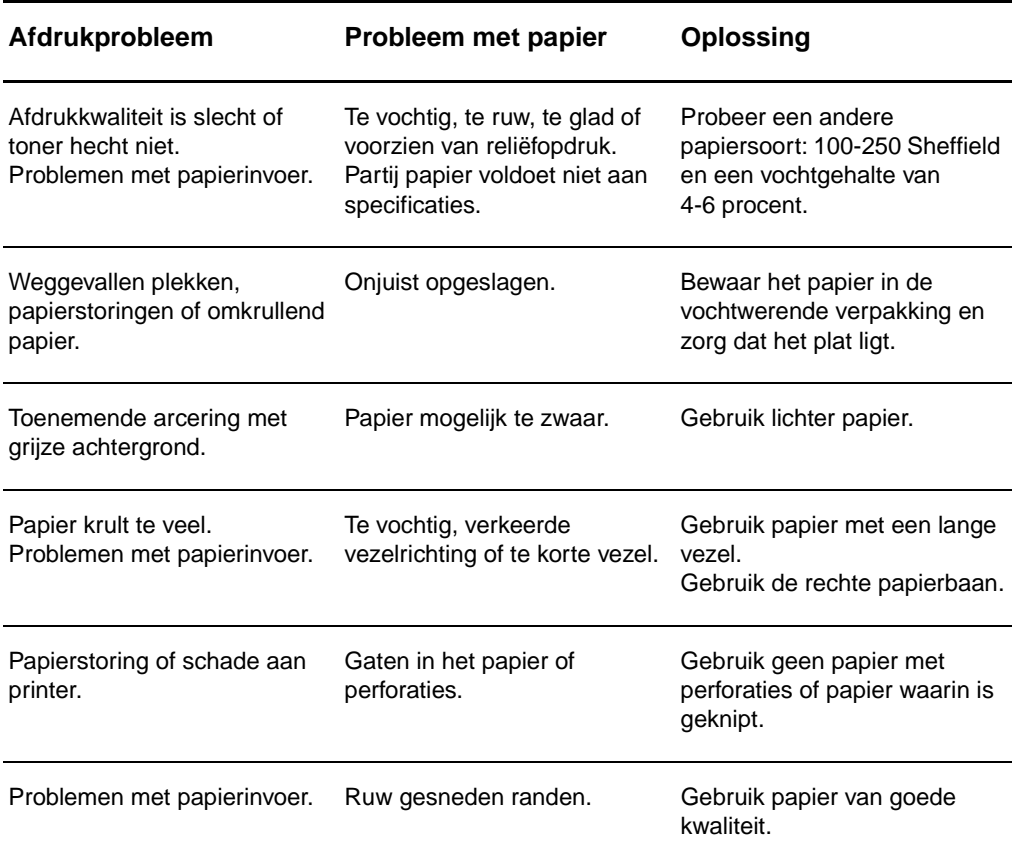

**Opmerking** De printer gebruikt warmte en druk om de toner op het papier te smelten. Gebruik alleen gekleurd papier of voorgedrukte formulieren met inkt die geschikt is voor de temperatuur van de printer (200° C gedurende 0,1 seconde).

> Gebruik geen papier met een briefhoofd dat is gedrukt met inkt voor lage temperaturen, zoals wordt gebruikt in bepaalde thermografische toepassingen.

Gebruik geen briefhoofd met reliëf.

Gebruik geen transparanten die zijn ontwikkeld voor inkjetprinters of andere lage-temperatuurprinters. Gebruik alleen transparanten die zijn goedgekeurd voor gebruik met HP LaserJet printers.

## **Etiketten**

## **Onderdelen**

Let bij het selecteren van etiketten op de kwaliteit van de diverse onderdelen:

- **Kleefmiddel:** Het kleefmiddel moet stabiel zijn bij een temperatuur van 200° C, de maximumtemperatuur van de printer.
- **Schikking:** Gebruik alleen etiketbladen waarvan het beschermblad niet zichtbaar is tussen de etiketten. Als u etiketbladen gebruikt met ruimte tussen de etiketten, kunnen de etiketten tijdens het afdrukken loslaten. Dit veroorzaakt ernstige storingen.
- **Krullen:** Zorg ervoor dat de etiketten plat liggen en niet meer dan 13 mm omkrullen.
- **Staat van het materiaal:** Gebruik geen etiketten met kreukels, luchtbellen of andere verschijnselen waaruit blijkt dat het etiket van het ondervel is losgelaten of los kan raken.

## **Transparanten**

Transparanten moeten bestand zijn tegen een temperatuur van 200° C, de maximumtemperatuur van de printer.

## **Enveloppen**

## **Samenstelling**

De samenstelling van enveloppen is uiterst belangrijk. Er zijn aanzienlijke verschillen tussen de vouwlijnen van enveloppen, niet alleen bij enveloppen van verschillende fabrikanten, maar ook bij enveloppen in dezelfde doos. Of u enveloppen goed kunt bedrukken, hangt voornamelijk af van de kwaliteit van de enveloppen. Let bij het selecteren van enveloppen op het volgende:

- Gewicht: Het papier van de envelop mag niet zwaarder zijn dan 105 g/m<sup>2</sup>. Als u zwaarder papier gebruikt, kunnen er papierstoringen optreden.
- **Afwerking:** Zorg ervoor dat de enveloppen plat liggen en niet meer dan 6 mm omkrullen. Let erop dat zich geen lucht in de enveloppen bevindt. Als enveloppen lucht bevatten, kunnen er problemen optreden.
- **Staat van het materiaal:** Controleer of de enveloppen niet gekreukeld of anderszins beschadigd zijn.
- **Formaten:** Van 90 x 160 mm tot 178 x 254 mm.

## **Enveloppen met dubbele naad**

Bij een envelop met een dubbele naad bevinden zich aan beide zijden van de envelop verticale naden in plaats van diagonale naden. Dergelijke enveloppen kunnen meer omkrullen. Controleer of de naden helemaal doorlopen tot de hoek van de envelop (zie de volgende afbeelding):

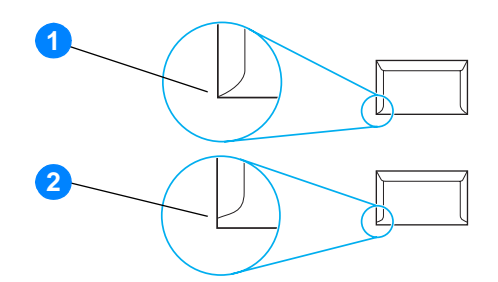

- **1** aanvaardbare samenstelling
- **2** onaanvaardbare samenstelling

## **Enveloppen met plakstrips of flappen**

Enveloppen met een plakstrip of meer dan één flap die gevouwen moet worden om de envelop te sluiten, moeten zijn voorzien van een kleefmiddel dat bestand is tegen de hitte en druk van de printer: 200° C. De extra flappen en strips kunnen tot kreukels of vouwen leiden of storingen veroorzaken.

## **Enveloppen bewaren**

Als u de enveloppen goed bewaart, komt dit de afdrukkwaliteit ten goede. Bewaar de enveloppen plat. Als zich lucht in de envelop bevindt waardoor een luchtbel wordt gevormd , kan de envelop tijdens het afdrukken gaan kreukelen.

## **Kaarten en zwaar afdrukmateriaal**

U kunt vanuit de papierinvoerlade afdrukken maken op een groot aantal verschillende kaarten, bijvoorbeeld op indexkaarten en briefkaarten. Sommige kaarten zijn beter geschikt voor gebruik in een laserprinter dan andere.

Het beste resultaat krijgt u met papier dat niet zwaarder is dan 157 g/m<sup>2</sup>. Te zwaar papier kan zorgen voor problemen met de papierinvoer, stapelproblemen, papierstoringen, slechte hechting van de toner, slechte afdrukkwaliteit of uitzonderlijke mechanische slijtage.

**Opmerking** U kunt proberen een afdruk te maken op zwaarder papier zolang u de invoerlade niet helemaal vult en papier gebruikt met een gladheid van 100-180 Sheffield.

#### **Samenstelling van de kaarten**

- **Gladheid:** Kaarten van 135-157 g/m<sup>2</sup> moeten een gladheid hebben van 100-180 Sheffield. Kaarten van 60-135 g/m<sup>2</sup> moeten een gladheid hebben van 100-250 Sheffield.
- **Samenstelling:** Zorg ervoor dat de kaarten plat liggen en niet meer dan 5 mm omkrullen.
- **Voorwaarde:** Controleer of de kaarten niet gekreukeld of anderszins beschadigd zijn.
- **Formaten:** Gebruik alleen kaarten van de volgende afmetingen:
	- **Minimum:** 76 x 127 mm
	- **Maximum:** 216 x 356 mm

## **Richtlijnen voor kaarten**

Stel de marges in op ten minste 2 mm van de randen.

## Carantie en licentie

Deze bijlage bevat informatie over de volgende onderwerpen:

- [Softwarelicentieovereenkomst van Hewlett-Packard](#page-129-0)
- [Beperkte garantieverklaring van Hewlett-Packard](#page-130-0)
- [Beperkte garantie voor de gebruiksduur van de inktcartridge](#page-131-0)
- [Service met betrekking tot apparatuur](#page-132-0)
- [Uitgebreide garantie](#page-133-0)
- [Richtlijnen voor het opnieuw inpakken van de printer](#page-134-0)
- [Contact opnemen met HP](#page-135-0)

## <span id="page-129-0"></span>**Softwarelicentieovereenkomst van Hewlett-Packard**

ATTENTIE: GEBRUIK VAN DE SOFTWARE IS ONDERWORPEN AAN DE BIJGEVOEGDE SOFTWARELICENTIEVOORWAARDEN VAN HP. GEBRUIK VAN DE SOFTWARE GEEFT AAN DAT U DEZE LICENTIEVOORWAARDEN AANVAARDT.

#### HP SOFTWARELICENTIEVOORWAARDEN

De bijgevoegde Software is onderworpen aan de volgende licentievoorwaarden, tenzij u een afzonderlijke, ondertekende overeenkomst met Hewlett-Packard hebt.

Licentieverlening. HP verleent u een licentie voor het Gebruik van één exemplaar van de Software. "Gebruik" betekent opslaan, laden, installeren, uitvoeren of weergeven van de Software. U mag de Software niet wijzigen of licentie- of besturingsfuncties van de Software onbruikbaar maken. Indien de Gebruiksrechtovereenkomst voor 'gelijktijdig gebruik' is, mag u niet meer dan het maximale aantal bevoegde gebruikers toestaan de Software gelijktijdig te gebruiken.

Eigendom. De Software en het copyright erop is het eigendom van HP of zijn leveranciers. Uw licentie geeft u geen aanspraak of eigendomsrecht op de Software en houdt geen verkoop in van welk recht dan ook op de Software. De leveranciers van Hewlett-Packard mogen hun rechten beschermen in geval van inbreuk op deze Licentievoorwaarden.

Kopieën en aanpassingen. U mag alleen kopieën en aanpassingen van de Software maken voor uw archieven of wanneer de kopieën of aanpassingen essentieel zijn voor het bevoegde Gebruik van de Software. U moet alle kennisgevingen over copyright in de oorspronkelijke Software op alle kopieën en aanpassingen weergeven. U mag de Software niet op een openbaar netwerk kopiëren.

Niet disassembleren of decoderen. U mag de Software niet disassembleren of decompileren, tenzij u voorafgaande schriftelijke toestemming van HP hebt verkregen. Het is mogelijk dat in bepaalde rechtsgebieden de toestemming van HP niet nodig is voor een beperkte disassemblage of decompilatie. Als HP hierom vraagt, moet u redelijkerwijs gedetailleerde informatie verschaffen met betrekking tot eventuele disassemblage of decompilatie. U mag de Software niet decoderen, tenzij dit een noodzakelijk deel van de werking van de Software is.

Overdracht. Uw licentie wordt automatisch beëindigd bij enige vorm van overdracht van de Software. Bij overdracht moet u de Software, inclusief eventuele kopieën en bijbehorende documentatie, aan de ontvanger leveren. De ontvanger moet deze Licentievoorwaarden als conditie voor de overdracht aanvaarden.

Beëindiging. HP mag uw licentie na kennisgeving beëindigen wegens nalatigheid bij het voldoen aan een van deze Licentievoorwaarden. Bij beëindiging van de licentie moet u de Software, waaronder alle kopieën, aanpassingen en samengevoegde delen in welke vorm dan ook, onmiddellijk vernietigen.

Exportvereisten. U mag de Software of een kopie of aanpassing daarvan niet exporteren of opnieuw exporteren als dit in strijd is met toepasselijke wetten of voorschriften.

Beperkte rechten van de overheid van de V.S.. De Software en eventuele bijgeleverde documentatie zijn volledig op particuliere kosten ontwikkeld. Zij worden geleverd en er worden licenties voor verschaft als "commerciële computersoftware" zoals gedefinieerd in DFARS 252.227-7013 (okt. 1988), DFARS 252.211-7015 (mei 1991) of DFARS 252.227-7014 (juni 1995), als een "commercieel artikel" zoals gedefinieerd in FAR 2.101 (a) (juni 1987), of als "Beperkte computersoftware" zoals gedefinieerd in FAR 52.227-19 (juni 1987) (of eventuele gelijkwaardige overheidsvoorschriften of contractclausules), welke dan ook van toepassing is. U kunt alleen aanspraak maken op die rechten die voor dergelijke Software en eventuele bijgeleverde documentatie worden verschaft door de toepasselijke clausule in FAR of DFARS, of de standaardsoftwareovereenkomst van HP voor het betreffende product.

## <span id="page-130-0"></span>**Beperkte garantieverklaring van Hewlett-Packard**

GARANTIEPERIODE: Eén jaar na aanschafdatum.

- 1. Gedurende de hierboven genoemde periode garandeert HP u, de eindgebruiker, dat HP apparatuur, accessoires en benodigdheden na de aanschafdatum geen gebreken vertonen wat betreft materiaal en vakmanschap. Indien HP tijdens de garantieperiode op de hoogte wordt gesteld van dergelijke defecten, zal HP de producten die defect blijken te zijn, naar eigen inzicht repareren of vervangen. Vervangende producten kunnen nieuw of zo goed als nieuw zijn.
- 2. HP garandeert u dat HP software bij correcte installatie en correct gebruik gedurende de hierboven genoemde periode na de aanschafdatum geen gebreken zal vertonen in de uitvoering van de programma-instructies als gevolg van gebreken in materiaal of vakmanschap. Als HP van dergelijke gebreken in kennis wordt gesteld tijdens de garantieperiode, zal HP zorgen voor vervanging van de softwaremedia die als gevolg van dergelijke gebreken de programma-instructies niet kunnen uitvoeren.
- 3. HP garandeert geen ononderbroken of storingsvrije werking van enig HP product. Als HP niet binnen een redelijke termijn in staat is een product te repareren of te vervangen zodat de conditie ervan is zoals overeengekomen in de garantie, hebt u recht op teruggave van de aankoopprijs na onmiddellijke teruggave van het product.
- 4. HP producten kunnen onderdelen bevatten die zijn gemaakt op basis van hergebruik of die incidenteel gebruikt zijn.
- 5. De garantie strekt zich niet uit tot gebreken die het gevolg zijn van (a) onjuist of onvoldoende onderhoud of kalibratie, (b) software, interfaces, onderdelen of benodigdheden die niet van HP afkomstig zijn, (c) onbevoegde wijzigingen of misbruik, (d) gebruik buiten de gepubliceerde productspecificaties voor omgeving, of (e) onjuiste voorbereiding of onderhoud van de locatie.
- 6. **HP VERLEENT GEEN ANDERE UITDRUKKELIJKE GARANTIE OF VOORWAARDE, NOCH SCHRIFTELIJK NOCH MONDELING**. VOOR ZOVER TOEGESTAAN DOOR LOKALE WETGEVING, WORDT ELKE IMPLICIETE GARANTIE OF VOORWAARDE VAN VERKOOPBAARHEID, BEVREDIGENDE KWALITEIT OF GESCHIKTHEID VOOR EEN SPECIAAL DOEL BEPERKT TOT DE DUUR VAN DE BOVENSTAANDE UITDRUKKELIJKE GARANTIE. Sommige landen/regio's, staten of provincies staan beperking van een geïmpliceerde garantie niet toe, waardoor de bovenstaande beperking of uitsluiting misschien niet op u van toepassing is. Deze beperkte garantie geeft u specifieke juridische rechten. U hebt misschien ook andere rechten die verschillen per staat, per provincie of per land/regio.
- 7. VOORZOVER TOEGESTAAN DOOR DE PLAATSELIJKE WETGEVING, IS HET BEPAALDE IN DEZE GARANTIEVERKLARING UW ENIGE EN UITSLUITENDE VERHAALSMOGELIJKHEID. MET UITZONDERING VAN HET HIERBOVEN GENOEMDE ZIJN HP NOCH ZIJN LEVERANCIERS AANSPRAKELIJK VOOR VERLIES VAN GEGEVENS OF DIRECTE, BIJZONDERE OF INCIDENTELE SCHADE OF GEVOLGSCHADE (INCLUSIEF WINSTDERVING OF VERLIES VAN GEGEVENS) OF ANDERE SCHADE, GEBASEERD OP CONTRACT, ONRECHTMATIGE DAAD OF ANDERSZINS. Sommige landen/regio's, staten of provincies staan beperking van een geïmpliceerde garantie niet toe, waardoor de bovenstaande beperking of uitsluiting misschien niet op u van toepassing is.

VOOR ZOVER WETTELIJK TOEGESTAAN, GELDT VOOR CONSUMENTENTRANSACTIES IN AUSTRALIË EN NIEUW-ZEELAND DAT DE VOORWAARDEN IN DEZE GARANTIEVERKLARING EEN AANVULLING ZIJN OP DE GELDENDE WETTELIJKE RECHTEN DIE VAN TOEPASSING ZIJN OP DE VERKOOP VAN DIT PRODUCT AAN U.

## <span id="page-131-0"></span>**Beperkte garantie voor de gebruiksduur van de inktcartridge**

**Opmerking** De volgende garantie is van toepassing op de inktcartridge die bij deze printer wordt geleverd.

Zolang de HP inktcartridges toner bevatten, zijn deze vrij van gebreken in materiaal en vakmanschap. De garantie heeft betrekking op alle gebreken of problemen die ontstaan bij gebruik van een nieuwe HP inktcartridge.

#### **Veelgestelde vragen**

#### **Hoe lang is de dekking van kracht?**

De dekking is van kracht totdat de HP toner op is. Op dat moment verloopt de garantie.

#### **Hoe weet ik wanneer de HP toner op raakt?**

De HP toner is op en de inktcartridge is aan het eind van de levensduur als de pagina vager of lichter wordt afgedrukt of als er een melding wordt weergegeven dat de inktcartridge bijna leeg is.

#### **Wat doet Hewlett-Packard?**

Hewlett-Packard zal, ter keuze van HP, gebrekkige producten vervangen of de aanschafprijs ervan vergoeden. Sluit indien mogelijk een voorbeeld bij van een afdruk die is gemaakt met de defecte inktcartridge.

#### **Wat valt niet onder deze garantie?**

Niet onder de garantie vallen inktcartridges die opnieuw zijn gevuld of die op enigerlei wijze zijn leeggemaakt, onjuist zijn gebruikt of waarmee is geknoeid.

#### **Hoe retourneer ik de defecte inktcartridge?**

In het geval dat de inktcartridge defect blijkt te zijn, vult u het service-informatieformulier in en sluit u een afdruk bij met een voorbeeld van het defect. Retourneer het formulier en de inktcartridge naar de plaats waar u de cartridge hebt aangeschaft. Hier wordt de inktcartridge vervangen.

#### **Hoe zijn wetten van staat, provincie of land/regio van toepassing?**

Deze beperkte garantie geeft u specifieke rechten. U hebt misschien ook andere rechten die verschillen per staat, per provincie of per land/regio. Deze beperkte garantie is de enige garantie op de HP inktcartridge en vervangt alle andere garanties die betrekking hebben op dit product.

#### **IN GEEN GEVAL ZIJN HEWLETT-PACKARD COMPANY OF ZIJN LEVERANCIERS AANSPRAKELIJK VOOR ENIGE INCIDENTELE, BIJZONDERE OF INDIRECTE SCHADE, VERVOLGSCHADE, SCHADEVERGOEDINGEN OF WINSTDERVING ALS GEVOLG VAN ENIGE SCHENDING VAN DEZE GARANTIE OF ANDERSZINS.**

VOOR ZOVER WETTELIJK TOEGESTAAN, GELDT VOOR CONSUMENTENTRANSACTIES IN AUSTRALIË EN NIEUW-ZEELAND DAT DE VOORWAARDEN IN DEZE GARANTIEVERKLARING EEN AANVULLING ZIJN OP DE GELDENDE WETTELIJKE RECHTEN DIE VAN TOEPASSING ZIJN OP DE VERKOOP VAN DIT PRODUCT.

## <span id="page-132-0"></span>**Service met betrekking tot apparatuur**

Hewlett-Packard biedt u de volgende ondersteuningsopties als er tijdens de garantieperiode sprake is van een storing in de apparatuur:

- **Hewlett-Packard reparatieservices:** Hewlett-Packard zorgt ervoor dat, afhankelijk van uw locatie, het apparaat binnen vijf tot tien dagen wordt opgehaald, gerepareerd en teruggebracht.
- **Officiële Hewlett-Packard serviceleverancier:** U kunt het apparaat terugsturen naar een officiële serviceleverancier bij u in de buurt.

## <span id="page-133-0"></span>**Uitgebreide garantie**

HP SupportPack biedt dekking voor het HP product en voor alle door HP geleverde interne onderdelen. Deze garantie geldt drie jaar vanaf de datum van aanschaf. U dient HP SupportPack binnen 180 dagen na aankoop van het HP product aan te schaffen. Neem contact op met de afdeling voor klantenservice en -ondersteuning van HP voor meer informatie. Zie Snelle toegang [tot meer informatie.](#page-9-0)

## <span id="page-134-0"></span>**Richtlijnen voor het opnieuw inpakken van de printer**

Hanteer de volgende richtlijnen bij het opnieuw inpakken van de printer:

- Stuur zo mogelijk afdrukvoorbeelden mee en vijf tot tien vellen papier waarop niet goed kon worden afgedrukt.
- Verwijder eventuele DIMM's (geheugen) die u in de printer hebt geïnstalleerd. Bewaar deze op een veilige plaats. Zie [DIMM installeren \(alleen 1300 serie\)](#page-145-0) voor meer informatie.

#### **VOORZICHTIG** DIMM's kunnen worden beschadigd door statische elektriciteit. Draag bij het werken met DIMM's een geaard antistatisch polsbandje of raak regelmatig het oppervlak van de antistatische verpakking van de DIMM aan voordat u ongeverfd metaal op de printer aanraakt.

- Verwijder eventuele kabels, laden en optionele accessoires die u in de printer hebt geïnstalleerd. Bewaar deze op een veilige plaats.
- Verwijder de inktcartridge en bewaar deze op een veilige plaats.

**VOORZICHTIG** Om beschadiging van de inktcartridge te voorkomen, dient u deze te bewaren in de originele verpakking of op een plaats waar de cartridge niet aan licht wordt blootgesteld.

- Gebruik indien mogelijk het originele verpakkingsmateriaal. Transportschade die het resultaat is van een onjuiste verpakking, valt onder uw verantwoordelijkheid. Als u het verpakkingsmateriaal van de printer al hebt weggegooid, kunt u contact opnemen met een plaatselijke verzenddienst voor informatie over het opnieuw inpakken van de printer.
- Stuur een volledig ingevuld exemplaar mee van het service-informatieformulier.
- Hewlett-Packard raadt u aan de apparatuur voor verzending te verzekeren.

## <span id="page-135-0"></span>**Contact opnemen met HP**

Als u contact wilt opnemen met HP voor service of ondersteuning, klikt u op een van de volgende koppelingen:

- Ga naar <http://www.hp.com/support/lj1150> voor ondersteuning in de Verenigde Staten voor de HP LaserJet 1150 printer, of ga naar [http://www.hp.com/support/lj1300](http://www.hp.com/supportlj1300) voor de HP LaserJet 1300 serie printer.
- Ga naar <http://www.hp.com>voor ondersteuning in andere landen/regio's.

# <span id="page-136-0"></span>**D** Benodigdheden en accessoires<br>bestellen

## **Benodigdheden en accessoires bestellen**

U kunt de mogelijkheden van de printer uitbreiden met optionele accessoires en benodigdheden. Gebruik de accessoires en benodigdheden die speciaal voor de HP LaserJet 1150 en de HP LaserJet 1300 serie printers zijn ontworpen. Zo bent u verzekerd van optimale prestaties.

Ga naar<http://www.hp.com/support/lj1150> of <http://www.hp.com/support/lj1300>om benodigdheden te bestellen.

De HP LaserJet 1300 heeft een functie voor benodigdheden. Wanneer u een configuratiepagina afdrukt door vijf seconden op de knop **Start** te drukken, wordt een statuspagina voor de benodigdheden afgedrukt na de configuratiepagina. Deze pagina bevat informatie over de hoeveelheid toner in de cartridge en de onderdeelnummers voor het bestellen van benodigdheden. Daarnaast wordt weergegeven of de geïnstalleerde inktcartridge van HP is.

## **Benodigdheden en accessoires**

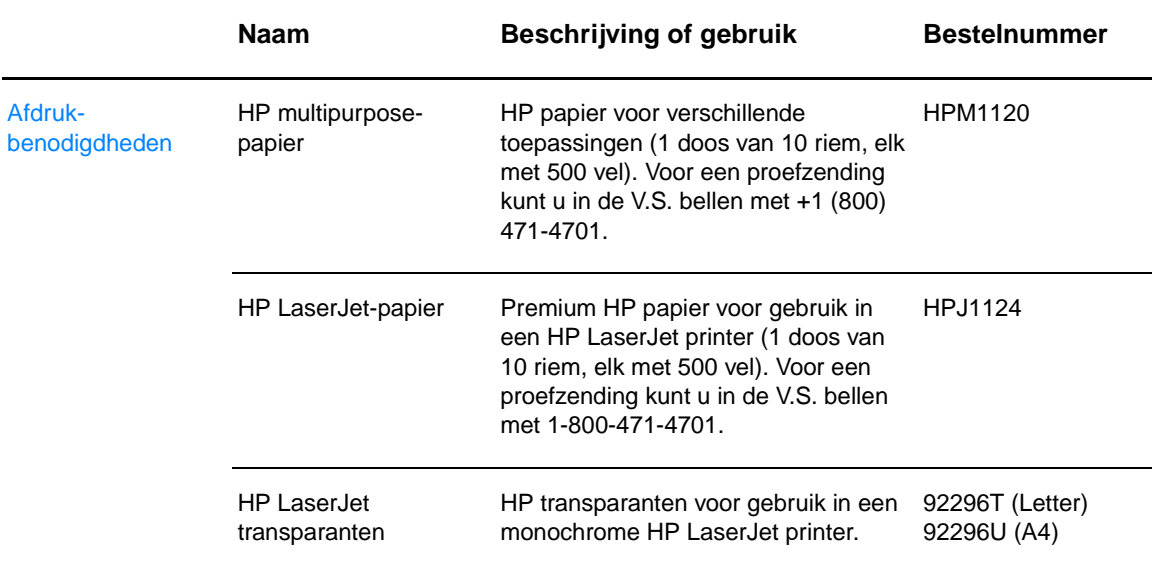

#### **Bestelinformatie**

## **Bestelinformatie (vervolg)**

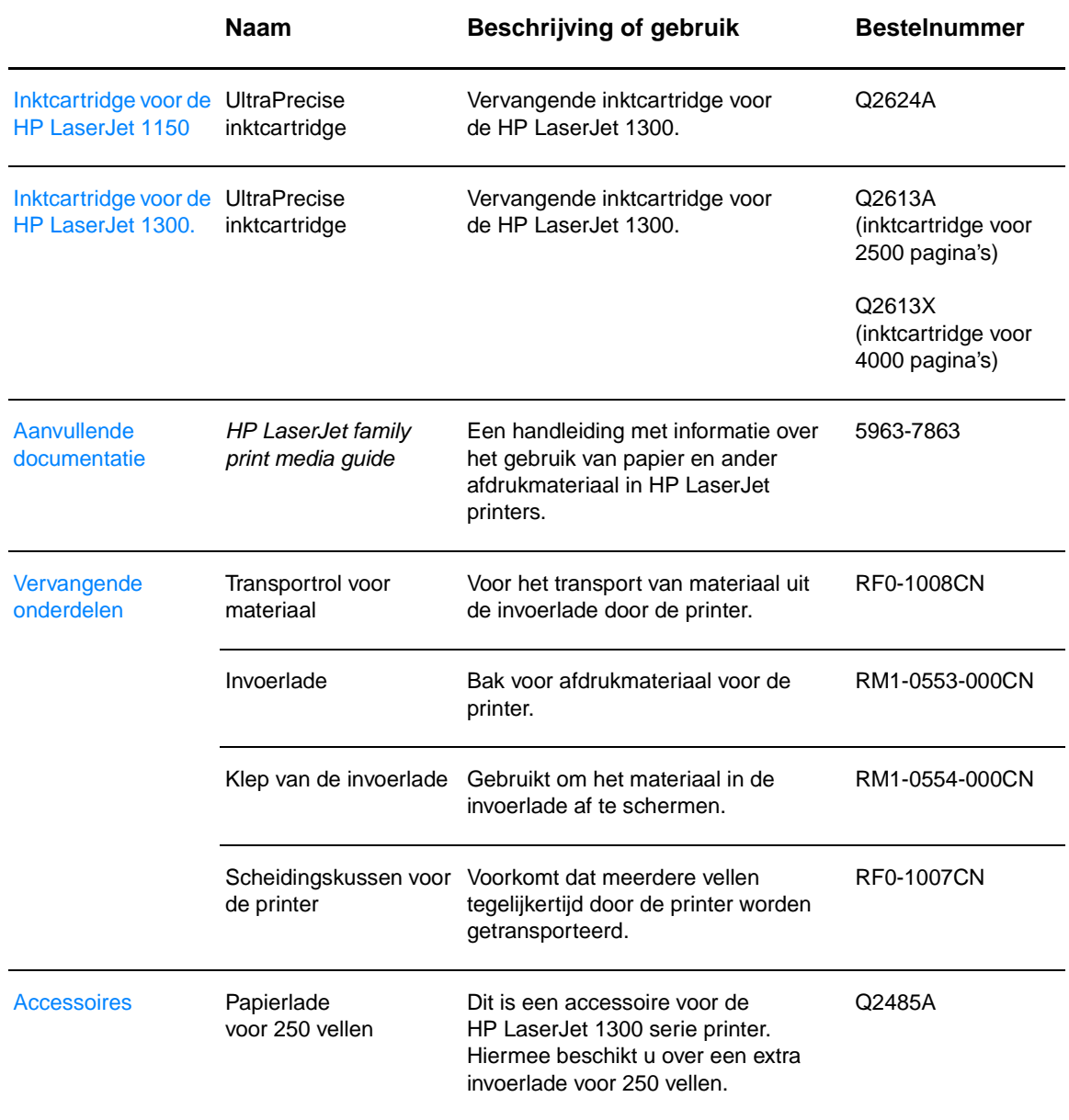

## **10/100-netwerkafdrukservers en draadloze afdrukservers**

#### **Bestelinformatie**

#### **hp LaserJet 1150 printer**

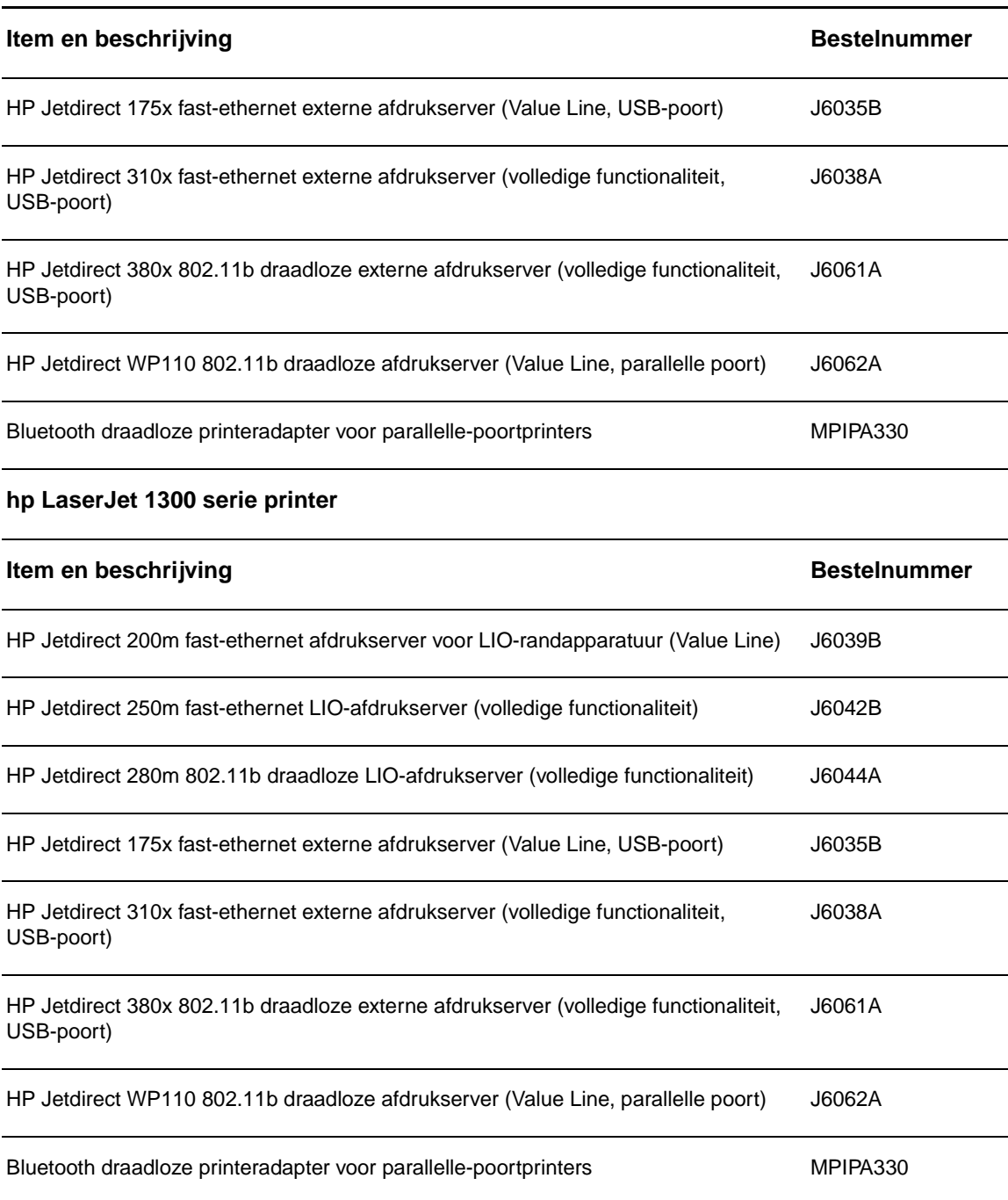

## E Netwerkconfiguratie

## **Gedeelde printers installeren onder Windows 98 en ME**

- Sluit alle programma's af.
- Klik in de taakbalk van Windows op **Start** en kies **Instellingen** en **Printers**.
- Dubbelklik op het pictogram **Printer toevoegen**.
- Klik in de wizard Printer toevoegen op **Volgende**.
- Selecteer de optie **Netwerkprinter** en klik op **Volgende**.
- Typ de sharenaam van het netwerk bij **Netwerkpad of naam van afdrukwachtrij** (bijvoorbeeld \\computer\_naam\printer\_share\_naam) en klik op **Volgende**.
- Klik op **Diskette**.
- Klik op **Bladeren**.
- Selecteer in het dialoogvenster het cd-rom-station en het juiste inf-bestand. Klik vervolgens op **OK**.
- Selecteer in de lijst de printerdriver van de HP LaserJet 1150 of de HP LaserJet 1300 en klik op **Volgende**.
- Indien u de standaardnaam van de printer wilt wijzigen, typt u een andere naam in het vak **Printernaam**.
- Klik op **Volgende**.
- Selecteer **Ja** en klik op **Voltooien**. Er wordt een testpagina afgedrukt waarop wordt weergegeven of de installatie goed is verlopen.

## **Gedeelde printers installeren onder Windows 2000**

- Sluit alle programma's af.
- Klik in de taakbalk van Windows op **Start** en kies **Instellingen** en **Printers**.
- Dubbelklik op het pictogram **Printer toevoegen**.
- Klik in de wizard Printer toevoegen op **Volgende**.
- Selecteer de optie **Lokale printer**, schakel het selectievakje **Mijn Plug en Play-printer automatisch detecteren en installeren** uit en klik op **Volgende**.
- Selecteer de optie **Een nieuwe poort maken**, selecteer in de keuzelijst **Type Lokale poort** en klik op **Volgende**.
- In het dialoogvenster dat wordt weergegeven, typt u de nieuwe poortnaam (bijvoorbeeld \\computer\_naam\printer\_share\_naam) en klikt u op **OK**.
- Selecteer de optie **Deze poort gebruiken**. Selecteer in de lijst de poortnaam die u juist hebt gemaakt en klik op **Volgende**.
- Klik op **Diskette**.
- Klik op **Bladeren**.
- Selecteer in het dialoogvenster het cd-rom-station en het juiste inf-bestand. Klik vervolgens op **Openen**.
- Klik op **OK**.
- Selecteer in de lijst de printerdriver van de HP LaserJet 1150 of de HP LaserJet 1300 en klik op **Volgende**.
- Indien u de standaardnaam van de printer wilt wijzigen, typt u een andere naam in het vak **Printernaam**.
- Klik op **Volgende**.
- Klik op **Volgende**.
- Selecteer **Ja** en klik op **Volgende**.
- Klik op **Voltooien**. Er wordt een testpagina afgedrukt waarop wordt weergegeven of de installatie goed is verlopen.

## **Gedeelde printers installeren onder Windows XP**

- Sluit alle programma's af.
- Klik in de taakbalk van Windows op **Start** en kies **Configuratiescherm**.
- Dubbelklik op **Printers en andere hardware**.
- Klik op **Een printer toevoegen**.
- Klik in de wizard Printer toevoegen op **Volgende**.
- Selecteer de optie **Lokale printer**, schakel het selectievakje **Mijn Plug en Play-printer automatisch detecteren en installeren** uit en klik op **Volgende**.
- Selecteer de optie **Een nieuwe poort maken**, selecteer in de keuzelijst **Type Lokale poort** en klik op **Volgende**.
- In het dialoogvenster dat wordt weergegeven, typt u de nieuwe poortnaam (bijvoorbeeld \\computer\_naam\printer\_share\_naam) en klikt u op **OK**.
- Selecteer de optie **Deze poort gebruiken**, selecteer in de lijst de poortnaam die u juist hebt gemaakt en klik op **Volgende**.
- Klik op **Diskette**.
- Klik op **Bladeren**.
- Selecteer in het dialoogvenster het cd-rom-station en het juiste inf-bestand. Klik vervolgens op **Openen**.
- Klik op **OK**.
- Selecteer in de lijst de printerdriver van de HP LaserJet 1150 of de HP LaserJet 1300 en klik op **Volgende**.
- Indien u de standaardnaam van de printer wilt wijzigen, typt u een andere naam in het vak **Printernaam**.
- Klik op **Volgende**.
- Klik op **Volgende**.
- Selecteer **Ja** en klik op **Volgende**.
- Klik op **Voltooien**. Er wordt een testpagina afgedrukt waarop wordt weergegeven of de installatie goed is verlopen.
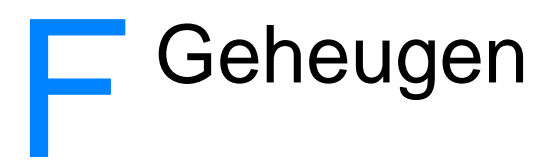

Deze bijlage bevat informatie over de volgende onderwerpen:

- [DIMM installeren \(alleen 1300 serie\)](#page-145-0)
- [Installatie van de DIMM testen](#page-147-0)
- **[DIMM verwijderen](#page-148-0)**

## <span id="page-145-0"></span>**DIMM installeren (alleen 1300 serie)**

<span id="page-145-1"></span>Als u geheugen toevoegt (alleen RAM) aan de HP LaserJet 1300, kunt u meer complexe afdruktaken uitvoeren.

Installeer de DIMM (geheugen) als volgt:

**VOORZICHTIG** Als u een DIMM-chip aanraakt zonder geaard, antistatisch materiaal te dragen, leidt dit mogelijk tot beschadiging van de DIMM-chip. Raak de printer of metaal aan voordat u de DIMM aanraakt.

**1** Schakel de printer uit en verwijder de stekker uit het stopcontact.

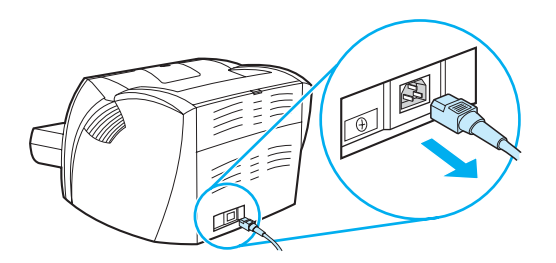

**2** Verwijder de parallelle adapter of de afdrukserver uit de LIO-aansluiting.

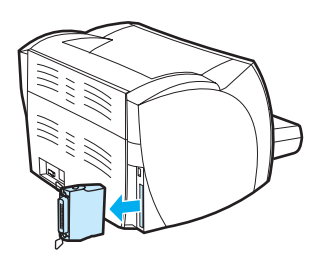

**3** Open de inktcartridgeklep. Open het linkerzijpaneel door het voorzichtig naar buiten te trekken.

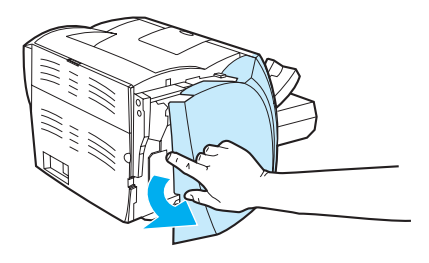

**4** Haal de DIMM-chip uit de antistatische verpakking. Pak de chip vast aan de bovenrand.

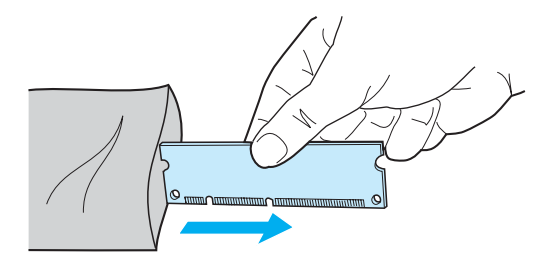

**5** Plaats de DIMM-chip voor de sleuf die zich aan de binnenzijde van de I/O-klep bevindt. Zorg ervoor dat de gouden contactpunten in de richting van de printer wijzen en dat de uitsparingen zich aan de boven- en onderkant bevinden.

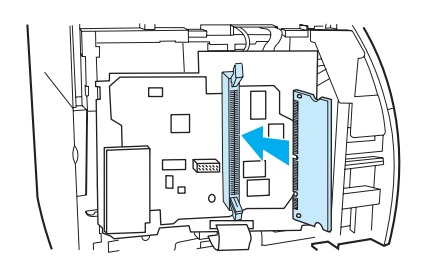

**6** Druk de DIMM-chip voorzichtig in de sleuf. De chip moet recht en volledig in sleuf worden geplaatst (A). De nokvergrendelingen aan de boven- en onderkant moeten naar binnen draaien. Druk de grepen naar elkaar toe (B). De nokvergrendelingen klikken vast.

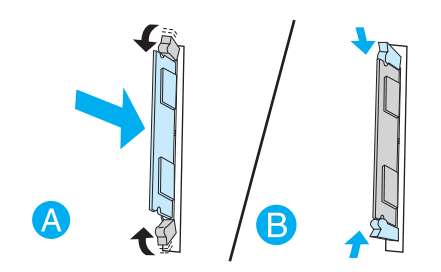

**7** Sluit het linkerzijpaneel en sluit de inktcartridgeklep. Installeer de parallelle adapter of de afdrukserver.

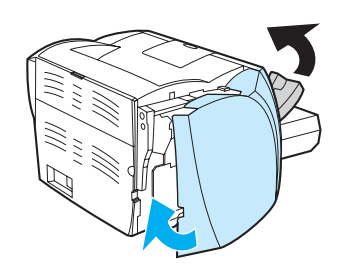

**8** Steek het netsnoer in het stopcontact en zet de printer aan.

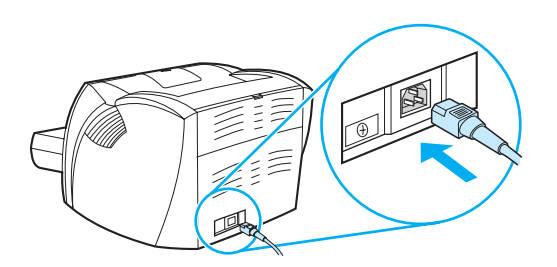

## <span id="page-147-0"></span>**Installatie van de DIMM testen**

<span id="page-147-1"></span>Als u wilt testen of de DIMM goed is geïnstalleerd, drukt u een configuratiepagina af en controleert u hoeveel geheugen beschikbaar is. U vindt deze informatie op de configuratiepagina. Zie [Pagina's met printerinformatie](#page-65-0) voor meer informatie.

Als alle lichtjes op het bedieningspaneel knipperen, is de DIMM niet goed geïnstalleerd. Verwijder de DIMM en installeer deze opnieuw.

## <span id="page-148-0"></span>**DIMM verwijderen**

<span id="page-148-1"></span>U verwijdert een DIMM als volgt:

**VOORZICHTIG** Als u een DIMM-chip aanraakt zonder geaard, antistatisch materiaal te dragen, leidt dit mogelijk tot beschadiging van de DIMM-chip. Raak de printer of metaal aan voordat u de DIMM aanraakt.

**1** Schakel de printer uit en verwijder de stekker uit het stopcontact.

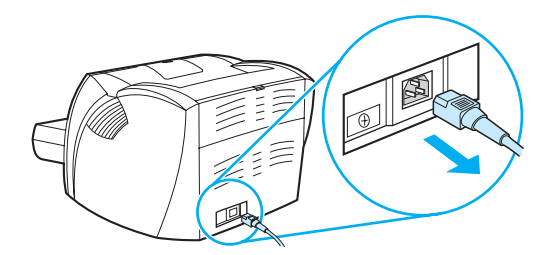

**2** Verwijder de parallelle adapter of de afdrukserver uit de LIO-aansluiting.

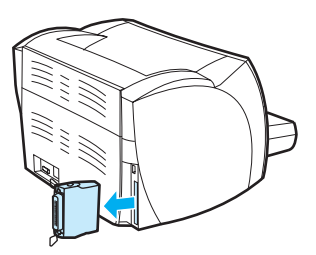

**3** Open de inktcartridgeklep. Open het linkerzijpaneel door het voorzichtig naar buiten te trekken.

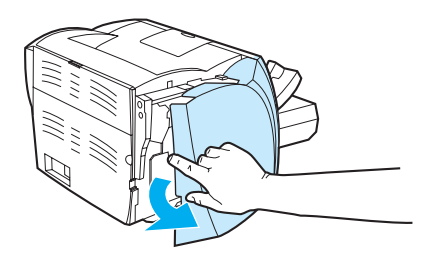

**4** Ontgrendel de nokvergrendelingen door deze naar buiten te drukken (A). Pak de DIMM-chip vast aan de rand en trek de chip voorzichtig recht uit de sleuf (B).

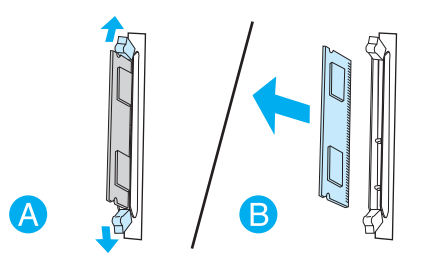

**Opmerking** Plaats de DIMM-chip in een antistatische zak.

**5** Sluit het linkerzijpaneel en sluit de inktcartridgeklep. Installeer de parallelle adapter of de afdrukserver.

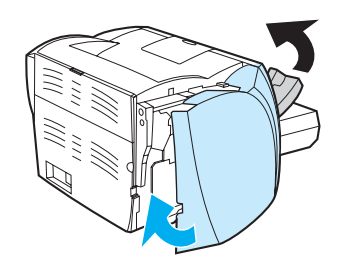

**6** Steek het netsnoer in het stopcontact en zet de printer aan.

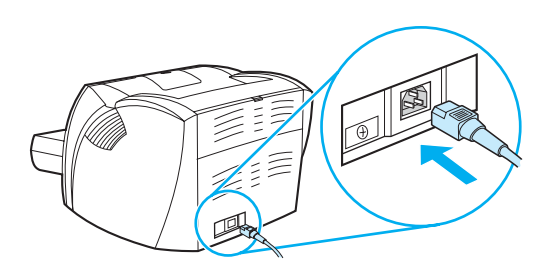

# G Werken met de afdrukserver

De HP LaserJet 1300n wordt geleverd met een HP Jetdirect 200m afdrukserver. Als u een HP LaserJet 1150 of een HP LaserJet 1300 hebt, kunt u deze in combinatie met diverse afdrukservers van HP gebruiken. Zie [Benodigdheden en accessoires bestellen](#page-136-0) voor meer informatie.

De informatie in deze bijlage is gebaseerd op de HP Jetdirect 200m afdrukserver. Als u een andere afdrukserver aanschaft, is deze informatie mogelijk niet van toepassing.

Deze bijlage bevat informatie over de volgende onderwerpen:

- [Afdrukserver installeren](#page-151-0)
- [Configuratiepagina's afdrukken](#page-151-1)
- [De geïntegreerde webserver van de afdrukserver gebruiken](#page-152-0)
- **[Het IP-adres wijzigen](#page-152-1)**
- [Problemen met de afdrukserver oplossen](#page-153-0)
- [De fabrieksinstellingen herstellen](#page-155-0)

## <span id="page-151-0"></span>**Afdrukserver installeren**

<span id="page-151-3"></span>Sluit de HP Jetdirect 200m afdrukserver aan op de LIO-aansluiting aan de achterzijde van de printer. Druk de afdrukserver in de aansluiting totdat deze stevig vast zit en vastklikt. Zie [Netwerkverbindingen](#page-29-0) voor meer informatie.

De software voor de afdrukserver bevindt zich op de cd-rom die bij de HP LaserJet 1300n wordt geleverd. Als u de afdrukserver afzonderlijk van de printer hebt besteld, wordt de cd-rom met software bij de afdrukserver geleverd.

#### **De afdrukserver installeren**

- **1** Plaats de cd in het cd-rom-station van de computer.
- **2** Het installatieprogramma wordt automatisch gestart. Als het installatieprogramma niet wordt gestart, bladert u naar het cd-rom-station en dubbelklikt u op **SETUP.EXE**.
- **3** Klik op **Installeren** om te beginnen met de installatie en volg de instructies op het scherm.

## <span id="page-151-1"></span>**Configuratiepagina's afdrukken**

De configuratiepagina van de afdrukserver bevat berichten, netwerkstatistieken en de status van de afdrukserver. Op de configuratiepagina wordt ook het IP-adres van de afdrukserver weergegeven.

Druk op de testknop aan de achterzijde van de afdrukserver om een configuratiepagina af te drukken.

<span id="page-151-4"></span><span id="page-151-2"></span>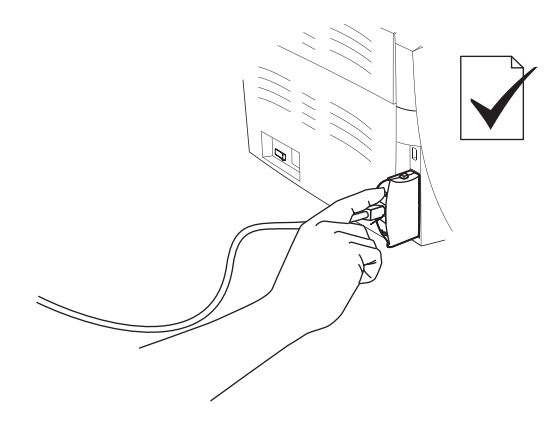

U kunt de configuratiepagina ook weergeven met de geïntegreerde webserver van de afdrukserver. Zie [De geïntegreerde webserver van de afdrukserver gebruiken](#page-152-0) voor meer informatie.

## <span id="page-152-0"></span>**De geïntegreerde webserver van de afdrukserver gebruiken**

<span id="page-152-4"></span><span id="page-152-2"></span>De HP Jetdirect 200m heeft een geïntegreerde webserver met behulp waarvan u diverse parameters voor de afdrukserver kunt opgeven in een standaardwebbrowser. De webbrowsers Internet Explorer 5.0 of hoger en Netscape Navigator 4.75 of hoger worden ondersteund door de afdrukserver.

<span id="page-152-5"></span><span id="page-152-3"></span>Wanneer u de geïntegreerde webserver van de afdrukserver wilt gebruiken, opent u de browser en typt u het IP-adres als URL. Druk een configuratiepagina af voor het IP-adres. Zie [Configuratiepagina's afdrukken](#page-151-1) voor meer informatie.

## <span id="page-152-1"></span>**Het IP-adres wijzigen**

U kunt het IP-adres van de afdrukserver het eenvoudigst wijzigen met de geïntegreerde webserver.

**Opmerking** Neem contact op met de netwerkbeheerder voordat u het IP-adres van de afdrukserver wijzigt. Breng andere gebruikers op de hoogte van de wijzigingen.

- **1** Open een webbrowser en typ het huidige IP-adres van de afdrukserver als URL.
- **2** Klik op de tab **Networking**.
- **3** Wijzig in het TCP/IP-gedeelte de configuratiemethode in **Manual**.
- **4** Typ een nieuw IP-adres in het veld voor het IP-adres.

**Opmerking** Wanneer u het IP-adres wijzigt, wordt de verbinding met de geïntegreerde webserver verbroken. Typ het nieuwe IP-adres in de adresbalk van de browser om opnieuw verbinding te maken.

## <span id="page-153-0"></span>**Problemen met de afdrukserver oplossen**

### <span id="page-153-2"></span>**De geïnstalleerde afdrukserver functioneert niet meer**

Wanneer u een netwerkprinter hebt geïnstalleerd en u er niet mee kunt afdrukken, ligt het probleem bij de DHCP-server (Dynamic Host Configuration Protocol).

In een DHCP-omgeving worden IP-adressen voor computers en printers toegewezen door een DHCP-server. Adressen die met DHCP worden toegewezen, zijn dynamisch en veroorzaken mogelijk problemen voor computers en printers die statische IP-adressen verwachten.

Als het IP-adres voor de afdrukserver is verkregen via DHCP, is het IP-adres misschien gewijzigd nadat u de printer hebt ingesteld. In dit geval is de printer niet meer beschikbaar in het netwerk. U wordt aangeraden de afdrukserver met een statisch IP-adres te configureren.

#### <span id="page-153-1"></span>**Statische IP-adressen toewijzen**

**Opmerking** Neem contact op met de netwerkbeheerder voordat u het IP-adres van de afdrukserver wijzigt. Breng andere gebruikers op de hoogte van de wijzigingen.

- **1** Open een webbrowser en typ het huidige IP-adres van de afdrukserver als URL.
- **2** Klik op de tab **Networking**.
- **3** Wijzig in het TCP/IP-gedeelte de configuratiemethode in **Manual**.
- **4** Typ een nieuw IP-adres in veld voor het IP-adres.

**Opmerking** Wanneer u het IP-adres wijzigt, wordt de verbinding met de geïntegreerde webserver verbroken. Typ het nieuwe IP-adres in de adresbalk van de browser om opnieuw verbinding te maken.

## <span id="page-154-0"></span>**Statuslichtje van de afdrukserver**

Het statuslichtje aan de achterzijde van de afdrukserver geeft aan of er problemen zijn opgetreden. Gebruik de onderstaande tabel om te bepalen wat het probleem is.

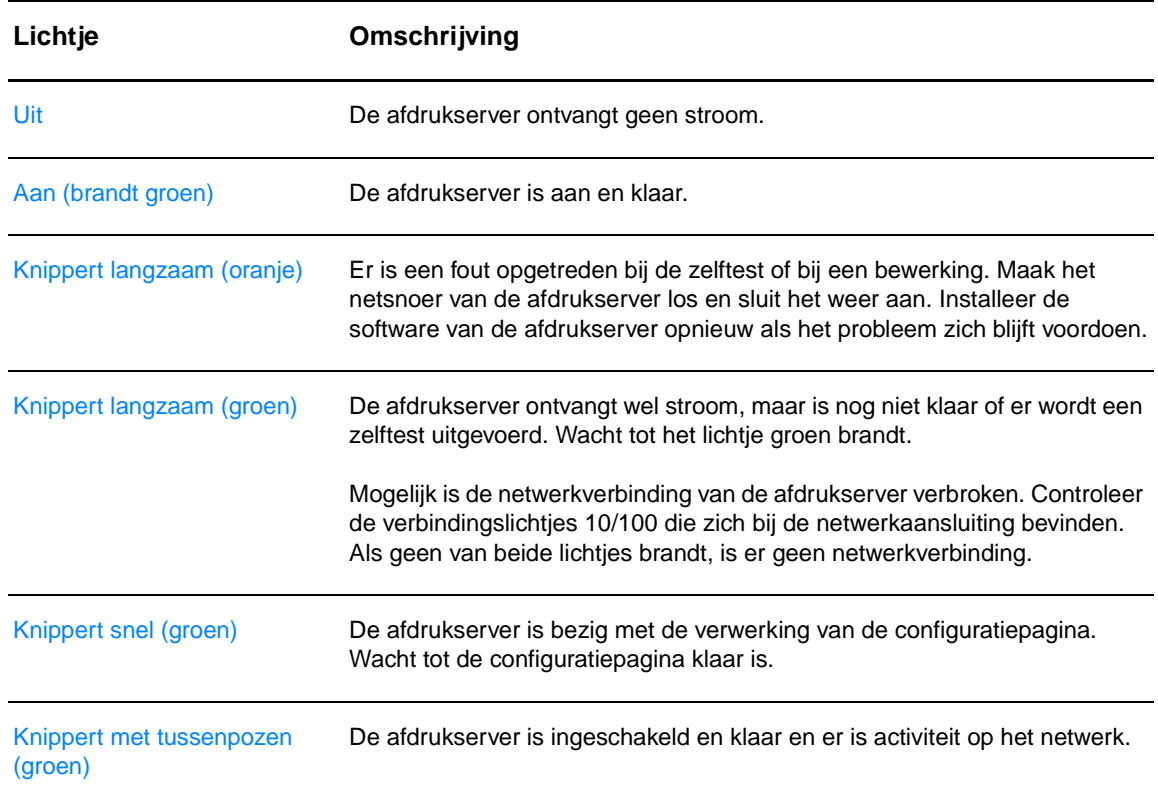

#### **Statuslichtje van de afdrukserver**

## <span id="page-155-0"></span>**De fabrieksinstellingen herstellen**

<span id="page-155-1"></span>Nadat u de HP afdrukserver hebt geconfigureerd, worden de configuratie-instellingen opgeslagen in een geheugen. U kunt de fabrieksinstellingen als volgt handmatig herstellen.

- **1** Controleer of de printer aan staat.
- **2** Verwijder de stekker van de afdrukserver uit de printer.
- **3** Sluit de afdrukserver weer aan op de printer, terwijl u de testknop op de afdrukserver ingedrukt houdt. Houd de testknop nog ongeveer drie seconden ingedrukt.

## Index

#### **A**

[aan/uit-knop 7](#page-14-0) [aan/uit-schakelaar 7](#page-14-0) [aangepast formaat, afdrukken 34](#page-41-0) [aansluiten op het netwerk 22](#page-29-1) [accessoires, bestellen 129](#page-136-1) afbeeldingen [ontbreekt 82](#page-89-0) [slechte kwaliteit 83](#page-90-0) [afdrukinstellingen, wijzigen 14](#page-21-0) afdrukken [aangepast formaat, materiaal met 34](#page-41-0) [annuleren 44](#page-51-0) [briefhoofdpapier 33](#page-40-0) [brochures 42](#page-49-0) [configuratierapport 58](#page-65-1) [demopagina 58](#page-65-2) [enveloppen 29](#page-36-0) [etiketten 28](#page-35-0) [formulieren, voorbedrukt 33](#page-40-0) [handinvoer 36](#page-43-0) [kaarten 34](#page-41-0) [meerdere enveloppen 31](#page-38-0) [meerdere pagina's op één vel papier 38](#page-45-0) [N-per-vel 38](#page-45-0) [op beide zijden van papier \(handmatige duplex\) 39](#page-46-0) [transparanten 28](#page-35-0) [watermerken 37](#page-44-0) [afdrukken met handinvoer 36](#page-43-0) afdrukkwaliteit [dropouts 85](#page-92-0) [EconoMode 46](#page-53-0) [gegolfd 87](#page-94-0) [gekruld 87](#page-94-0) [grijze achtergrond 86](#page-93-0) [instellingen 45](#page-52-0) [kreukels 88](#page-95-0) [lichte of vervaagde afdrukken 85](#page-92-1) [losse toner 86](#page-93-1) [optimaliseren voor soorten afdrukmateriaal 26](#page-33-0) [scheef afgedrukte pagina 87](#page-94-1) [steeds terugkerende verticale defecten 87](#page-94-2) [toner uitgesmeerd rond letters 88](#page-95-1) [tonerspatten 85](#page-92-2) [tonervegen 86](#page-93-2) [verticale strepen 86](#page-93-3) [vervormde lettertekens 87](#page-94-3) [vouwen 88](#page-95-0) [afdrukkwaliteit van afdrukmateriaal optimaliseren 26](#page-33-0) [afdrukkwaliteit verbeteren 85](#page-92-3) [afdrukkwaliteitsinstellingen 45](#page-52-0)

afdrukmateriaal [afdrukken, materiaal met aangepast formaat 34](#page-41-0) [afdrukkwaliteit van afdrukmateriaal optimaliseren 26](#page-33-0) [handmatig afdrukken 36](#page-43-0) [laden 27](#page-34-0) [ondersteunde formaten 115](#page-122-0) [papierbaan reinigen 56](#page-63-0) [plaatsen waar papier vaak vastloopt 89](#page-96-0) [richtlijnen voor het gebruik 116](#page-123-0) [selecteren 24](#page-31-0) [soorten waardoor de printer kan worden beschadigd 25](#page-32-0) [storingen verhelpen 89](#page-96-1) [te vermijden soorten 25](#page-32-1) [vastgelopen pagina verwijderen 90](#page-97-0) [verschillende soorten 27](#page-34-1) afdrukmateriaal laden [hoofdinvoerlade 27](#page-34-2) [voorrangsinvoerlade 27](#page-34-3) afdrukserver [configuratiepagina 144](#page-151-2) [fabrieksinstellingen 148](#page-155-1) [geïntegreerde webserver 145](#page-152-2) [installeren 144](#page-151-3) [IP-adres 145,](#page-152-3) [146](#page-153-1) [problemen oplossen 146](#page-153-2) [statuslichtje 147](#page-154-0) [afdruktaak annuleren 44](#page-51-0) [attentielichtje 6](#page-13-0)

#### **B**

[bedieningspaneel 8](#page-15-0) [benodigdheden, bestellen 129](#page-136-1) [bestellen, benodigdheden en accessoires 129](#page-136-1) [besturingssystemen, ondersteund 12](#page-19-0) [blanco pagina's 82](#page-89-0) [Bluetooth, draadloze technologie 67](#page-74-0) [briefhoofd afdrukken 33](#page-40-0) [brochures afdrukken 42](#page-49-0)

#### **C**

configuratie [HP LaserJet 1150 3](#page-10-0) [HP LaserJet 1300 4](#page-11-0) [HP LaserJet 1300n 4](#page-11-1) configuratiepagina [afdrukserver 144](#page-151-4) [configuratierapport 58](#page-65-1) [contact opnemen met HP 128](#page-135-0)

#### **D**

[demopagina 58](#page-65-2) DIMM [testen 140](#page-147-1) [toevoegen 138](#page-145-1) [verwijderen 141](#page-148-1) [Documentatie, tabblad HP werkset\) 62](#page-69-0) draadloos afdrukken [Bluetooth 67](#page-74-1) [IEEE 802.11b-norm 67](#page-74-2) [dubbelzijdig \(duplex\) afdrukken 39](#page-46-0) [dubbelzijdig afdrukken 39](#page-46-0)

#### **E**

[EconoMode 46](#page-53-0) [Energy Star 105](#page-112-0) enveloppen [één envelop afdrukken 29](#page-36-0) [meerdere enveloppen afdrukken 31](#page-38-0) [richtlijnen voor het gebruik 118](#page-125-0) etiketten [afdrukken 28](#page-35-0) [richtlijnen voor het gebruik 117](#page-124-0) [EWS 16,](#page-23-0) [64](#page-71-0)

#### **F**

[FCC-voorschriften 104](#page-111-0) [formaat van het afdrukmateriaal 115](#page-122-0) [formulieren afdrukken 33](#page-40-0) fouten [PostScript 79](#page-86-0) [software 84](#page-91-0) functies [geld besparen 5](#page-12-0) [kwaliteit 5](#page-12-1) [professionele kwaliteit 5](#page-12-2) [snelheid 5](#page-12-3)

#### **G**

garantie [beperkte garantieverklaring van HP 123](#page-130-0) [inktcartridge 124](#page-131-0) [uitgebreide 126](#page-133-0) [gedeelde printer, installeren 133](#page-140-0) geheugen [toevoegen 138](#page-145-1) [geïntegreerde webserver 16,](#page-23-0) [64](#page-71-0) [afdrukserver 145](#page-152-4) [apparaatstatus 65](#page-72-0) [benodigdheden bestellen 66](#page-73-0) [benodigdhedenstatus 65](#page-72-1) [configuratiepagina 65](#page-72-2) [gebeurtenislogboek 65](#page-72-3) [informatiepagina's afdrukken 65](#page-72-4) [Information, tabblad 65](#page-72-5) [Networking, tabblad 66](#page-73-1) [productondersteuning 66](#page-73-2) [productregistratie 66](#page-73-3) [Settings, tabblad 65](#page-72-6) [geleiders, materiaal 9](#page-16-0)

#### **H**

[handmatige duplex \(afdrukken op beide zijden van papier\) 39](#page-46-1) [hoofdinvoerlade 6,](#page-13-1) [9](#page-16-1) [laden 27](#page-34-2) [HP Web JetAdmin 19](#page-26-0) HP werkset [bekijken 59](#page-66-0) [printerinstellingen 63](#page-70-0) [Problemen oplossen, tabblad 61](#page-68-0) [Status, tabblad 61](#page-68-1) [tabblad Documentatie 62](#page-69-0) [tabblad Waarschuwingen 62](#page-69-1) [venster Network \(Netwerk\) 63](#page-70-1)

#### **I**

[IEEE 802.11b-norm 67](#page-74-3) [informatie, koppelingen naar geselecteerde onderwerpen 2](#page-9-0) [Information, tabblad \(geïntegreerde webserver\) 65](#page-72-5) inktcartridge [cartridges van HP gebruiken 48](#page-55-0) [garantie 124](#page-131-0) [gebied rondom de inktcartridge reinigen 55](#page-62-0) [klep 6,](#page-13-2) [11](#page-18-0) [levensduur 50](#page-57-0) [opslaan 49](#page-56-0) [terugbrengen voor recyclen 106](#page-113-0) [toegang 11](#page-18-1) [toner opnieuw verdelen 52](#page-59-0) [wijzigen 53](#page-60-0) [inktcartridge, toegang tot 11](#page-18-1) [inktcartridges van HP gebruiken 48](#page-55-0) installeren [gedeelde printer 133](#page-140-0) instellingen [alleen voor huidige toepassing wijzigen 13](#page-20-0) [standaardinstellingen wijzigen voor Windows 98, 2000, ME 13](#page-20-1) [standaardinstellingen wijzigen voor Windows XP 14](#page-21-1) [instellingen, afdrukkwaliteit 45](#page-52-0) invoerlade [hoofd 6,](#page-13-1) [9](#page-16-1) [hoofdinvoerlade laden 27](#page-34-2) [voorrang 6,](#page-13-3) [9](#page-16-2) [voorrangsinvoerlade laden 27](#page-34-3) IP-adres [afdrukserver 145](#page-152-5)

#### **K**

kaarten [afdrukken 34](#page-41-0) [handmatige duplex 41](#page-48-0) [richtlijnen voor het gebruik 119](#page-126-0) kabel [parallel 21](#page-28-0) [USB 20](#page-27-0) kiezen [afdrukmateriaal 24](#page-31-0) [papier 24](#page-31-0) [klaar-lichtje 6](#page-13-4) klep [inktcartridge 6,](#page-13-2) [11](#page-18-0) [vlakke uitvoer 7](#page-14-1) [knop, start 6](#page-13-5) [koppelingen naar handleiding 2](#page-9-1)

#### **L**

lade [hoofdinvoer 6](#page-13-1) [voorrangsinvoer 6](#page-13-3) [licentie, software 122](#page-129-0) lichtjes [attentie 6](#page-13-0) [klaar 6](#page-13-4) [patronen statuslichtjes 72](#page-79-0) [start 6](#page-13-5)

#### **M**

Macintosh [afdrukfouten 75](#page-82-0) [andere PPD selecteren 78](#page-85-0) [PPD's 18](#page-25-0) [printernaam wijzigen 78](#page-85-1) [probleemoplossing 74](#page-81-0) [software 17](#page-24-0) [veelvoorkomende problemen 74](#page-81-1) [materiaalgeleiders 9](#page-16-0) [Material Safety Data Sheet \(MSDS, chemiekaart\) 107](#page-114-0) [meerdere pagina's, afdrukken op één vel papier 38](#page-45-0) [milieuvriendelijk productiebeleid 105](#page-112-1)

#### **N**

netwerk [verbindingen 22](#page-29-1) [Network \(Netwerk\), venster HP werkset 63](#page-70-1) [Networking, tabblad \(geïntegreerde webserver\) 66](#page-73-1) [N-per-vel afdrukken 38](#page-45-0)

#### **O**

[omgevingsspecificaties 100](#page-107-0) [on line Help-informatie, printereigenschappen 14](#page-21-2) [ondersteuning op het web 2](#page-9-2) [ondersteuning, websites 2](#page-9-2) [ontbrekende illustraties 82](#page-89-0) [ontbrekende tekst 82](#page-89-0) [opnieuw inpakken van de printer 127](#page-134-0) [overzicht, printer 6](#page-13-6)

#### **P**

pagina's met printerinformatie [configuratierapport 58](#page-65-1) [demopagina 58](#page-65-2) papier [gebruiken 116](#page-123-1) [ondersteunde formaten 115](#page-122-0) [problemen en oplossingen 116](#page-123-2) [selecteren 24](#page-31-0) [papierbaan, rechte 10](#page-17-0) [papierbanen 9](#page-16-3) [hoofdinvoerlade 9](#page-16-1) [materiaalgeleiders 9](#page-16-0) [rechte papierbaan 10](#page-17-1) [uitvoerbak 10](#page-17-2) [voorrangsinvoerlade 9](#page-16-2) [parallelle kabel aansluiten 21](#page-28-0) [parallelle poort 7](#page-14-2) [patronen statuslichtjes 72](#page-79-0) poort [parallel 7](#page-14-2) [USB 7](#page-14-3) [PostScript, fouten 79](#page-86-0) [PPD's 18](#page-25-0) [andere selecteren 78](#page-85-0)

printer [bedieningspaneel 8](#page-15-0) [configuraties 3](#page-10-1) [functies 5](#page-12-4) [materiaalgeleiders 9](#page-16-0) [opnieuw inpakken 127](#page-134-0) [overzicht 6](#page-13-6) [printernaam wijzigen \(Macintosh\) 78](#page-85-1) [reinigen 55](#page-62-1) [software 12](#page-19-1) [softwareproblemen 84](#page-91-0) [specificaties 100](#page-107-1) [verbindingen 20](#page-27-0) [Werkset 16](#page-23-1) printerdriver [installeren 12](#page-19-2) [Macintosh 17](#page-24-1) [Windows 15](#page-22-0) printerdrivers [sites voor downloaden 2](#page-9-2) printereigenschappen [on line Help 14](#page-21-2) [toegang 13](#page-20-2) printerinstellingen [HP werkset 63](#page-70-0) [printernaam wijzigen 78](#page-85-1) [printerspecificaties 102](#page-109-0) probleemoplossing [afdrukkwaliteit 71](#page-78-0) [afgedrukte pagina en verwachtingen 71](#page-78-1) [afgedrukte pagina wijkt af van pagina op het scherm 82](#page-89-1) [blanco pagina's 82](#page-89-0) [communicatie tussen printer en computer 71](#page-78-2) [contact opnemen met HP ondersteuning 71](#page-78-3) [demopagina 70](#page-77-0) [dropouts 85](#page-92-0) [gegolfd 87](#page-94-0) [gekruld 87](#page-94-0) [grijze achtergrond 86](#page-93-0) [HP werkset 59](#page-66-0) [klaar-lichtje 70](#page-77-1) [kreukels 88](#page-95-0) [lichte of vervaagde afdrukken 85](#page-92-1) [losse toner 86](#page-93-1) [Macintosh, afdrukproblemen 74](#page-81-0) [ontbrekende illustraties of tekst 82](#page-89-0) [onvolledige tekst 82](#page-89-2) [oplossingen 70](#page-77-2) [PostScript, fouten 79](#page-86-0) [printerinstelling 70](#page-77-3) [problemen met de printersoftware 84](#page-91-0) [problemen met papierverwerking 80](#page-87-0) [scheef afgedrukte pagina 87](#page-94-1) [slechte kwaliteit afbeeldingen 83](#page-90-0) [steeds terugkerende verticale defecten 87](#page-94-2) [tekst met verdraaide tekens 82](#page-89-2) [toner uitgesmeerd rond letters 88](#page-95-1) [tonerspatten 85](#page-92-2) [tonervegen 86](#page-93-2) [veelvoorkomende Macintosh-problemen 74](#page-81-1) [verticale strepen 86](#page-93-3) [vervormde lettertekens 87](#page-94-3) [vouwen 88](#page-95-0) [problemen met papierverwerking 80](#page-87-0) [Problemen oplossen, tabblad HP werkset 61](#page-68-0)

#### **R**

[rechte papierbaan 10](#page-17-0) recycling [HP programma voor het terugsturen en recyclen van](#page-113-1)  afdrukbenodigdheden 106 [inktcartridges terugbrengen 106](#page-113-0) registratie [geïntegreerde webserver 66](#page-73-3) reinigen [gebied rondom inktcartridge 55](#page-62-0) [papierbaan 56](#page-63-0) [printer 55](#page-62-1) [transportrol 95](#page-102-0) reparatie [contact opnemen met HP 128](#page-135-0) [service voor hardware 125](#page-132-0)

#### **S**

[scheidingskussen vervangen 96](#page-103-0) selecteren [afdrukmateriaal 24](#page-31-0) [andere PPD 78](#page-85-0) [papier 24](#page-31-0) service [contact opnemen met HP 128](#page-135-0) [hardware 125](#page-132-0) [Settings, tabblad \(geïntegreerde webserver\) 65](#page-72-6) software [HP Web JetAdmin 19](#page-26-0) [installeren 12](#page-19-2) [Macintosh 17](#page-24-0) [netwerk 19](#page-26-1) [ondersteunde besturingssystemen 12](#page-19-0) [printerdrivers, Macintosh 17](#page-24-1) [printerdrivers, Windows 15](#page-22-0) [problemen 84](#page-91-0) [sites voor downloaden 2](#page-9-2) [softwarelicentieovereenkomst 122](#page-129-0) [Windows 15](#page-22-1) [soorten afdrukmateriaal 27](#page-34-1) [specificaties 100](#page-107-1) [afdrukmateriaal 114](#page-121-0) [akoestiek 100](#page-107-2) [capaciteit en prestaties 102](#page-109-1) [elektrisch 101](#page-108-0) [fysiek 102](#page-109-2) [geheugen 103](#page-110-0) [omgeving 100](#page-107-0) [poorten 103](#page-110-1) [start-knop 6](#page-13-5) [start-lichtje 6](#page-13-5) [Status, tabblad HP werkset 61](#page-68-1) storingen [plaatsen waar papier vaak vastloopt 89](#page-96-0) [vastgelopen pagina verwijderen 90](#page-97-0) [verhelpen 89](#page-96-1) [storingen verhelpen 89](#page-96-1)

#### **T**

tekst [ontbreekt 82](#page-89-0) [verdraaid 82](#page-89-2) [tekst met verdraaide tekens 82](#page-89-2) toner [bijna leeg 85](#page-92-1) [gebied rondom de inktcartridge reinigen 55](#page-62-0) [inktcartridge vervangen 53](#page-60-0) [inktcartridgeklep 6](#page-13-2) [inktcartridgeklep openen 11](#page-18-0) [inktcartridges opslaan 49](#page-56-0) [losse toner 86](#page-93-1) [opnieuw verdelen 52](#page-59-0) [spatten 85](#page-92-2) [uitgesmeerd rond letters 88](#page-95-1) [uitsparen 51](#page-58-0) [vegen 86](#page-93-2) [toner besparen 51](#page-58-0) [toner opnieuw verdelen 52](#page-59-0) [toner uitsparen 51](#page-58-0) transparanten [afdrukken 28](#page-35-0) [richtlijnen voor het gebruik 117](#page-124-1) transportrol [reinigen 95](#page-102-0) [wijzigen 92](#page-99-0)

#### **U**

[uitgebreide garantie 126](#page-133-0) [uitvoerbak 6,](#page-13-7) [10](#page-17-2) USB [aansluiten, USB-kabel 20](#page-27-0) [poort 7](#page-14-3)

#### **V**

[vastgelopen pagina verwijderen 90](#page-97-0) vervangen [scheidingskussen 96](#page-103-0) [vervangende onderdelen 130](#page-137-0) [verwachte levensduur, inktcartridge 50](#page-57-0) [vlakke papierklep 7](#page-14-1) [voorrangsinvoerlade 6,](#page-13-3) [9](#page-16-2) [laden 27](#page-34-3)

#### **W**

[Waarschuwingen, tabblad HP werkset 62](#page-69-1) [watermerken, afdrukken 37](#page-44-0) [webserver, geïntegreerd 64](#page-71-0) [Werkset 16](#page-23-1) wettelijke voorschriften [Canadese DOC-voorschriften 110](#page-117-0) [Koreaanse EMI-verklaring 110](#page-117-1) [Laserverklaring voor Finland 111](#page-118-0) [verklaring ten aanzien van laserveiligheid 110](#page-117-2) [verklaring van conformiteit 108,](#page-115-0) [109](#page-116-0) wijzigen [transportrol 92](#page-99-0) [Windows 2000, gedeelde printer installeren 134](#page-141-0) [Windows 98, gedeelde printer installeren 133](#page-140-1) [Windows ME, gedeelde printer installeren 133](#page-140-1) [Windows XP, gedeelde printer installeren 135](#page-142-0)

#### **Z**

[zwaar afdrukmateriaal, richtlijnen voor het gebruik 119](#page-126-0)

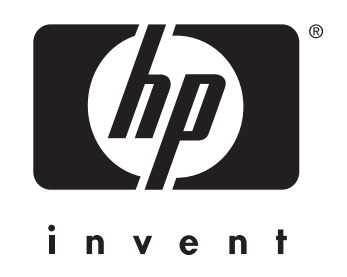

copyright © 2003 Hewlett-Packard Company

www.hp.com

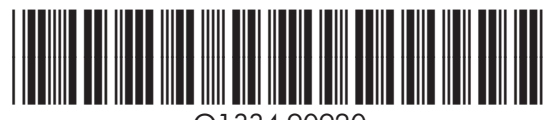

Q1334-90920